# **RUFFALD**

# PC-P3LWG2/DVD、PC-P3LWGK/DVD、PC-P3LAN2/DVD ネットワークメディアプレーヤー **LinkTheater™** ユーザーズマニュアル

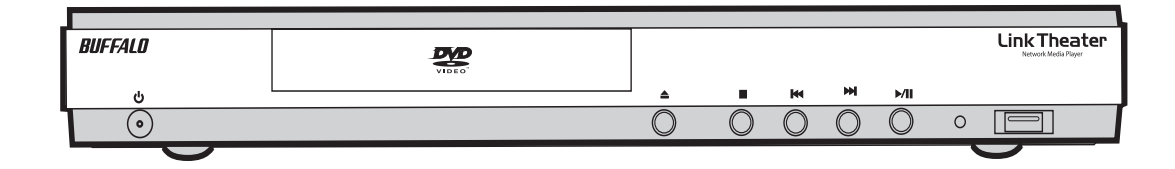

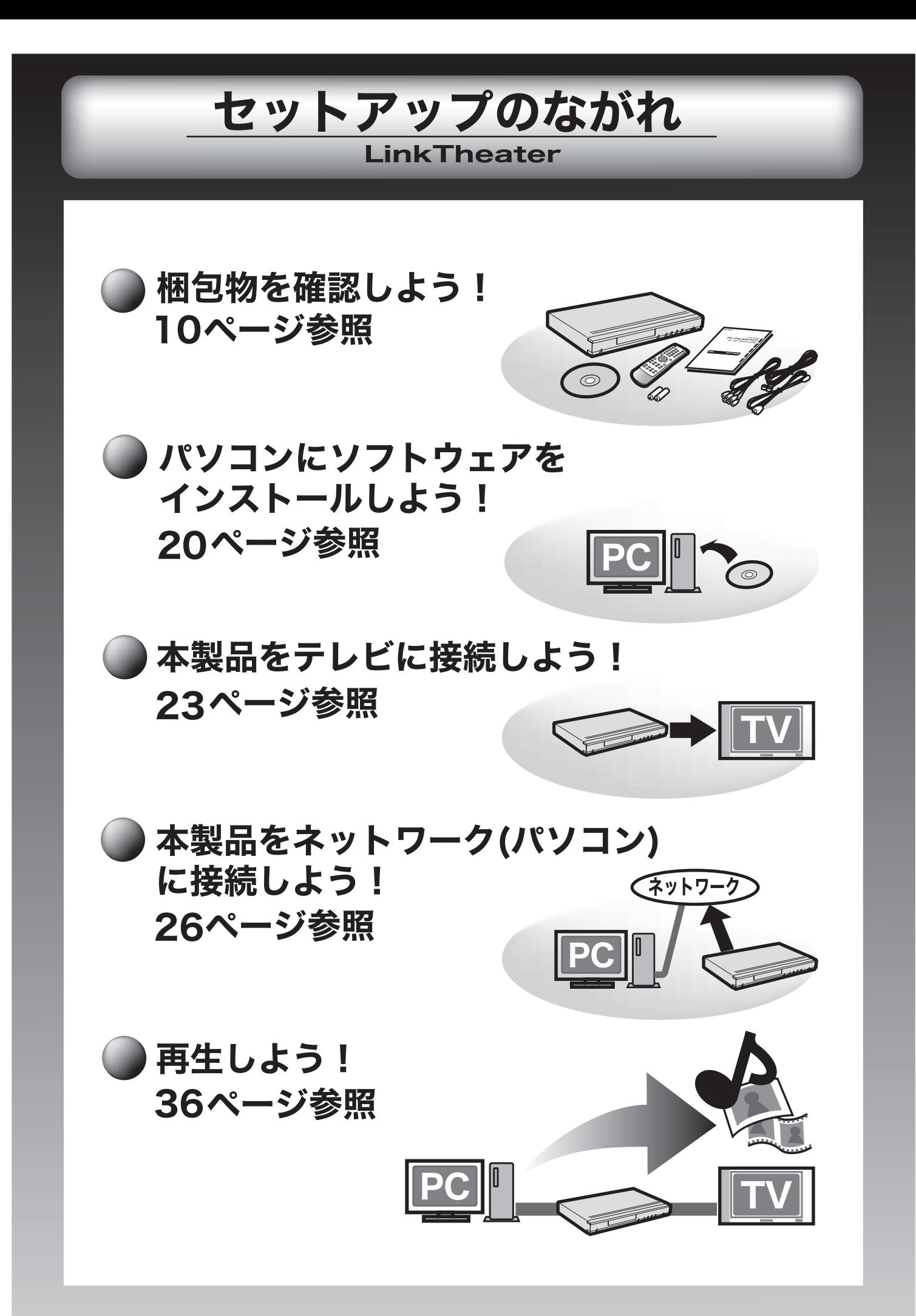

# 本書の使いかた

本書を正しくご活用いただくための表記上の約束ごとを説明します。

## 表記上の約束

注意マーク................ 公注意 に続く説明文は、製品を取り扱う際に特に注意してすべき事項です。この注意 事項に従わなかった場合、身体や製品に損傷を与える恐れがあります。

次の動作マーク.... ア次へに続くページは、次にどこのページへ進めば良いかを記しています。

## 文中の用語表記

- ・ 本書では、次のようなドライブ構成を想定して説明しています。
- A: フロッピードライブ

C: ハードディスク

E: CD-ROM ドライブ

- ・文中[ ]で囲んだ名称は、ダイアログボックスの名称や操作の際に選択するメニュー、ボタン、チェックボッ クスなどの名称を表しています。
- ・文中 < > で囲んだ名称は、キーボード上のキーを表しています。(例)<Enter>
- ・Microsoft Windows Millennium Edition を Windows Me と表記しています。
	- ■本書の著作権は弊社に帰属します。本書の一部または全部を弊社に無断で転載、複製、改変などを行うことは禁じ られております。
	- DivX®、DivX Certified™ ロゴはアメリカ合衆国、及びその他の諸国における DivX,Inc. 社の登録商標です。BUFFALO™、AirStation™、 LinkStation™、TeraStation™、LinkTheater™ は、株式会社バッファローの商標です。本書に記載されている他社製品名は、一 般に各社の商標または登録商標です。本書では、™、®、©などのマークは記載していません。
	- ■本書に記載された什様、デザイン、その他の内容については、改良のため予告なしに変更される場合があり、現に 購入された製品とは一部異なることがあります。
	- ■本書の内容に関しては万全を期して作成していますが、万一ご不審な点や誤り、記載漏れなどがありましたら、 お買い求めになった販売店または弊社サポートセンターまでご連絡ください。
	- ■本製品は一般的なオフィスや家庭のOA 機器としてお使いください。万一、一般 OA 機器以外として使用された ことにより損害が発生した場合、弊社はいかなる責任も負いかねますので、あらかじめご了承ください。
	- ・ 医療機器や人命に直接的または間接的に関わるシステムなど、高い安全性が要求される用途には使用しないでください。
	- ・ 一般 OA 機器よりも高い信頼性が要求される機器や電算機システムなどの用途に使用するときは、ご使用になる システムの安全設計や故障に対する適切な処置を万全におこなってください。
	- ■本製品は、日本国内でのみ使用されることを前提に設計、製造されています。日本国外では使用しないでください。 また、弊社は、本製品に関して日本国外での保守または技術サポートを行っておりません。
	- ■本製品のうち、外国為替および外国貿易法の規定により戦略物資等(または役務)に該当するものについては、 日本国外への輸出に際して、日本国政府の輸出許可(または役務取引許可)が必要です。
	- ■本製品の使用に際しては、本書に記載した使用方法に沿ってご使用ください。特に、注意事項として記載された 取扱方法に違反する使用はお止めください。
	- ■弊社は、製品の故障に関して一定の条件下で修理を保証しますが、記憶されたデータが消失・破損した場合について は、保証しておりません。本製品がハードディスク等の記憶装置の場合または記憶装置に接続して使用するものであ る場合は、本書に記載された注意事項を遵守してください。また、必要なデータはバックアップを作成してください。 お客様が、本書の注意事項に違反し、またはバックアップの作成を怠ったために、データを消失・破棄に伴う損害が 発生した場合であっても、弊社はその責任を負いかねますのであらかじめご了承ください。
	- ■本製品に起因する債務不履行または不法行為に基づく損害賠償責任は、弊社に故意または重大な過失があった場合を 除き、本製品の購入代金と同額を上限と致します。
	- ■本製品に隠れた瑕疵があった場合、無償にて当該瑕疵を修補し、または瑕疵のない同一製品または同等品に交換 致しますが、当該瑕疵に基づく損害賠償の責に任じません。

# 安全にお使いいただくために必ずお守りください

お客様や他の人々への危害や財産への損害を未然に防ぎ、本製品を安全にお使いいただくために守って いただきたい事項を記載しました。

正しく使用するために、必ずお読みになり内容をよく理解された上で、お使いください。なお、本書に は弊社製品だけでなく、弊社製品を組み込んだパソコンシステム運用全般に関する注意事項も記載され ています。

パソコンの故障/トラブルや、いかなるデータの消失・破損または、取り扱いを誤ったために生じた 本製品の故障/トラブルは、弊社の保証対象には含まれません。あらかじめご了承ください。

## 使用している表示と絵記号の意味

#### 警告表示の意味

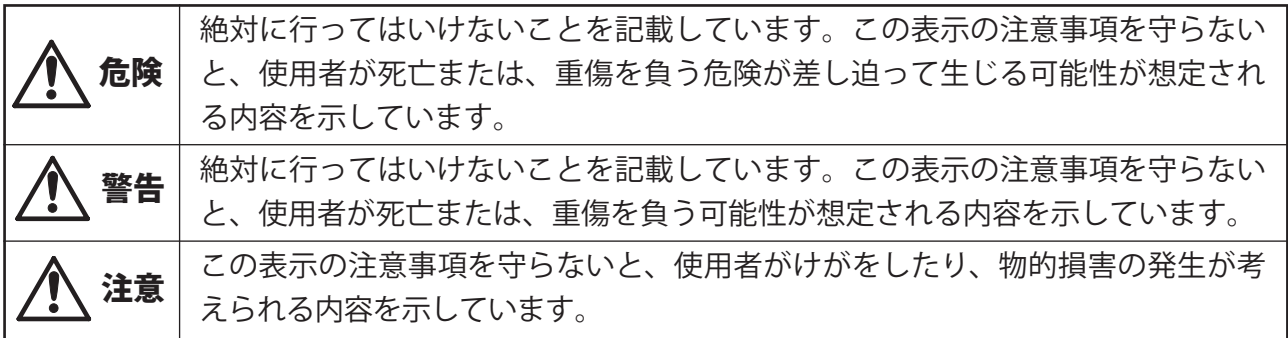

**絵記号の意味** △○●の中や近くに具体的な指示事項が描かれています。

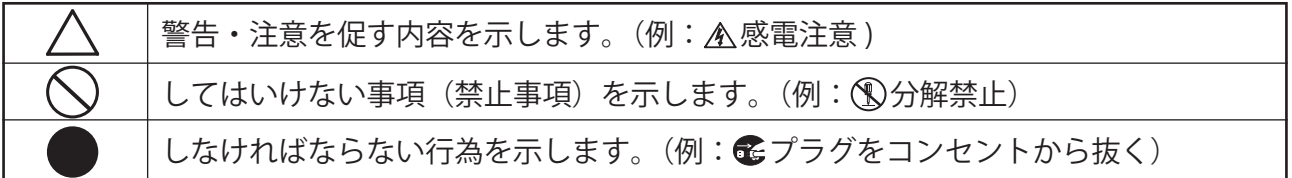

# 危険

#### 電池を取り扱うときは、次のことを守ってください。

- ・ 分解、改造しない。
- 電極の(+)と(-)を針金等の金属で接続しない。また、金属製のネックレスやヘアピン などと一緒に持ち運んだり、保管したりしない。
	- ・ 火の中に入れたり、過熱したりしない。
	- ・ 釘を刺したり、かなづちでたたいたり、踏みつけたりしない。

以上のことを守らないと、液漏れ・発熱、発火、破裂し、やけど・けがをする恐れがあります。

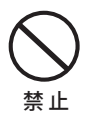

禁 止

#### 電池は乳幼児の手の届くところに置かないでください。

電池を誤って飲み込むと、窒息や中毒を起こす危険があります。特に小さなお子様のいるご 家庭では、手の届かないところで保管・使用するなど、ご注意ください。万一、飲み込んだ 場合は、直ちに医師の治療を受けてください。

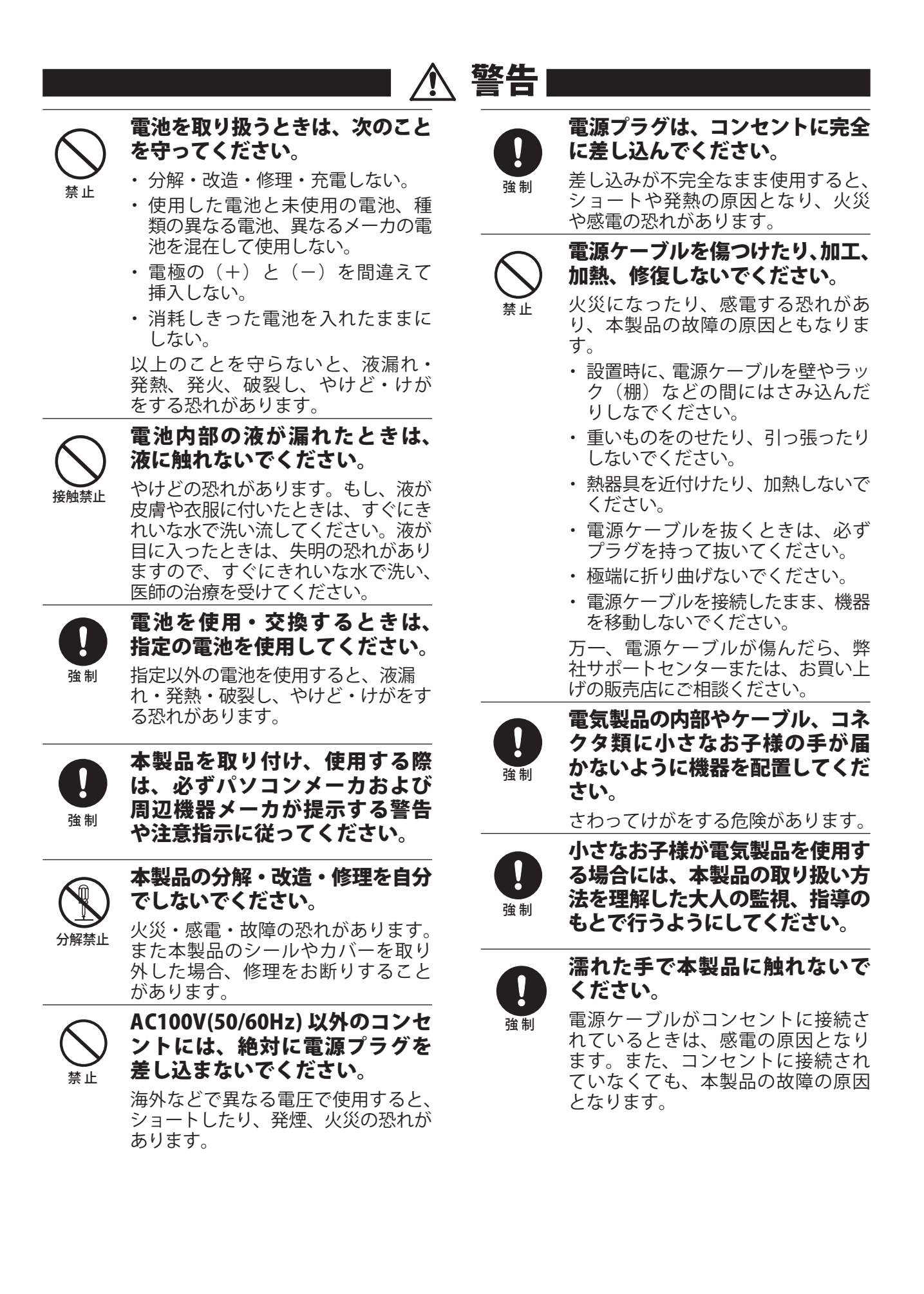

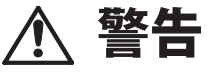

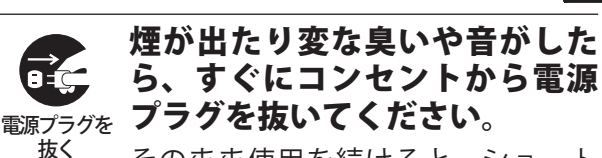

そのまま使用を続けると、ショート して火災になったり、感電する恐れ があります。 弊社サポートセンターまたは、お買い

求めの販売店にご相談ください。

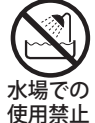

風呂場など、水分や湿気が多い 場所では、本製品を使用しない でください。

火災になったり、感電や故障する恐れ があります。

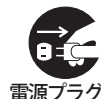

抜く

本製品を落としたり、強い衝撃 を与えたりしないでください。 <sub>電源プラグを</sub>与えてしまった場合はすぐにコ ンセントから電源プラグを抜い てください。

> そのまま使用を続けると、ショート して火災になったり、感電する恐れ があります。弊社サポートセンター または、お買い求めの販売店にご相 談ください。

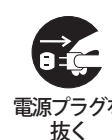

本製品に液体をかけたり、異物を 内部に入れたりしないでください。 <sub>電源プラグを</sub>液体や異物が内部に入ってしまっ たら、すぐにコンセントから電源 プラグを抜いてください。

> そのまま使用を続けると、ショート して火災になったり、感電する恐れ があります。弊社サポートセンター または、お買い求めの販売店にご相 談ください。

禁 止

#### レーザー光線を直視しないでくだ さい。

トレーを開けて中をのぞいたり、本製 品を分解しないでください。レーザー 光線が目に入ると視覚に障害を及ぼ す恐れがあります。

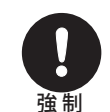

静電気による破損を防ぐため、 本製品に触れる前に、身近な金 属(ドアノブやアルミサッシな ど)に手を触れて、身体の静電 気を取り除いてください。

人体などからの静電気は、本製品を 破損、またはデータを消失、破損さ せるおそれがあります。

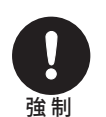

電源ケーブル(または AC アダプタ)、 信号ケーブルは必ず本製品付属のも のをお使いください。

本製品付属以外の電源ケーブル(内 部接続用を含む)、AC アダプタ、信 号ケーブルをご使用になると、電圧や 端子の極性が異なることがあるため、 発煙、発火の恐れがあります。

# 注意

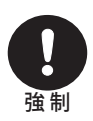

本製品を長時間使用しないとき は、電池を取り出しておいてく ださい。

電池の発熱や液漏れにより、火災や けが、周囲が汚れるなどの原因にな ります。

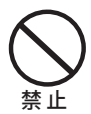

#### 液漏れの発生した電池は使用し ないでください。

そのまま使用を続けると、火災や感電 の原因になります。弊社サポートセン ターまたはお買い求めの販売店にご 相談ください。

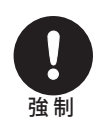

パソコンおよび周辺機器の取り 扱いは、各機器のマニュアルを よく読んで、各メーカの定める 手順に従ってください。

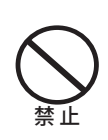

#### 次の場所には設置しないでくだ さい。感電、火災の原因となっ たり、製品やパソコンに悪影響 を及ぼすことがあります。

- ・ 強い磁界、静電気が発生するところ
- ・ 温度、湿度がパソコンのマニュアル が定めた使用環境を超える、また は結露するところ
- ・ ほこりの多いところ →故障の原因 となります。
- ・振動が発生するところ →けが、 故障、破損の原因となります。
- ・ 平らでないところ →転倒したり、 落下して、けがや故障の原因とな ります。
- ・ 直射日光が当たるところ →故障 や変形の原因となります。
- ・ 火気の周辺、または熱気のこもる ところ →故障や変形の原因とな ります。
- ・ 漏電、漏水の危険があるところ →故障や感電の原因となります。

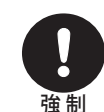

本製品の取り付け、取り外しや、 ソフトウェアをインストールする ときなど、お使いのパソコン環境 を少しでも変更するときは、変更 前に必ずパソコン内(ハードディ スク等)のすべてのデータを MO ディスク、フロッピーディスク等 にバックアップしてください。

誤った使い方をしたり、故障などが 発生してデータが消失、破損したと きなど、バックアップがあれば被害 を最小限に抑えることができます。

バックアップの作成を怠ったために、 データを消失、破損した場合、弊社 はその責任を負いかねますのであら かじめご了承ください。

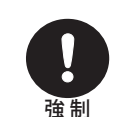

各接続コネクタのチリやほこり 等は、取りのぞいてください。 また、各接続コネクタには手を 触れないでください。

故障の原因となります。

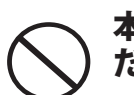

禁 止

本製品の上に物を置かないでく ださい。

傷がついたり、故障の原因となります。

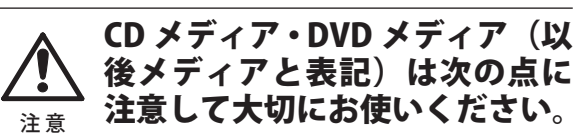

- ・ 直射日光を当てないでください。
- ・ シンナーやベンジン等の有機溶剤 を使ってお手入れをしないでくだ さい。

 汚れは、少量の水で湿らせた柔ら かい布で拭き取ってください。必ず、 中心から外側へ向って軽く拭き取っ てください。

- ・ 表面に傷を付けたり、テープを貼っ たり、文字を書いたりしないでく ださい。
- 高温、多湿になる場所や、ほこり の多い場所に置かないでください 。
- ・ 表面に手を触れないでください。 両端を持つか、縁と中央の穴をは さむようにして持ってください。
- ・ 持ち運ぶときは 、 必ずプラスチック ケースに入れて大切に取り扱ってく ださい 。

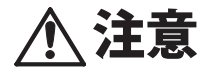

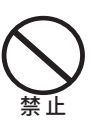

禁 止

#### ひびわれや変形、補修したメディ アは使用しないでください。

本製品内部で砕けて、けがや故障の 恐れがあります。

メディアの反射層が剥離する原因 となりますので、次のことは行わ ないでください。

- ・ 表面(レーベル面)に傷を付けない でください。
- ・ メディア同士を重ねないでくださ い。
- ・ レーベル面にタイトルなどを書き 込むときは、ボールペンなどの先 の硬い筆記用具を使用しないでく ださい。
- ・ シールやラベルなどを貼らないで ください。

禁 止

#### 本製品にメディアを入れたまま 移動させないでください。

本製品の動作中または、メディアを 本製品に入れた状態で移動しないで ください。

メディア、本製品に損傷を与える恐れ があります。移動する場合は、必ずメ ディアを取り出し、電源を OFF にし てから行ってください。

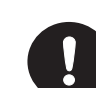

#### 定期的にレンズのクリーニング を行ってください。

強 制 本製品内部のレンズ等に、ほこりや たばこの煙等が付着し、メディアの 再生が正常にできなくなったり、書 き込みができなくなることがありま す。市販のレンズクリーニングキッ トで、定期的にレンズのクリーニン グを行ってください。

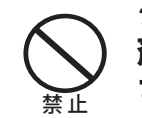

#### シンナーやベンジン等の有機溶 剤で、本製品を拭かないでくだ さい。

本製品の汚れは、乾いたきれいな布で 拭いてください。汚れがひどい場合は、 きれいな布に中性洗剤を含ませ、かた くしぼってから拭き取ってください。

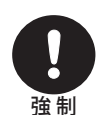

本製品を廃棄するときは、地方 自治体の条例に従ってください。 条例の内容については、各地方自治 体にお問い合わせください。

■ 電波に関する注意 (PC-P3LWG2/DVD、PC-P3LWGK/DVD)

- ●本製品は、雷波法に基づく小電力データ通信システムの無線局の無線設備として、工事 設計認証を受けています。従って、本製品を使用するときに無線局の免許は必要ありま せん。また、本製品は、日本国内でのみ使用できます。
- ●次の場所では、本製品を使用しないでください。 電子レンジ付近の磁場、静電気、電波障害が発生するところ、2.4GHz 付近の電波を使用 しているものの近く(環境により電波が届かない場合があります。)
- ●本製品は、工事設計認証を受けていますので、以下の事項を行うと法律で罰せられるこ とがあります。
	- ・本製品を分解/改造すること
	- ・本製品に貼ってある証明ラベルをはがすこと
- ●本製品の無線チャンネルは、以下の機器や無線局と同じ周波数帯を使用します。
	- ・産業・科学・医療用機器
	- ・工場の製造ライン等で使用されている移動体識別用の無線局

 ①構内無線局(免許を要する無線局) ②特定小電力無線局(免許を要しない無線局)

- ●本製品を使用する場合は上記の機器や無線局と電波干渉する恐れがあるため、以下の事 項に注意してください。
	- 1 本製品を使用する前に、近くで移動体識別用の構内無線局及び特定小電力無線局が運 用されていないことを確認してください。
	- 2 万一、本製品から移動体識別用の構内無線局に対して電波干渉の事例が発生した場合は、 速やかに本製品の使用周波数を変更して、電波干渉をしないようにしてください。
	- 3 その他、本製品から移動体識別用の特定小電力無線局に対して電波干渉の事例が発生した 場合など何かお困りのことが起きたときは、弊社サポートセンターへお問い合わせください。

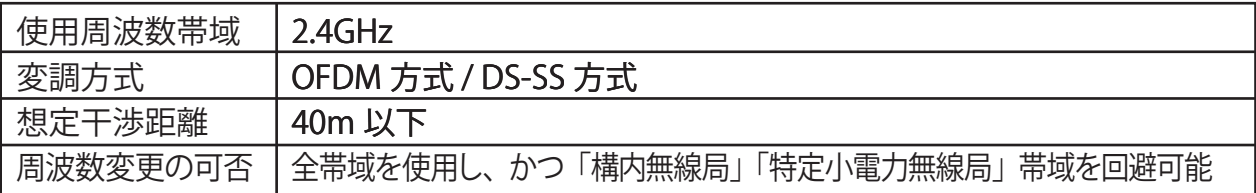

# 目次

## はじめに

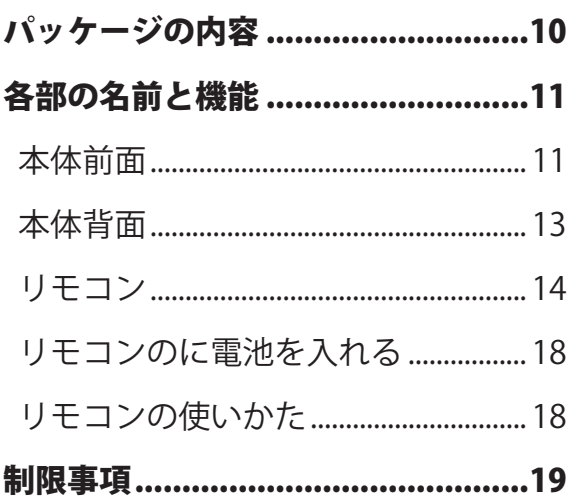

## 接続・準備

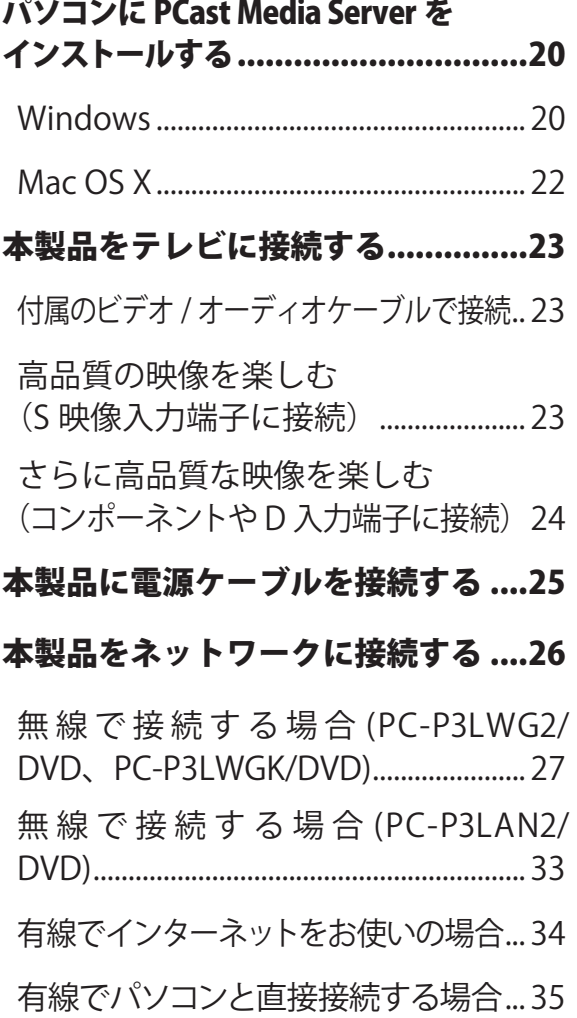

# 使ってみよう

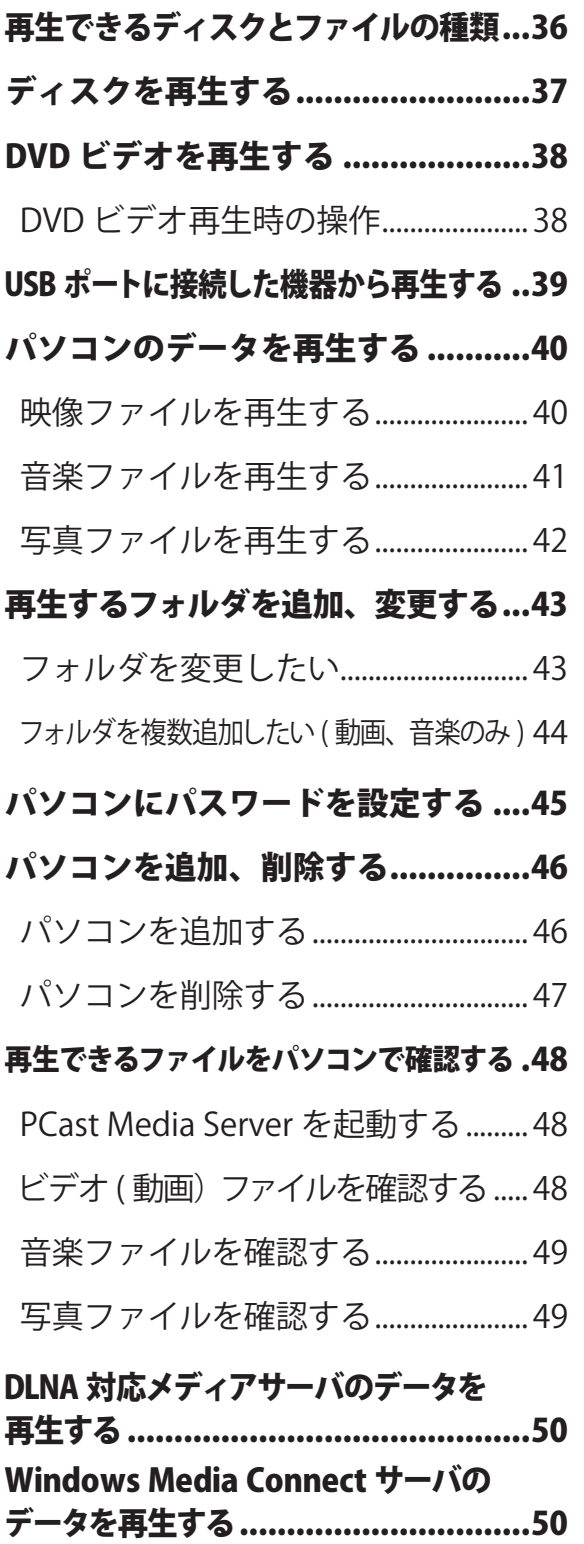

Windows Media Player ネットワーク共有 サービスを使ってデータを再生する...51

## 詳細設定

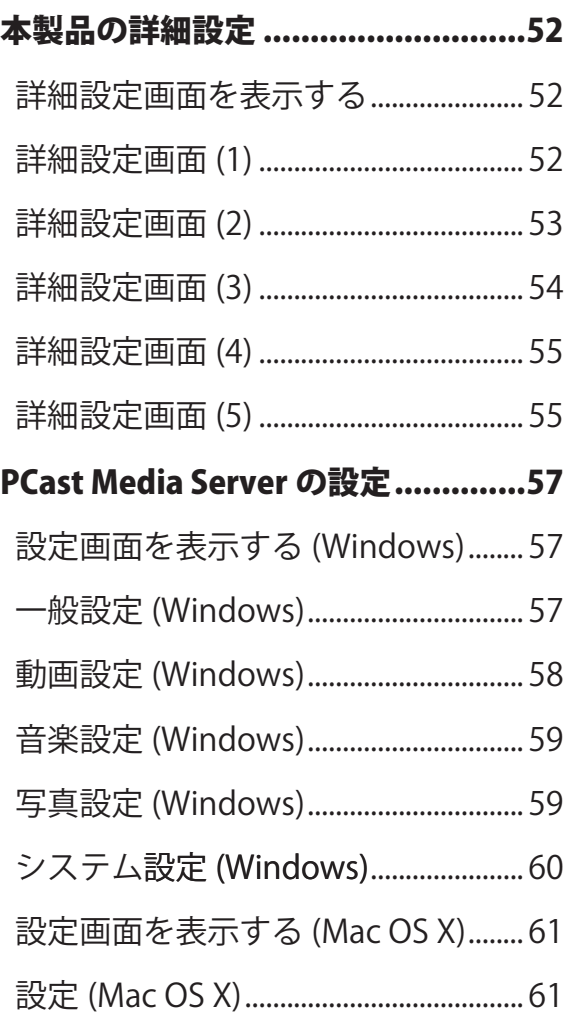

# 。<br>付録

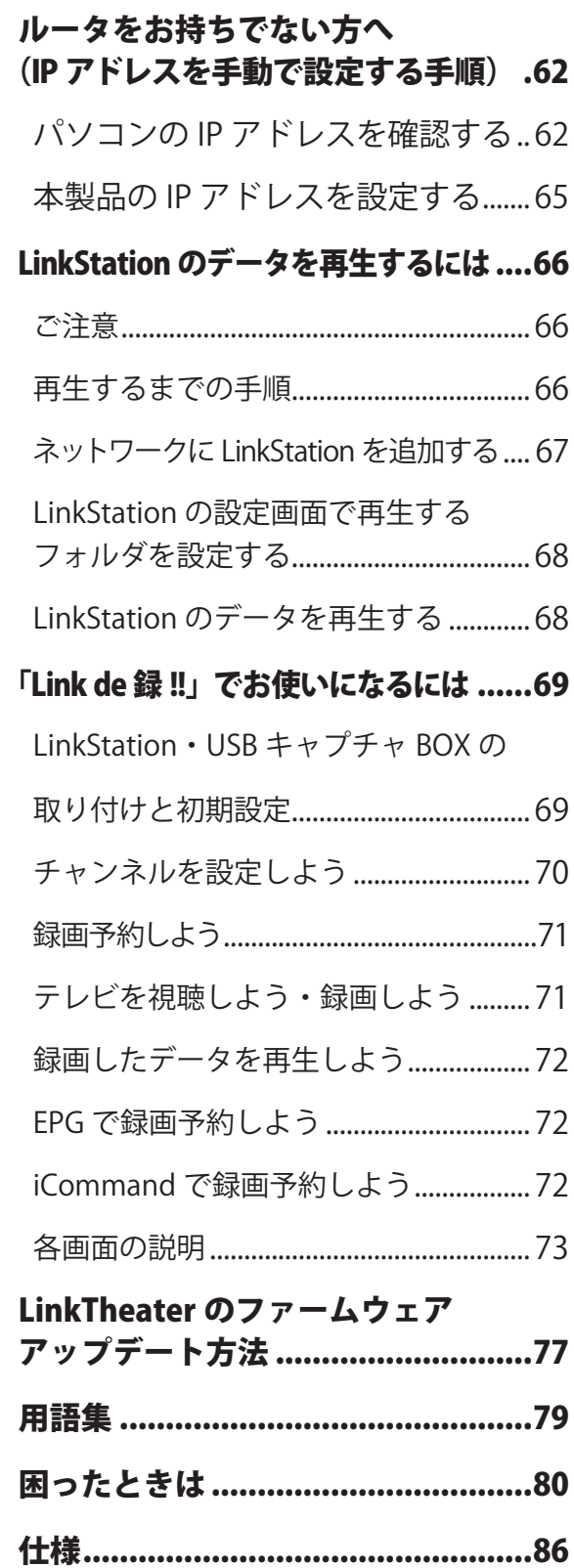

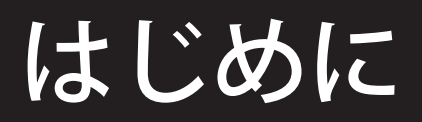

本製品を使用する前に知っておいていただきたいことを説明しています。

# パッケージの内容

パッケージには次のものが梱包されています。確認した項目には✔をつけてください。 万一、不足しているものがありましたら、お買い求めの販売店にご連絡ください。なお、製品の形状は イラストと異なることがあります。

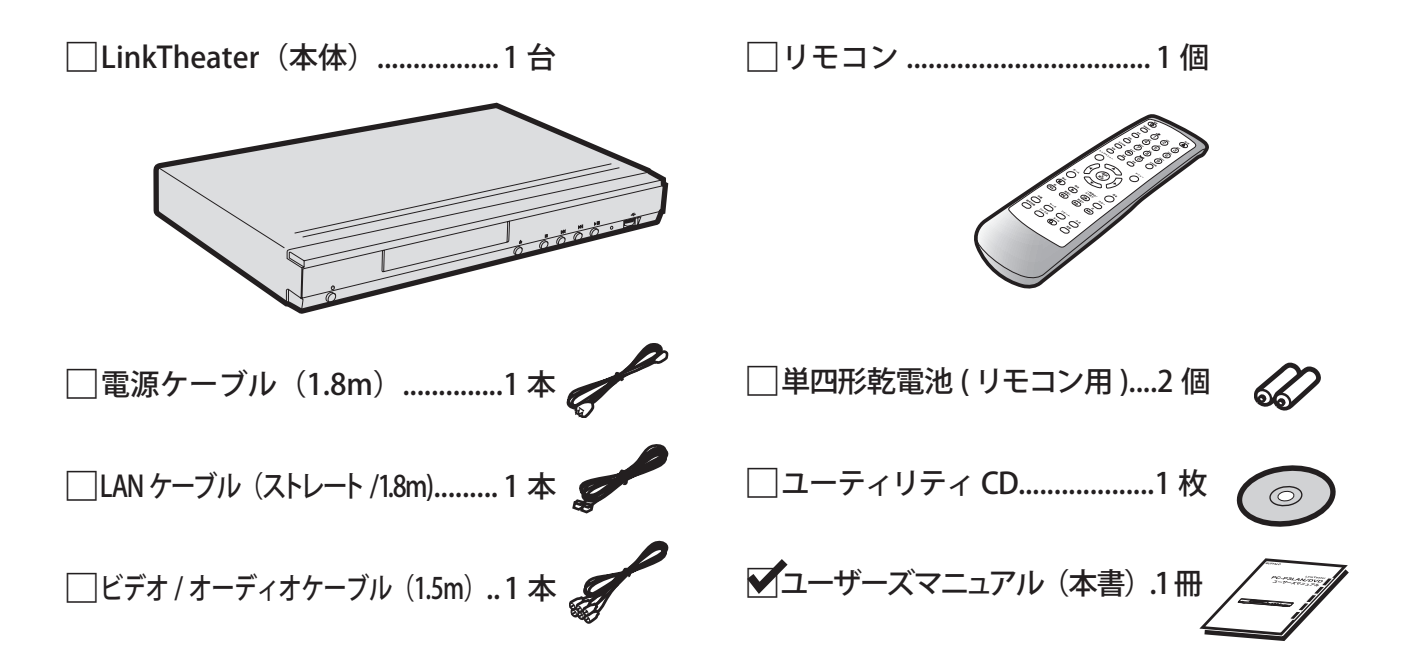

※本製品の保証書は本書 (P89) に印刷されています。修理の際は必要事項を記入のうえ切り取って、 本製品と一緒にお送りください。

※別紙で追加情報が同梱されているときは、必ず参照してください。

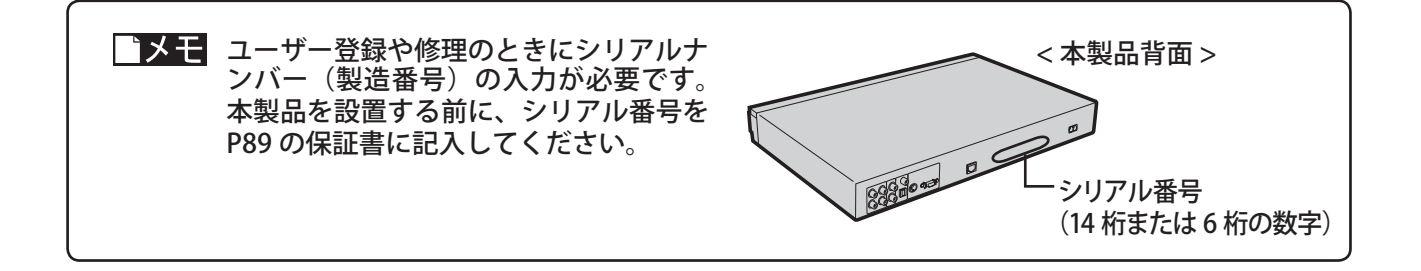

# 各部の名前と機能

本体およびリモコンの、各部の名前と機能を説明します。

本体前面

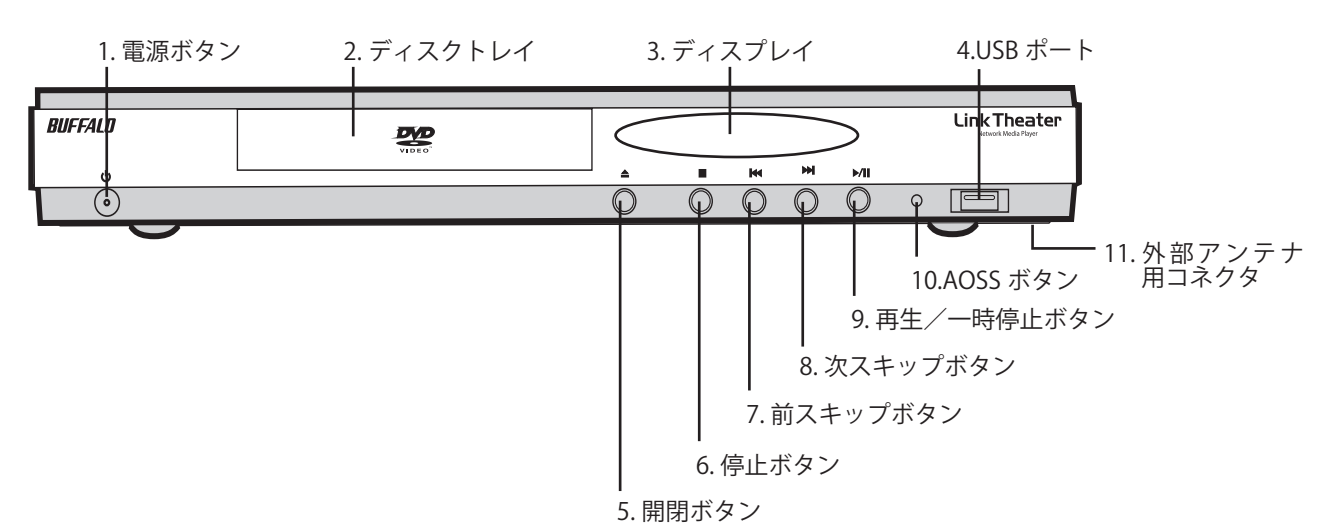

1. 電源ボタン

電源の ON/OFF を切り替えます。

■ メモ 電源ボタンは電源 OFF 時に赤色に点 灯し、ON 時は緑色に点灯します。

- 2. ディスクトレイ ディスクをのせるトレイです。
- 3. ディスプレイ 本体の動作状態を表示します。
- 4. USB ポート ( シリーズ A)

ハードディスクやフラッシュメモリ、カード リーダー、デジタルカメラを接続できます。

#### 5. 開閉ボタン

ディスクトレイを開閉します。

6. 停止ボタン

ディスク/ファイル再生時に押すと、再生を 停止します。

7. 前スキップボタン

ディスク再生時に押すと、前トラックへ移動 します。 映像/音声ファイル再生時に押すと、ファイ ル先頭へ移動します。

8. 次スキップボタン

ディスク再生時に押すと、次トラックへ移動 します。

#### 9. 再生/一時停止ボタン

ディスクを再生します。 ディスク/ファイル再生時に押すと、再生を 一時停止します。もう一度押すと一時停止 を解除します。

#### 10. AOSS ボタン

PC-P3LWG2/DVD、PC-P3LWGK/DVD 用です。 AOSS 対応の弊社製 AirStation( アクセスポイン ト ) と無線接続するときに使用します。

#### 11. 外 部 ア ン テ ナ 用 コ ネ ク タ (PC-P3LWG2/ DVD、PC-P3LWGK/DVD のみ )

本製品底面の外部アンテナ用コネクタに、別 売の外部アンテナ WLE-NDR/HG-NDR/DA/ DAH/MYG などを接続することができます。

※本製品はアンテナを内蔵しています。別売のア ンテナを接続しなくても使用できます。さらに 受信感度をあげたいときにお使いください。

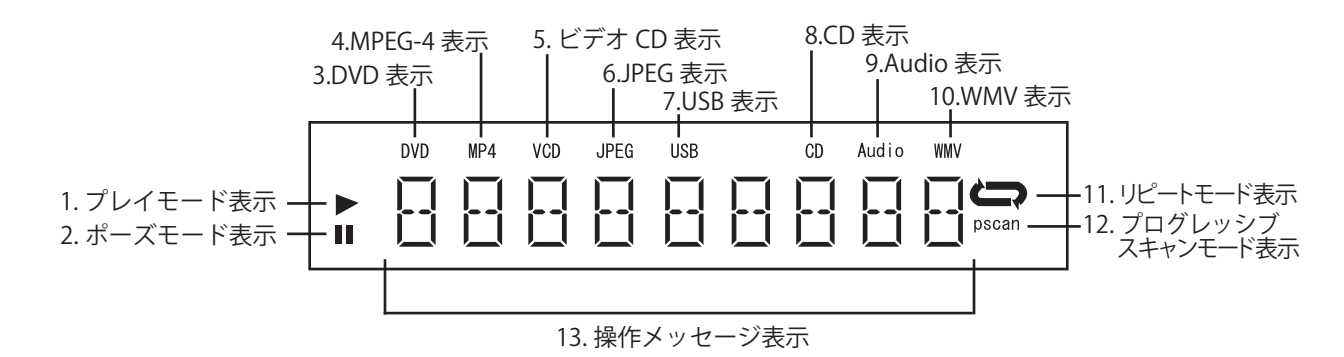

1. プレイモード表示

ファイル再生中に表示します。

- 2. ポーズモード表示 再生を一時停止している場合に表示します。
- 3. DVD 表示 DVD ディスク再生時に表示します。
- 4. MPEG-4 表示 MPEG-4 ファイル(\*.AVI)再生時に表示します。
- 5. ビデオ CD 表示 ビデオ CD ディスク再生時に表示します。
- 6. JPEG 表示

JPEG 画像再生時に表示します。

7. USB 表示

本製品前面の USB ポートに USB 機器を接続 したときに表示されます。

#### 8. CD 表示

CD-DA ディスク再生時に表示します。

- 9. Audio 表示 オーディオファイル再生時に表示します。
- 10. WMV 表示

Windows Media Video ファイル(\*.WMV) 再生時に表示します。

11. リピートモード表示

リピートモード再生時に表示されます。

12. プログレッシブスキャンモード / 高解像度表示 ビデオ出力信号がプログレッシブ出力や高 解像度 (480p 以上 ) の場合に表示されます。

#### 13. 操作メッセージ表示

再生トラック番号、再生経過時間、本機器 の動作状態を表示します。

# 本体背面

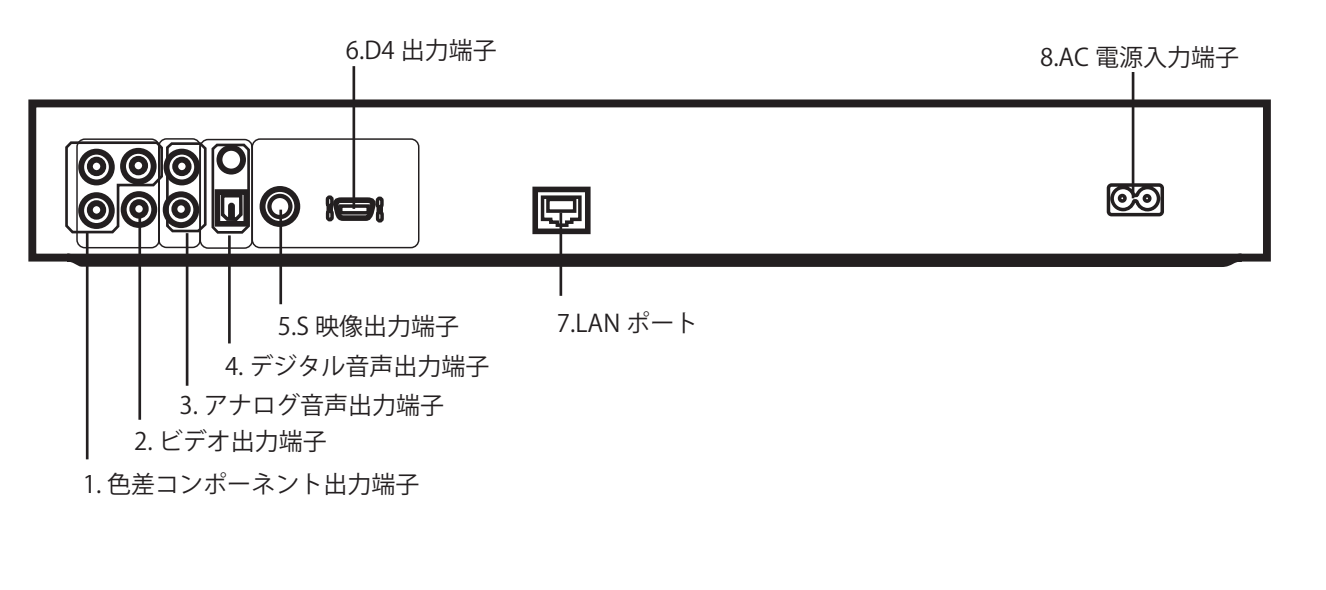

1. 色差コンポーネント出力端子(緑、青、赤)

市販のコンポーネントケーブルを接続します。

- 2. ビデオ出力端子 (黄) 付属のビデオ / オーディオケーブルを接続 します。
- 3. アナログ音声出力端子(赤、白) 付属のビデオ / オーディオケーブルを接続 します。
- 4. デジタル音声出力端子

市販のデジタル音声ケーブルを接続します。 上が同軸タイプ ( 橙 )、下が光角型のコネクタ です。

- 5. S 映像出力端子 市販の S 映像ケーブルを接続します。
- 6. D4 出力端子 市販の D 端子ケーブルを接続します。
- 7. LAN ポート LAN ケーブルを接続します。
- 8. AC 電源入力端子 付属の電源ケーブルを接続します。

## リモコン

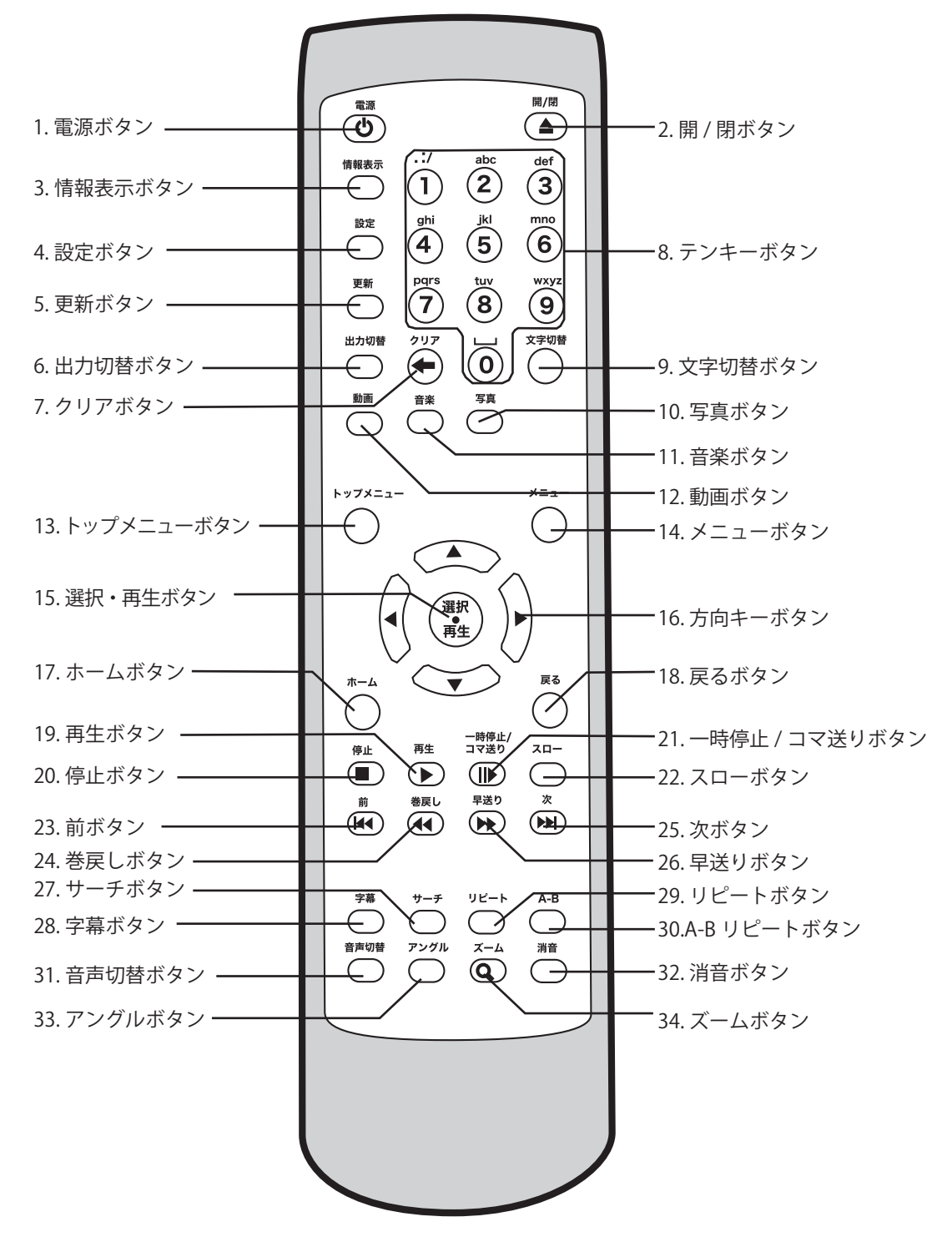

- 1. 電源ボタン 電源を ON / OFF します。
- 2. 開 / 閉ボタン ディスクトレイを開閉します。

#### 3. 情報表示ボタン

ディスク/ファイル再生時に押すと、現在再生している ディスク/ファイルの情報をテレビ画面に表示します。 詳細設定画面表示時に押すと、表示が消えます。

4. 設定ボタン

本製品の詳細設定画面を表示します。

5. 更新ボタン

詳細設定画面/トップ画面/ファイル一覧 表示時に押すと、画面項目が更新されます。

14 LinkTheater ユーザーズマニュアル

# はじめ  $l\bar{c}$

# はじゅう こうしょう こうしゅう こうしゅう こうしょう こうしゅう こうしゅう こうしゅう こうしゅう こうしゅう こうしゅう こうしゅう こうしゅう こうしゅう こうしゅう こうしゅう こうしゅう こうしゅう 使ってみよう

何

## 6. 出力切替ボタン

ボタンを押すごとにビデオ出力のモードを 切り替えます。テレビの接続にあわせて適 切なモードに切り替えてください。表示形 式は次のとおりです。

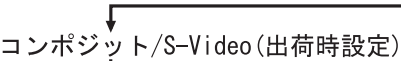

- コンポーネント480i
- コンポーネント480p(※)
- コンポーネント720p(※)
- コンポーネント1080i(※)

※コンポーネントまたはD4端子からのみ ビデオ信号が出力されます。

テレビモードボタンを押すと「テレビモード を切り換えました。設定を保存しますか?」 と表示されます。保存するときはそのまま [ 選択・再生 ] ボタンを押してください。

- ・ビデオ出力端子または S 映像出力端子に 接続した (P23 の方法で接続した) 場合 [ コンポジット /S-VIDEO] を選択してください。
- ・色差コンポーネント出力端子に接続した (P24 の方法で接続した)場合 テレビの出力端子に合わせてモードを選択 しください。

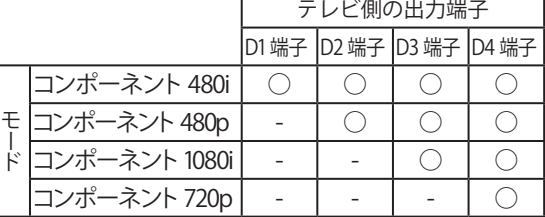

○:表示できます - :表示できません

- ・テレビモードボタンを押してテレビ画面に △注意 何も表示されなくなった場合、そのまま 15 秒ほどお待ちください。元のモードに 戻ります。
	- ・ボタンを続けて押すと正常に切り替わら ないことがあります。ボタンはゆっくり と押してください。

[ コンポーネント 480p] または [ コンポーネント 720p] を選択した場合、プログレッシブ再生を 行います。プログレッシブ再生とは、1 枚の画面 を 1 回の走査で表示する形式で、画面のチラつ きを抑えることができます。

## 7 ~ 9. クリアボタン、テンキーボタン、文字切替ボタン

## 文字切替ボタンで入力を切り替える

文字切替ボタンを押すと、テンキーで入力 できる文字が次のように切り替わります。 「英字 (小文字)」→「英字 (大文字)」→「数字」

#### 英字 ( 小文字 ) を入力する

テンキーボタンを押します。すばやく複数 回押すことで英字が切り替わります。  $\varphi$  :a → b → c

#### 英字 ( 大文字 ) を入力する

[ 文字切替 ] ボタンを 1 回押して英字 ( 大 文字 ) 入力モードにしてから、テンキーボ タンを押します。すばやく複数回押すこと で英字が切り替わります。  $} \oplus$  :A → B → C

#### 数字を入力する

[ 文字切替 ] ボタンを 2 回押して数字入力モー ドにしてから、テンキーボタンを押します。

#### 記号を入力する

テンキーボタンの [1] を押します。すばやく 複数回押すことで記号が切り替わります。  $1 \rightarrow . \rightarrow : \rightarrow / \rightarrow \textcircled{a} \rightarrow (\rightarrow) \rightarrow , \rightarrow ! \rightarrow ? \rightarrow ; \rightarrow \textcircled{x} \rightarrow \textcircled{y} \rightarrow$ → = → - → + → " → ' → < → → > → \_ → \$ → % → ` → ~ → ^ → \ → | → [ → ] → { → }

#### 半角スペースを入力する テンキーボタンの [0] をすばやく 2 回押し ます。

#### 入力した文字を削除する

[ クリア ] ボタンを押します。1 回押すごとに カーソルの左側の文字を 1 文字削除します。

#### 10. 写真ボタン

パソコンのサーバ表示させているときは、 を写真カテゴリの一番上の階層へダイレク トにジャンプします。パソコン以外フォル ダを選択しているときは、写真ファイルを 表示します。フォルダの移動はしません。

#### 11. 音楽ボタン

パソコンのサーバ表示させているときは、 音楽カテゴリの一番上の階層へダイレクト にジャンプします。パソコン以外フォルダ を選択しているときは、音楽ファイルを表 示します。フォルダの移動はしません。

#### 12. 動画ボタン

パソコンのサーバ表示させているときは、 動画カテゴリの一番上の階層へダイレクト にジャンプします。パソコン以外フォルダ を選択しているときは、動画ファイルを表 示します。フォルダの移動はしません。

#### 13. トップメニューボタン

ディスク再生時に押すと、DVD ビデオや ビデオ CD のトップメニュー画面を表示します。

14. メニューボタン

ディスク再生時に押すと、DVD ビデオや ビデオ CD のメニュー画面を表示します。

#### 15. 選択・再生ボタン

カーソルが選択している項目を確定します。 ファイルを選択していた場合、そのファイ ルを再生します。

#### 16. 方向キーボタン

・ファイル選択時 画面中のカーソルを上下左右に移動します。

#### ・動画・音楽ファイル再生時

▼▲ボタンで次のファイルや前のファイルを再 生します ( 全再生・ランダム再生時のみ有効 )。 ▼ ▼ボタンで再生ファイルの任意の時間にジャ ンプできます。時間の指定は%で行います。 例:30 分の動画ファイルで 15 分経過した場面 を見たいときは、[50% ] を指定します。

#### ・写真ファイル再生時

上下ボタンで次の写真や前の写真を再生します。 左右ボタンはズーム使用時に拡大縮小に使用します。

#### 17. ホームボタン

本製品のトップ画面(再生するディスクや サーバを選択する画面)を表示します。

#### 18. 戻るボタン

設定画面表示時やファイル選択時に押すと、前 に表示していた画面に戻ります。

#### 19. 再生ボタン

設定画面表示時やファイル選択時に押す と、ディスクを再生します。

#### 20. 停止ボタン

ディスク/ファイルの再生を停止します。

#### 21. 一時停止/コマ送りボタン

ディスク/ファイル再生時に押すと、再生 を一時停止します。DVD ビデオやビデオ CD ディスクの一時停止時に押すと、コマ 送りします。1 倍速再生に戻したいときは、 再生ボタンを押してください。

▲注意 ネットワークを経由して再生しているときは、 コマ送りできないことがあります。

#### 22. スローボタン

ディスク/映像ファイルをスローで再生した い場合に使用します。

DVD ビデオを再生しているときにボタンを押す と、1/2 倍速→ 1/4 倍速→ 1/8 倍速の順でスロー 再生の速度が切り替わります。1 倍速再生に戻 したいときは、再生ボタンを押してください。

八注 意 ネットワークを経由して再生しているときは、 画面に「無効」と表示され、スロー再生でき ないことがあります。

#### 23. 前ボタン

音楽 CD や DVD ディスク再生時に押すと、現在 再生しているトラックの先頭へスキップします。 また、ファイル選択画面などが 1画面に収まっ ていない場合に画面をスクロールします。

#### 24. 巻戻しボタン

ディスク/映像ファイル再生時に押すと、巻戻しします。 DVD ビデオを再生しているときにボタンを押す と、8 倍速→ 16 倍→ 32 倍速→ 48 倍速の順で 巻戻しの速度が切り替わります。1 倍速再生に 戻したいときは、再生ボタンを押してください。

#### 25. 次ボタン

音楽 CD や DVD ディスク再生時に押すと、 次のトラックへスキップします。

また、ファイル選択画面などが 1 画面に収まって いない場合に画面をスクロールします。

#### 26. 早送りボタン

ディスク/映像ファイル再生時に押すと、 早送りします。

DVD ビデオを再生しているときにボタンを押す と、8 倍速→ 16 倍速→ 32 倍速→ 48 倍速の順で 早送りの速度が切り替わります。1 倍速再生に戻 したいときは、再生ボタンを押してください。

#### 27. サーチボタン

DVD ビデオ再生時に押すと、タイムサーチ画 面を表示します。タイムサーチ画面から時間 またはタイトル/チャプターを指定すると、 指定した場所からディスクを再生できます。

#### 28. 字幕ボタン

複数の字幕を持つ DVD ディスクや映像ファイル の再生時に押すと、表示する字幕を切り替えます。

#### 29. リピートボタン

#### ・ディスク再生時

ディスクをリピート再生したい場合に使用します。 一度ボタンを押すと、再生中のチャプター をリピート再生します(DVD ディスク再生 時のみ)。もう一度押すと、再生中のタイト ルをリピート再生します。

リピート再生を解除する場合は、さらにも う一度ボタンを押します。

#### ・パソコンのファイル選択時

パソコンのファイル選択時にボタンを押す と、画面に表示されている映像ファイルと音 楽ファイルを連続で再生します。

• LinkStation™のファイル選択時 LinkStation をお使いの場合、画面上の [ 全再生 ] ボタンを選択してリピート再生中、リピート方 法を切り換えることができます。

公注意 再生ファイルが1つだけの場合、リピート ボタンは使用できません。

#### 30. A-B リピートボタン

音楽 CD や DVD ビデオ再生時、指定した範 囲でディスクをリピート再生したい場合に 使用します。

指定したい範囲の開始位置で一度ボタンを 押し、終了位置でもう一度押します。

これで指定範囲内のリピート再生が始まります。 リピート再生を解除する場合は、もう一度 ボタンを押します。

#### 31. 音声切替ボタン

複数の音声を持つ DVD ディスクの再生時に 押すと、指定の音声を再生します。 映像ファイルや音楽ファイルの再生時に押 すと、左音声→右音声→ステレオの順に切 り替えます。

#### 32. 消音ボタン

音声の ON / OFF を切り替えます。

#### 33. アングルボタン

複数のアングルを持つ DVD ディスクの再生 時に押すと、再生アングルを切り替えます。 画像(フォト)ファイルを表示していると きは、90 度ごとに画像を回転します。

#### 34. ズームボタン

DVD ディスク再生時に押すと、ズーム(拡 大表示)します。ズームボタンを押すごと に拡大率が 4 段階切り替わります。 写真ファイル再生時に押すと、拡大表示が 可能です。ズーム倍率は、方向キーボタン ▼ ▼で調節してください。

映像ファイル再生時に押すと、「実サイズ表示1 → [画面に合わせて表示 ]→ [ フルスクリーン表 示1の順で切り替わります。

#### 実サイズ表示:

- ファイル本来の解像度で表示 画面に合わせて表示:
- 画面の比率を維持したまま最大拡大表示 フルスクリーン表示:
- 画面の比率に関係なく画面全体に表示
- ※映像ファイル再生時のズームについて P53[ 高解像度表示モードを有効にする ] にチェック マークが入っていない場合、720 × 480 の本製品のブ ラウザ画面が画面全体に表示される設定となります。 720 × 480 より小さいサイズの映像を [ 実サイズ 表示 ] した場合、小さく表示されますので、ズー ムボタンで表示を切り換えてください。

P53[ 高解像度表示モードを有効にする ] にチェック マークが入っている場合、1280 × 720 の本製品のブ ラウザ画面が画面全体に表示される設定となります。 1280 × 720 より小さいサイズの映像を [ 実サイズ 表示1した場合、小さく表示されますので、ズーム ボタンで表示を切り換えてください。

接続

準備

# リモコンに電池を入れる

リモコンを使用できるように電池を入れます。本製品のリモコンは単 四形乾電池2個で動作します。リモコン裏面の電池カバーを開け、電 池を入れてください。+と-の向きはリモコンに記載されています。

△注意 ・+と-の向きに注意して正しく入れてください。 ・付属の電池は動作確認用です。できるだけお早めに新し い電池とお取替えください。

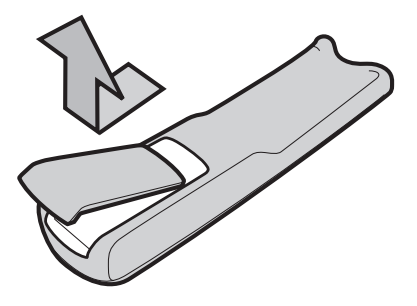

# リモコンの使いかた

本リモコンを使うときは、リモコンの発光部を本体の受光部に向けます。 リモコンの使用可能位置については、右図を参照してください。

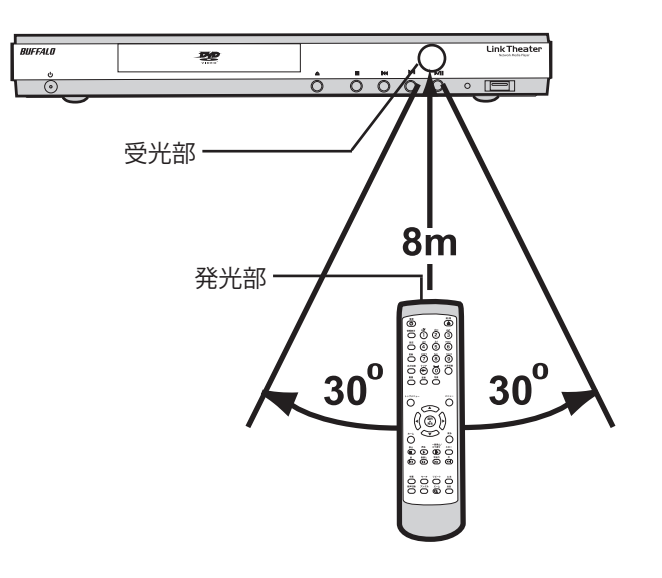

# 制限事項

本製品には以下の制限事項があります。

- 同時に接続し使用できる映像出力およ び音声出力は、1 系統のみです。
- ファイナライズされていない CD-R/RW ディスクを再生した場合、ディスクの時 間情報 ( 再生時間など ) が全表示されな いことがあります。
- ●VRフォーマットで書き込まれた DVD-R/RW は再生できません。
- ●リージョン・コード「2」を含まない DVD ビデオディスクは再生できません。 本製品のリージョンコードは「2」に設定さ れています。変更することはできません。
- NTSC 方式以外のテレビ方式で記録され た DVD-Video ディスクは、映像が縦長 に表示される場合があります。
- ●映像出力を家庭用テレビ以外の機器を 経由して接続すると、再生映像が乱れ る場合があります。 本製品はコピープロテクション機能を搭載し ています。録画機能を搭載した機器を経由さ せると、コピープロテクション機能により再 生映像が乱れることがあります。
- ●ビデオ録画機能を内蔵した家庭用テレビに 接続する場合、コピープロテクション機能 により再生映像が乱れる場合があります。
- ●再生中は、テレビタイプの設定(アス ペクト比の変更)を行えません。 テレビタイプの設定は、再生を停止してから 行ってください。
- ●プログレッシブスキャン出力機能は、本 機の D4 端子または色差コンポーネント 出力をプログレッシブスキャン対応テレ ビに接続した場合のみ利用可能です。 プログレッシブスキャンに非対応の家庭用テ レビでは、映像が正しく表示されない場合が あります。
- ●DVD タイトルによっては、タイムサーチ 機能、ズーム表示機能が利用できないこ とがあります。
- ●パソコンや LinkStation のデータを再生する 場合は、本機の電源投入前にネットワーク ケーブルを接続する必要があります。 再生するファイルが保存された機器の電源を 入れてから本製品の電源を入れてください。
- ●ファイル名に2バイト文字(全角文字) が使用されている場合、ファイル名が 正しく表示されない場合があります。 表示がおかしい場合は、半角英数字のファイル 名に変更してください。
- JPEG ファイルを再生する場合、ベース ライン JPEG 以外のファイルは再生でき ません。
- ●インターリーブされていない AVI ファイル は、正常に再生することができない場合が あります。
- FileSystem Revision が付加されていない CD/DVD メディア上のメディアファイル は認識できないことがあります。 WinCDR では、[ 設定 ]-[ データ設定 ]-[ISO9660/ UDF] タブ > [バージョン情報 ] のチェックを 入れてライティングすることで回避できます。
- DivX<sup>®</sup> 5.xx に て [Use Quarter Pixel][USE GMC] オプションを有効にしてエンコードさ れた映像ファイルは再生できません。
- ディスクに保存した映像ファイルでは、 早送り、巻戻しが正常に行えないこと があります。
- PNG ファイルを再生する場合、ファイル によっては正常に再生できないことがあ ります。

付録

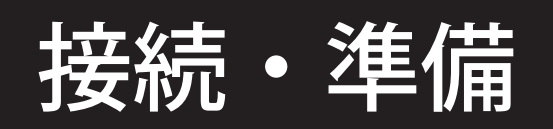

本製品を使用するために必要な準備、接続方法について説明しています。

本書の表紙の裏には、セットアップのながれを記載しています。接続・準備をはじめる前に一度ご確認ください。

# パソコンに PCast Media Server をインストールする

本製品と接続するパソコン(再生するファイルを保存しているパソコン)に PCast Media Server をインストールし ます。PCast Media Server をインストールしたパソコンは、本製品で自動的に認識できるようになります。

- △注意 ・ファイヤーウォール機能を持つソフトウェアをお使いの場合、ファイヤーウォール機能を無効 にするか、UDP ポート「1900」と TCP ポート「8000」の使用を許可してください。設定に関す る手順については、ソフトメーカにお問い合わせください。
	- ・プロバイダから配布される PPPoE 接続ツール(フレッツ接続ツールなど)をパソコンにインストー ルしている場合には、アンインストールしてください。
	- ・PC98-NX をお使いの場合は、PCast Media Server をインストールする前に「CyberTrio-NX」を「ア ドバンスモード」に変更してください。詳しくは、パソコン本体のマニュアルを参照してください。
- 本製品を DVD プレーヤーとしてのみ使用する ( パソコンのデータを再生しない ) 場合、パソコンに PCastMediaServer をインストールする必要はありません。P23 を参照して本製品をテレビに接続してください。

## **Windows**

#### **1** パソコンを起動します。

Windows XP/2000 をお使いの場合、 コンピュータの管理者権限のあるユー ザーでログインしてください。

**2** ユーティリティ CD をパソコンに セットします。

> しばらくすると「簡単セットアップ」が 起動します

**3** 「PCast Media Server のインストール」を 選択し、[開始] をクリックします。

> 以下の画面が表示されない場合は、ユー ティリティ CD 内の「Easysetup.exe」 をダブルクリックしてください。

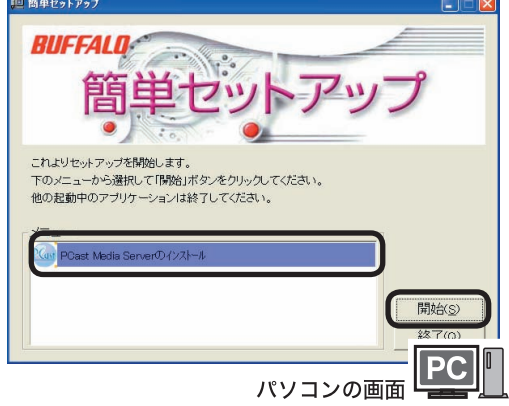

- ※本書では、テレビ画面とパソコン画面のどちらの 画面を説明しているのか分かるよう、パソコンテ レビ画面に パソコンの画 ロシン と案内しています。
- ※本書に掲載されている画面は表示例です。 お使いの環境によって表示は異なります。

はじめに

はじゅう こうしゅう こうしゅう こうしゅう こうしゅう こうしゅう こうしゅう こうしゅう こうしゅう こうしゅう こうしゅう こうしゅう こうしゅう こうしゅう こうしゅう こうしゅう こうしゅう こうしゅう こうしゅう 使ってみよう

何

**4** [ 次へ ] をクリックします。

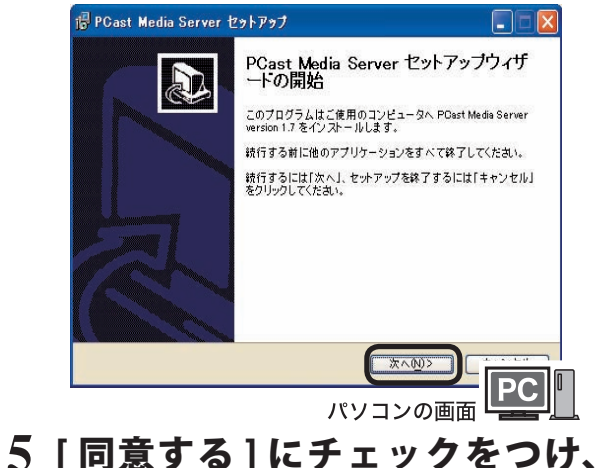

[ 次へ ] をクリックします。

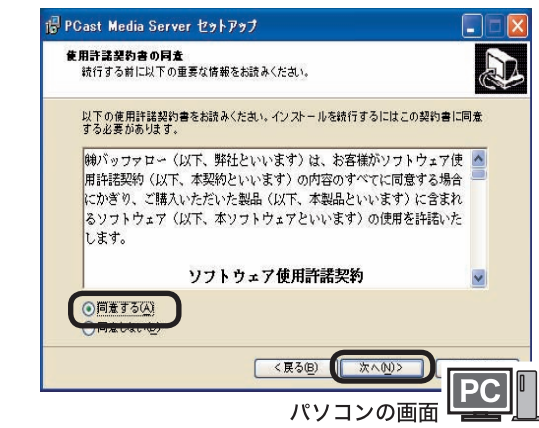

**6** [ 次へ ] をクリックします。

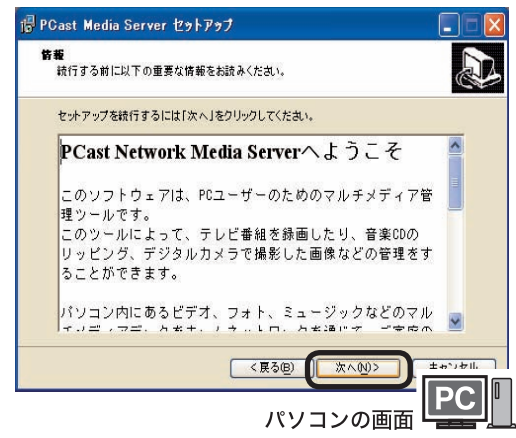

**7** インストール先を確認して [ 次へ ] をクリックします。

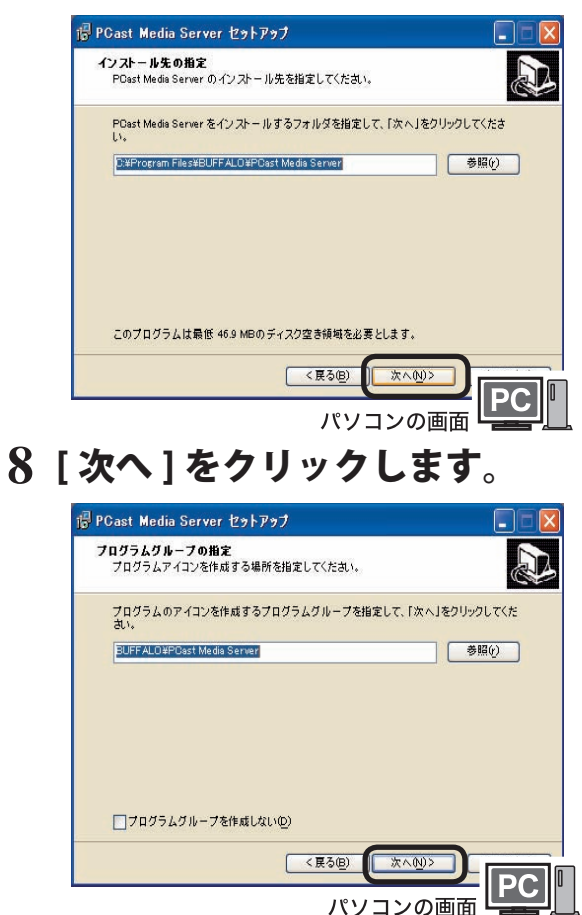

**9** [ ディスクトップにアイコンを置く ] および [ コンピュータ起動時、自動 的に PCast Media Server を起動す る ] にチェックをつけ、[ 次へ ] をク リックします。

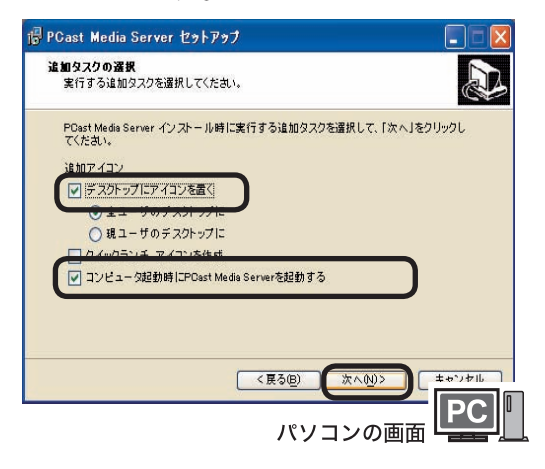

**10**[ インストール ] をクリックします。

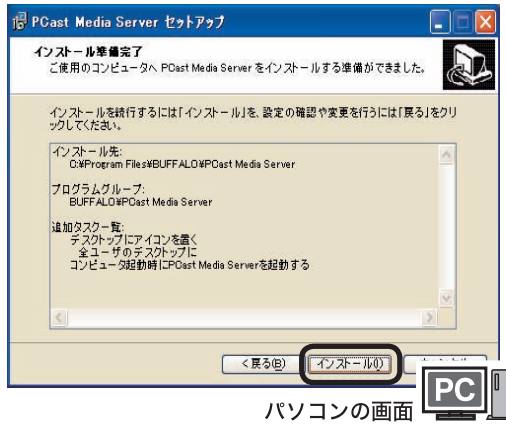

**11**[ 完了 ] をクリックします。

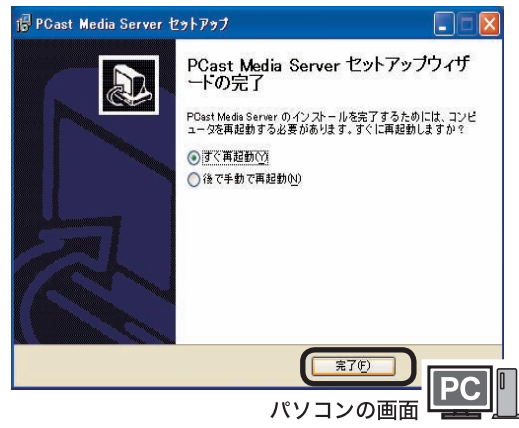

以上で PCast Media Server のインストールは完了です。 PCast Media Server をインストールしたパソコンに保存さ れたファイルを本製品で再生することができます。

A注意 お使いのパソコンによっては、PCast Media Server インストール時に「このプログ ラムをブロックし続けますか?」と表示さ れることがあります。 そのようなときは、[ ブロック解除 ] を選 択してください。 「ブロックする || 後で確認する ] を選択し てしまったときは、P85 を参照して ブロックを解除してください。ブロック した状態では、本製品でパソコンを認識 できません。

- **1** パソコンを起動します。
- **2** ユーティリティ CD をパソコンに セットします。
- **3** マ ウ ント さ れ た ユ ー テ ィリテ ィ CD のアイコンをダブルクリックし. [MediaServerForPC]-[MACOSX] フォル ダの中にある [pcastx-xx.dmg] をダブル クリックします。

※下線部はバージョン番号です。製品に よって番号は異なります。

**4** [PCast Media Server] アイコンをアプ リケーションフォルダにドラッグ&ド ロップします。

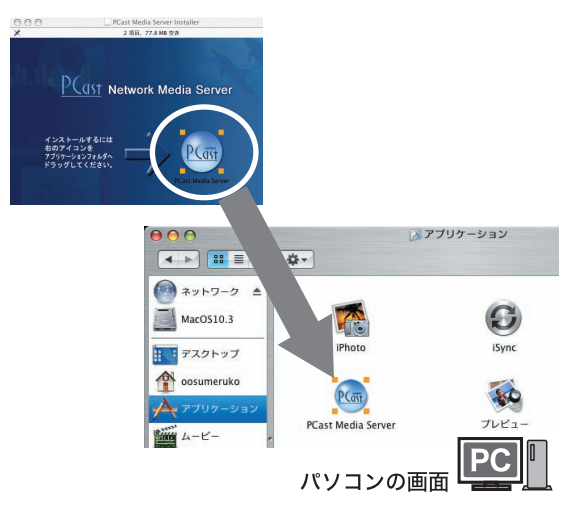

以上で PCast Media Server のインストールは完 了です。インストール後、アプリケーションフォ ルダ内の [PCast Media Server] アイコンをダブ ルクリックして、PCast Media Server を起動さ せてください。

パソコンを再起動させたときは、起動後にもう一 度 [PCast Media Server] アイコンをダブルクリック して、PCast Media Server を起動させてください。

◆次へ 本製品をテレビに接続します。【P23】

# 本製品をテレビに接続する

本製品をテレビに接続します。テレビに S 映像入力端子やコンポーネント入力端子、D 映像入力端子 がある場合、それぞれの端子に接続するとより高品質の映像をご覧いただけます。

▲注意 本製品の映像出力端子を 2 系統以上接続 (ビデオ出力端子と色差コンポーネント出力端子をどちらも 接続するなど)しないでください。

# 付属のビデオ / オーディオケーブルで接続

テレビ ( ビデオ映像コンポーネント入力 ) に付属のビデオ / オーディオケーブルで本製品を接続します。

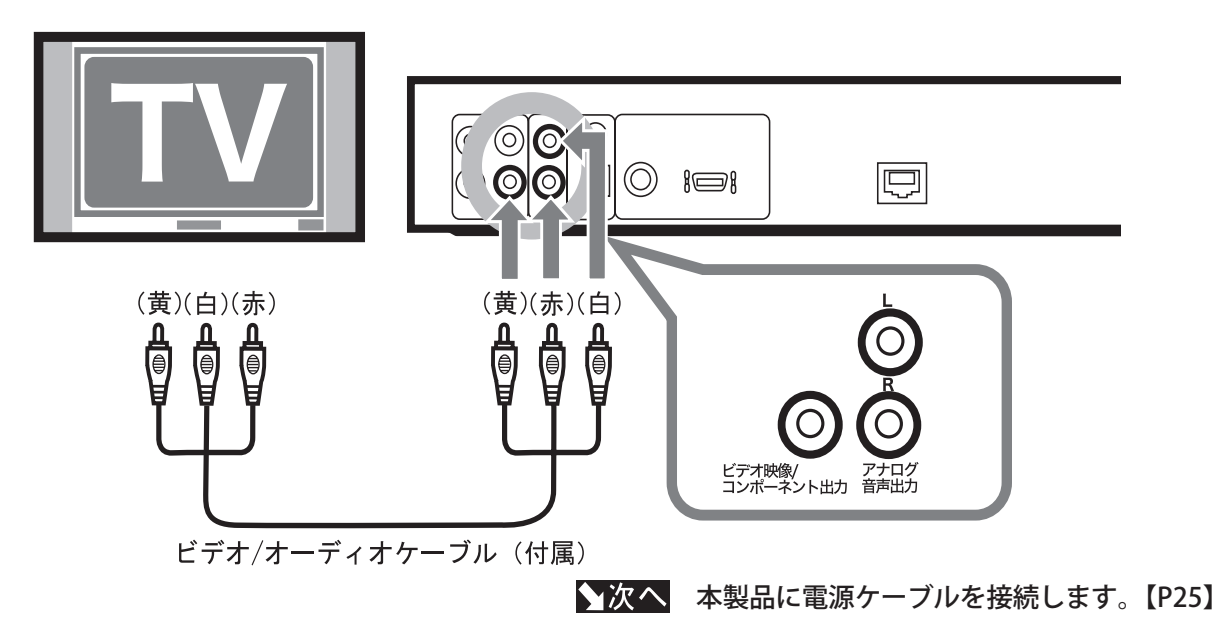

# 高品質の映像を楽しむ(S 映像入力端子に接続)

お使いのテレビに S 映像入力端子がある場合、付属のビデオ / オーディオケーブルで接続するよりもより鮮明 な映像をお楽しみいただけます。なお、S 映像入力端子に接続するには、市販の S 映像ケーブルが必要です。

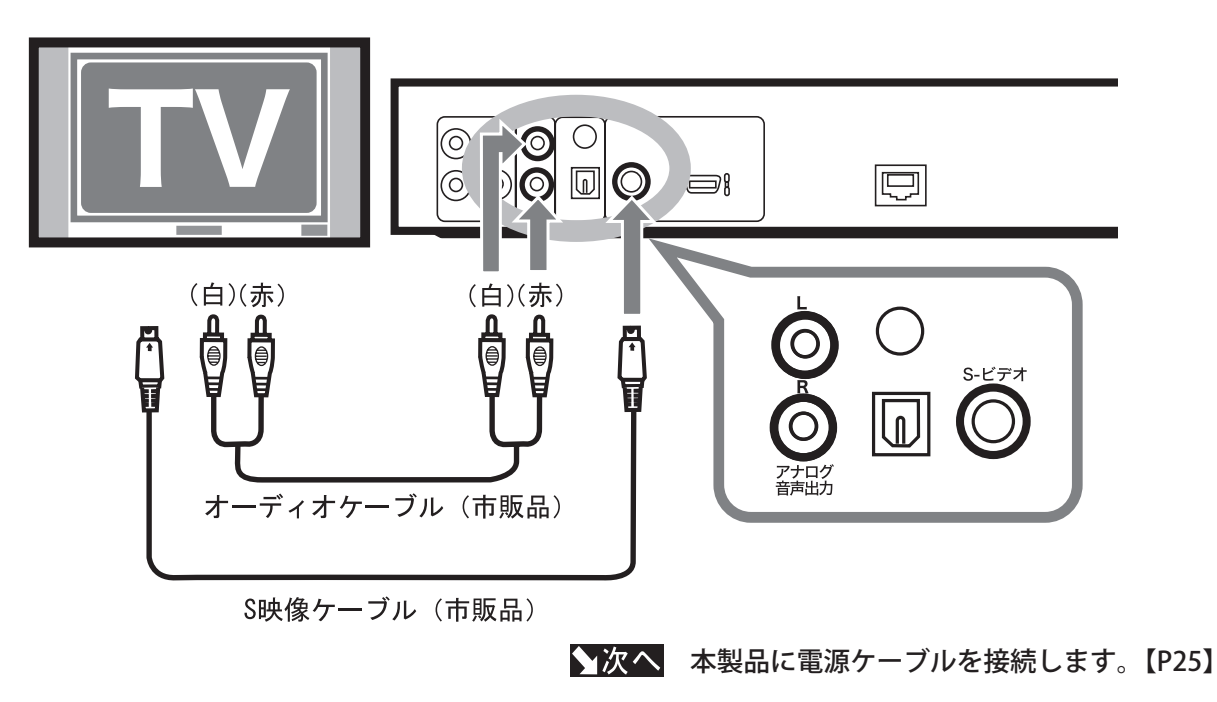

付録

# さらに高品質な映像を楽しむ(コンポーネントや D 入力端子に接続)

お使いのテレビにコンポーネント入力端子または D 入力端子がある場合、以下のように接続してください。 なお、コンポーネント入力端子および D 入力端子に接続するには、市販の専用ケーブルが必要です。

A注意 テレビと本製品の電源スイッチを ON にした後、リモコンの [ 出力切替 ] ボタンを押して表示モード を切り換えてください。出荷時設定では、[ コンポジット /S-Video] モードになっているため画面に何 も表示されません。

#### ■コンポーネント入力端子に接続する

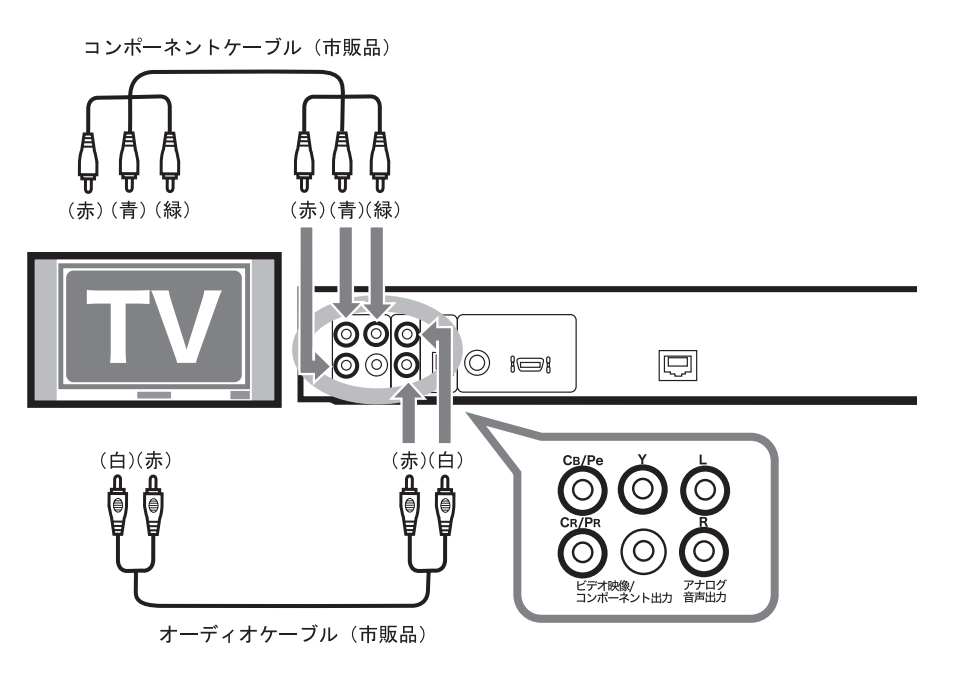

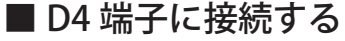

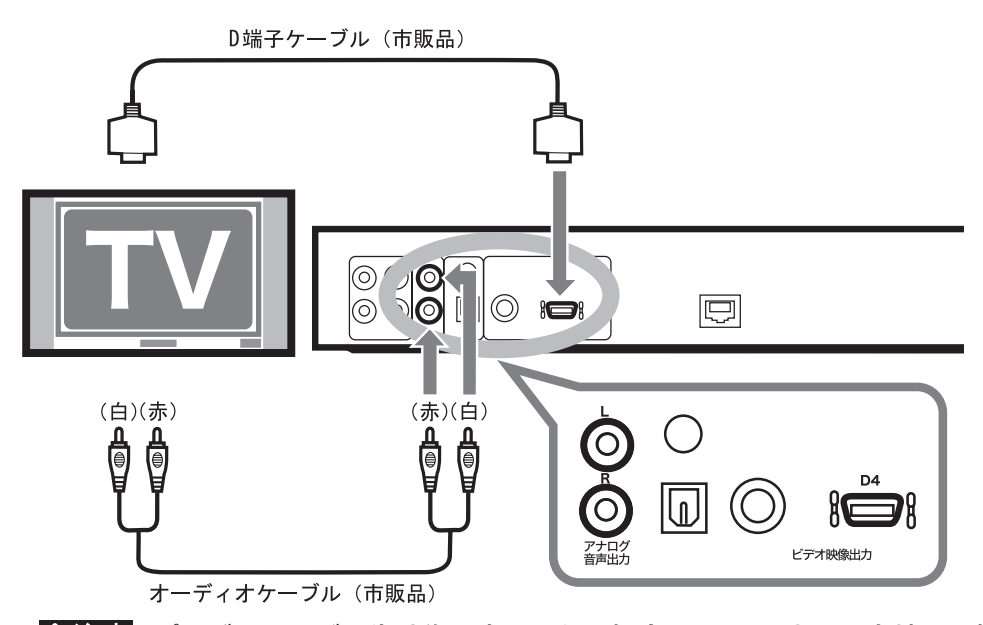

A注意 プログレッシブ再生映像を表示したい場合は、D2 以上の入力端子を持つテレビと 接続してください。D1 の入力端子と接続してもプログレッシブ再生した映像は表 示されません。

◆次へ 本製品に電源ケーブルを接続します。【P25】

## 本製品に音響機器を接続する場合

本製品の音声を音響機器(デコーダ付デジタルアンプなど)と接続する場合は、市販の光デジタル ケーブルまたは同軸デジタルケーブルで接続してください。接続する音響機器がドルビーデジタル や DTS などに対応している場合は、迫力ある音声で楽しむことができます。

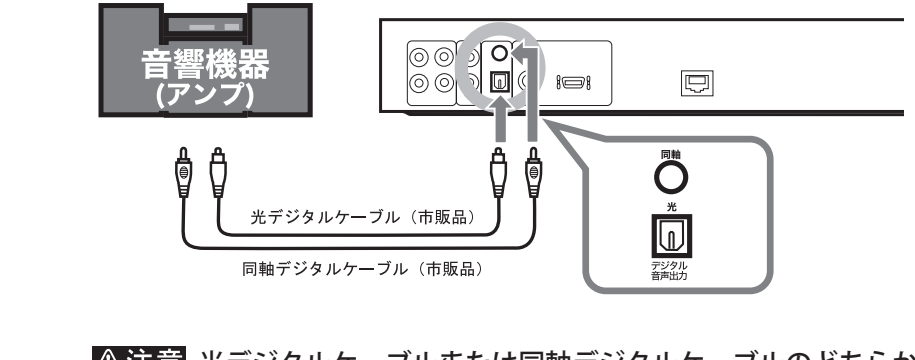

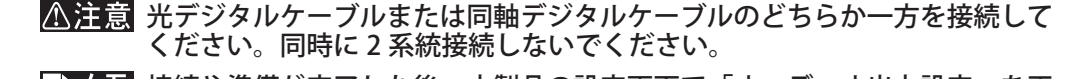

「シモ 接続や準備が完了した後、本製品の設定画面で「オーディオ出力設定」を正 しく設定してください(P54)。

# 本製品に電源ケーブルを接続する

付属の電源ケーブルを本製品背面の電源入力端子とコンセントに接続します。

- <注意 ・露つき ( 結露 ) にご注意ください。
	- ・本製品やディスクに露つき ( 結露 ) が起きた状態で本製品の電源を ON にすると、ディスクや本 製品を傷め故障の原因となります。寒いところから急に温かい部屋に移動させたり、急にまわり の温度が変わったときなど露つきが起こりやすくなります。そのようなときは、本製品にディス クが入っている場合は取り出し、電源を入れた状態で 1 ~ 2 時間待ってから使用してください。

◆次へ 本製品をネットワークに接続します。【P26】

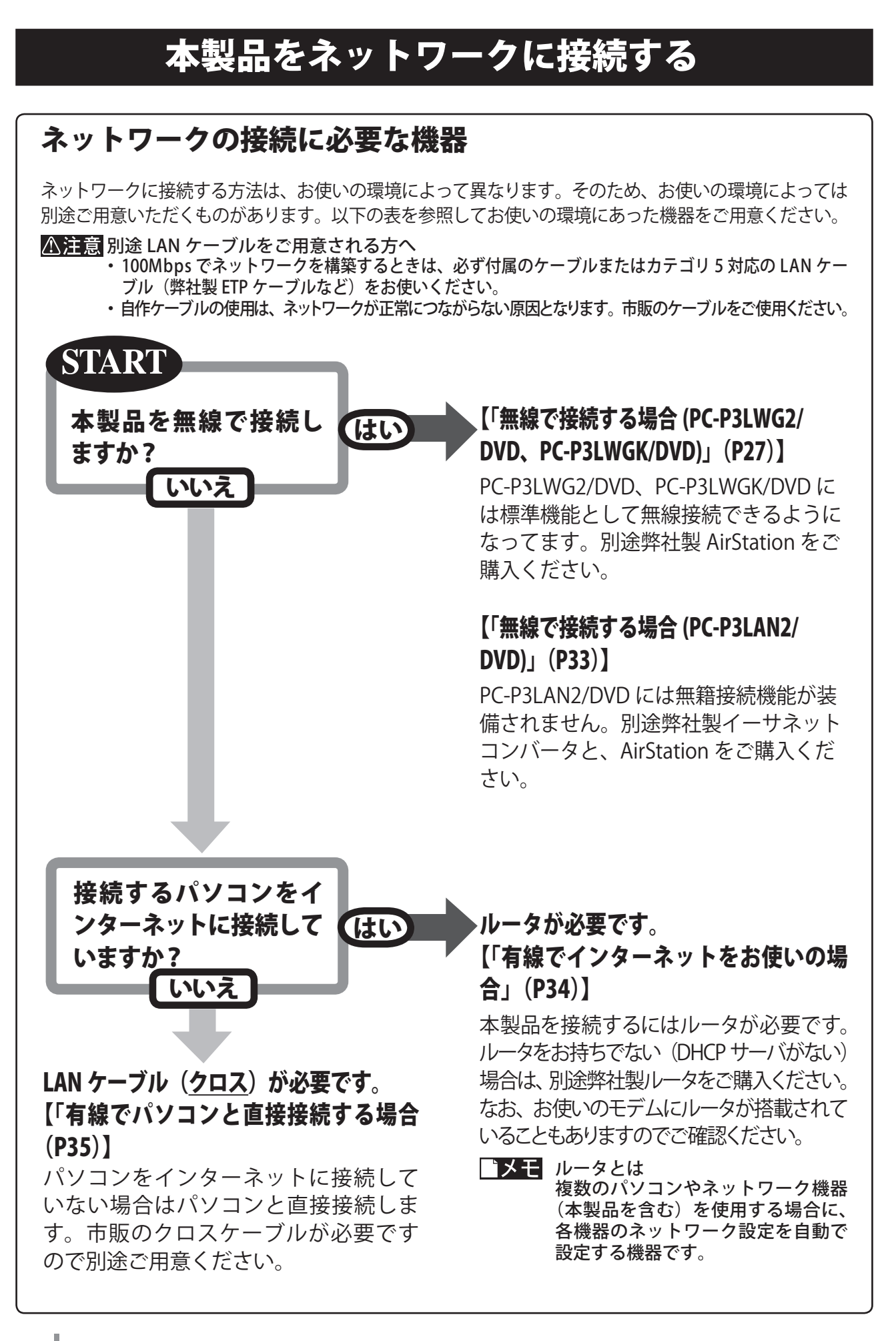

## 無線で接続する場合 (PC-P3LWG2/DVD、PC-P3LWGK/DVD)

PC-P3LWG2/DVD、PC-P3LWGK/DVD を無線で接続する場合は、別売の弊社製 AirStation (アクセスポ イント)が必要です。AOSS 対応 AirStation に接続する場合と、AOSS に対応していない AirStation に 接続する場合とで接続手順は異なります。

**トメモ** 54Mbps の無線接続製品をお使いになることをお勧めします。11Mbps の場合、3Mbps 以上のファ イルを再生するとコマ落ちや音飛びすることがあります。

● AOSS 対応 AirStation に無線で接続する

- **1** リモコンに電池を入れます。【P18】
- **2** テレビの電源を入れます。
- **3** 本製品を接続した端子にテレビの 入力をあわせます。
- **4** AirStation に AC アダプタを接 続します。
- **5** LAN ケーブルを接続しない状態 で本製品の電源を ON にします。 リモコンまたは本製品の電源ボタン を押すと電源が入ります。
- **6** 次の画面の画面が 表 示されたら、 AirStation の AOSS ボタンを押します。

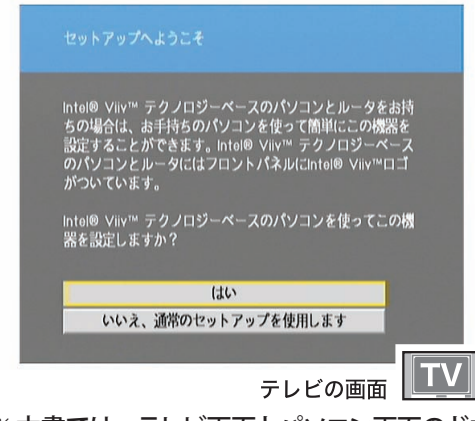

- ※本書では、テレビ画面とパソコン画面のどちら の画面を説明しているのか分かるよう、テレビ 画面に テレビの画面 TV と案内しています。 ※本書に掲載されている画面は表示例です。 お使いの環境によって表示は異なります。
- ※ボタンを押して先に進む必要はありません。 ※上記画面以外でも、AOSS は使用可能です。

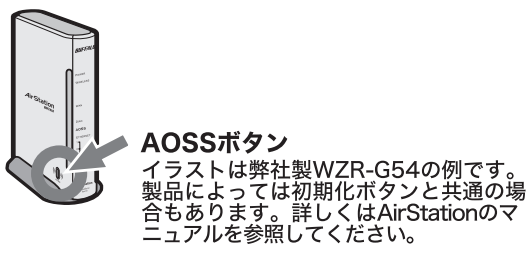

**7** 本製品の AOSS ボタンを押します。 

ボールペンの先など 

本体前面のディスプレイに「AOSS」 と表示されます。

- **8** テレビの画面に「AOSS が正常に設定 できました」と表示されたら、リモコン の [ 選択・再生 ] ボタンを押します。
- ■メモ エラーメッセージが表示されたときは、 P84 を参照して対処してください。
- **9** 本製品の電源を一度 OFF にし、再度 電源ボタンを押して電源を ON にして ください。

## **10**次の画面が表示されたら、[ 完了 ] を 選択し、リモコンの [ 選択・再生 ] ボ タンを押します。

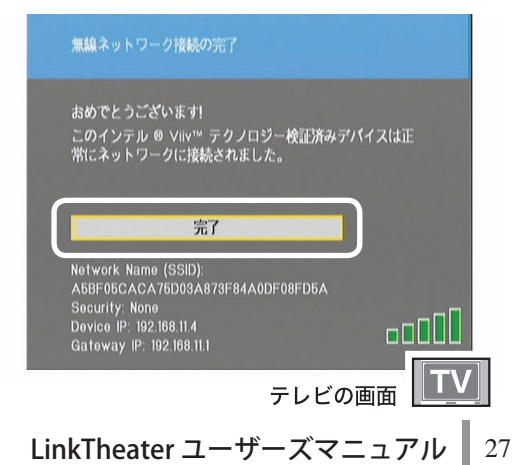

**11**テレビに LinkTheater のログイン 画面が表示されます。PCast Media Server をインストールしたパソコン の名前が表示されていることを確認 してください。

> 名前が表示されるまで 1 分程度かかるこ とがあります。画面は表示例です。お使 いのパソコンによって名前は異なります。

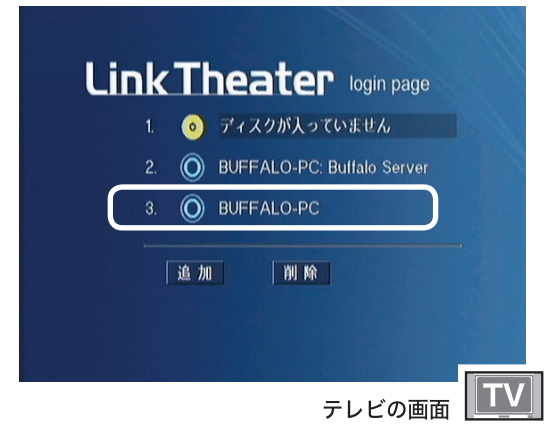

#### PCast Media Server をインストールした パソコンが表示されない場合

「困ったときは」の「本製品でパソコンが認 識できない」(P81) を参照してしてください。

以上で本製品をお使いになることができるよう になりました。

ディスクやファイルなどお好きな映像、音楽 を再生してください。

- ・ディスクを再生する...............................P37
- ・DVD ビデオを再生する..........................P38
- ・USB ポートに接続した機器から再生する...P39
- ・パソコンのデータを再生する...............P40

## ● AOSS に対応していない AirStation に無線で接続する

あらかじめ AirStation の次の設定を確認してください。

- ・ESSID(SSID)
- ・WEP の有無
- ・WEP キーを設定している場合、WEP の種類 (64bit/128bit、16 進数 / 文字 )
- **1** リモコンに電池を入れます。【P18】
- **2** テレビの電源を入れます。
- **3** 本製品を接続した端子にテレビの 入力をあわせます。
- **4** AirStation に AC アダプタを接 続します。
- **5** LAN ケーブルを接続しない状態 で本製品の電源を ON にします。 リモコンまたは本製品の電源ボタン を押すと電源が入ります。
- **6** [ いいえ、通常のセットアップの使 用します ] を選択し、リモコンの [ 選 択・再生 ] ボタンを押します。
- **7** 画面に接続可能なアクセスポイント (SSID)が表示されます。接続する AirStation の SSID を選択し、リモ コンの [ 選択・再生 ] ボタンを押し ます。

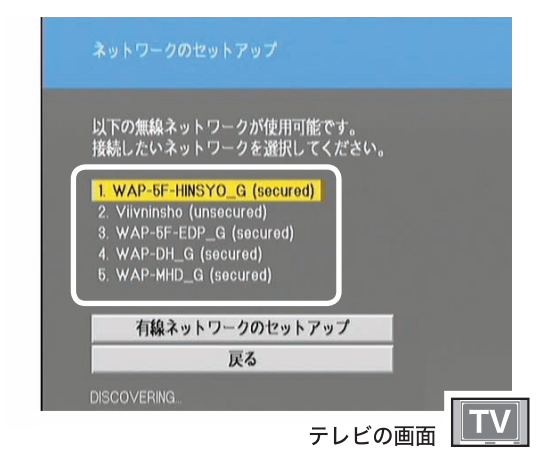

AirStation にセキュリティが設定されていない 場合は、手順 10 へお進みください。

**8** AirStation にセキュリティが設定されてい る場合は、以下の設定画面が表示されま す。セキュリティの設定を行ってください。

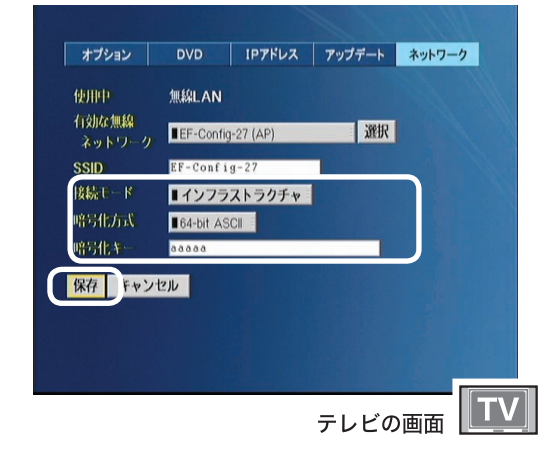

- ・[ 接続モード ] →インフラストラクチャ ・「暗号化方式 ]、 [暗号化キー ] → AirStation に設定している暗号化方式と 暗号化キー。
- ※ 16 進数で設定している場合は [HEX]、文字 で設定している場合は [ASCII] を選択して下 してください。

## **9** [ 保存 ] を選択し、リモコンの [ 選択・ 再生 ] ボタンを押します。

**10**「OK を押してリブートしてください」と 表示されたら、 リモコンの [ 選択・再生 ] ボタンを押します。本製品が再起動し ます。

付録

## **11**次の画面の画面が表示されたら、[ 完 了 ] を選択し、リモコンの [ 選択・再生 ] ボタンを押します。

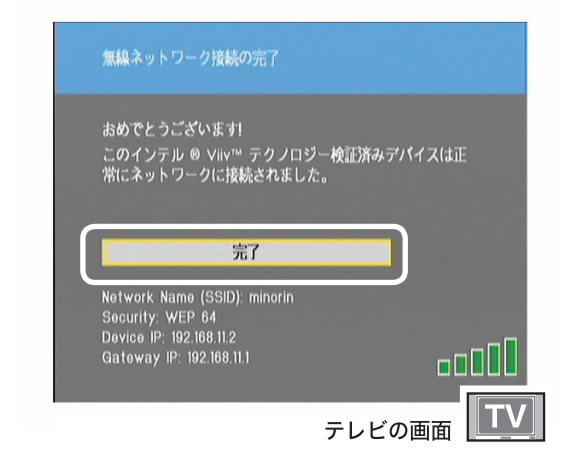

**12**テレビに LinkTheater のログイン 画面が表示されます。PCast Media Server をインストールしたパソコン の名前が表示されていることを確認 してください。

> 名前が表示されるまで1分程度かかるこ とがあります。画面は表示例です。お使 いのパソコンによって名前は異なります。

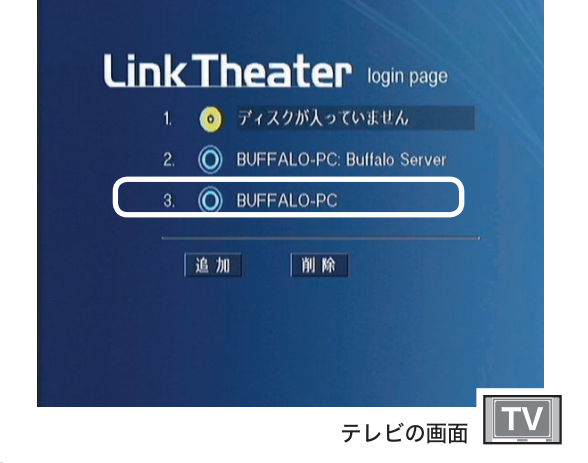

#### PCast Media Server をインストールした パソコンが表示されない場合

「困ったときは」の「本製品でパソコンが認 識できない」(P81)を参照してしてください。

以上で本製品をお使いになることができるよう になりました。

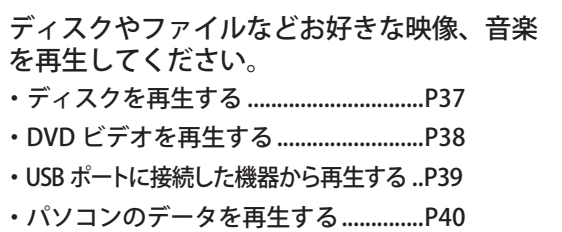

## ●無線でパソコンに直接接続する

あらかじめパソコンの次の設定を確認してください。

- ・ESSID(SSID)
- ・WEP の有無
- ・WEP キーを設定している場合、WEP の種類 (64bit/128bit、16 進数 / 文字 )
- ■■メモ■パソコンに直接無線で接続するには、本製品の設定画面で接続モードを [ アドホック ] にする必要 があります。IEEE802.11b での接続となりますので、最大通信速度は 11Mbps です。
- **1** リモコンに電池を入れます。【P18】
- **2** テレビの電源を入れます。
- **3** 本製品を接続した端子にテレビの 入力をあわせます。
- **4** パソコンの電源を ON にします。 パソコンのマニュアルまたは無線ア ダプタのマニュアルを参照して、パ ソコンをアドホックモードに設定し てください。
- **5** LAN ケーブルを接続しない状態 で本製品の電源を ON にします。

リモコンまたは本製品の電源ボタン を押すと電源が入ります。

**6** [ いいえ、通常のセットアップの使 用します 1を選択し、リモコンの [ 選 択・再生 ] ボタンを押します。

**7** 画面に接続可能なアクセスポイント (SSID)が表示されます。接続する パソコンの SSID を選択し、リモコ ンの[ 選択・再生]ボタンを押します。

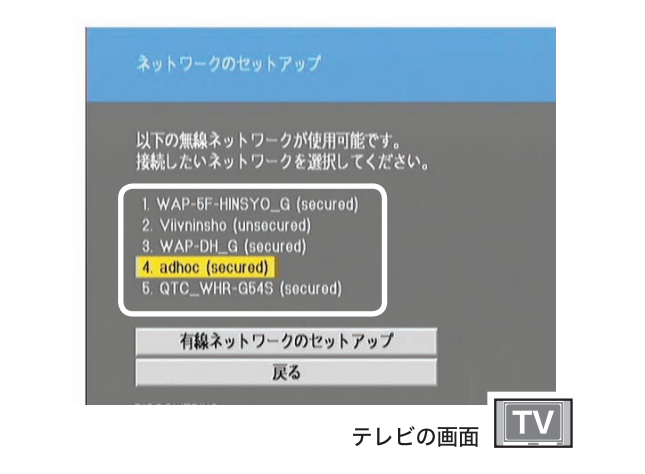

**8** 以下の設定画面が表示されますので、接 続モードを「アドホック」に変更してくだ さい。

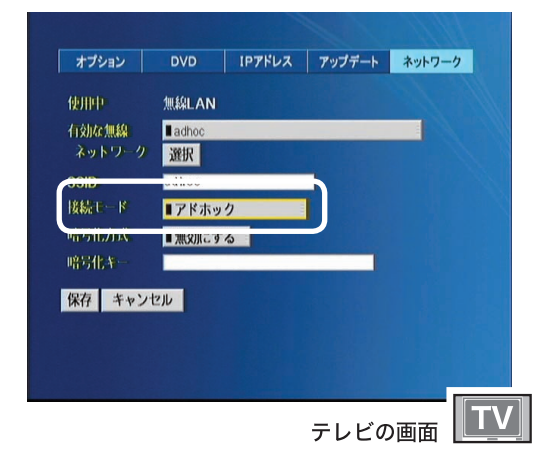

パソコンにセキュリティが設定されている場 合、暗号化方式と暗号化キーにパソコンに設 定している暗号化方式と暗号化キーを設定し てください。

※ 16 進数で設定している場合は [HEX]、文字 で設定している場合は [ASCII] を選択して下 してください。

- **9** [ 保存 ] を選択し、リモコンの [ 選択・ 再生 ] ボタンを押します。
- **10**「OK を押してリブートしてください」と 表示されたら、リモコンの [ 選択・再生 ] ボタンを押します。本製品が再起動し ます。
- **11**次の画面の画面が表示されたら、[ 完 了 ] を選択し、リモコンの [ 選択・再生 ] ボタンを押します。

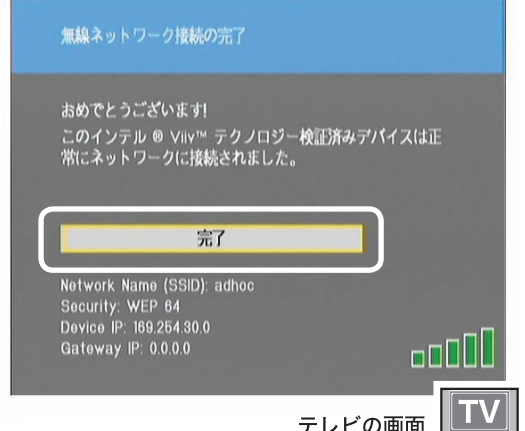

## **12**テレビに LinkTheater のログイン 画面が表示されます。PCast Media Server をインストールしたパソコン の名前が表示されていることを確認 してください。

名前が表示されるまで1分程度かかるこ とがあります。画面は表示例です。お使 いのパソコンによって名前は異なります。

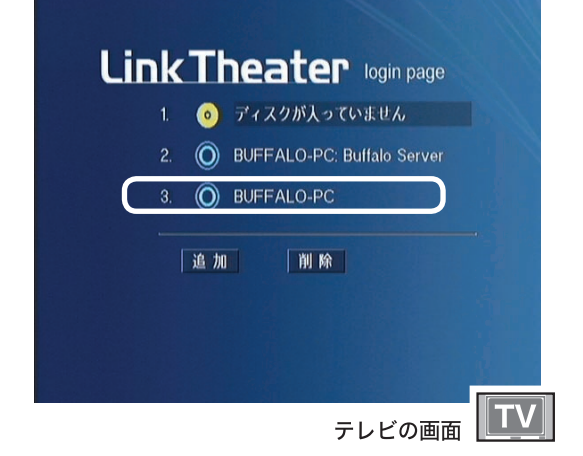

#### PCast Media Server をインストールした パソコンが表示されない場合

「困ったときは」の「本製品でパソコンが認 識できない」(P81)を参照してしてください。

以上で本製品をお使いになることができるよう になりました。

ディスクやファイルなどお好きな映像、音楽 を再生してください。 ・ディスクを再生する...............................P37

- 
- ・DVD ビデオを再生する..........................P38
- ・USB ポートに接続した機器から再生する...P39
- ・パソコンのデータを再生する...............P40

# 無線で接続する場合 (PC-P3LAN2/DVD)

PC-P3LAN2/DVD を無線で接続する場合は、別売の弊社製イーサネットコンバータおよび AirStation (ア クセスポイント)が必要です。以下の手順で接続してください。

イーサネットコンバータや AirStation は、54Mbps をお使いになることをお勧めします。11Mbps の場合、3Mbps 以上のファイルを再生するとコマ落ちや音飛びすることがあります。

## **1** 54Mbps または 11Mbps 対応の弊社製イーサネットコンバータを設定します。

設定方法は、イーサネットコンバータのマニュアルを参照してください。

### **2** 本製品とイーサネットコンバータを接続します。

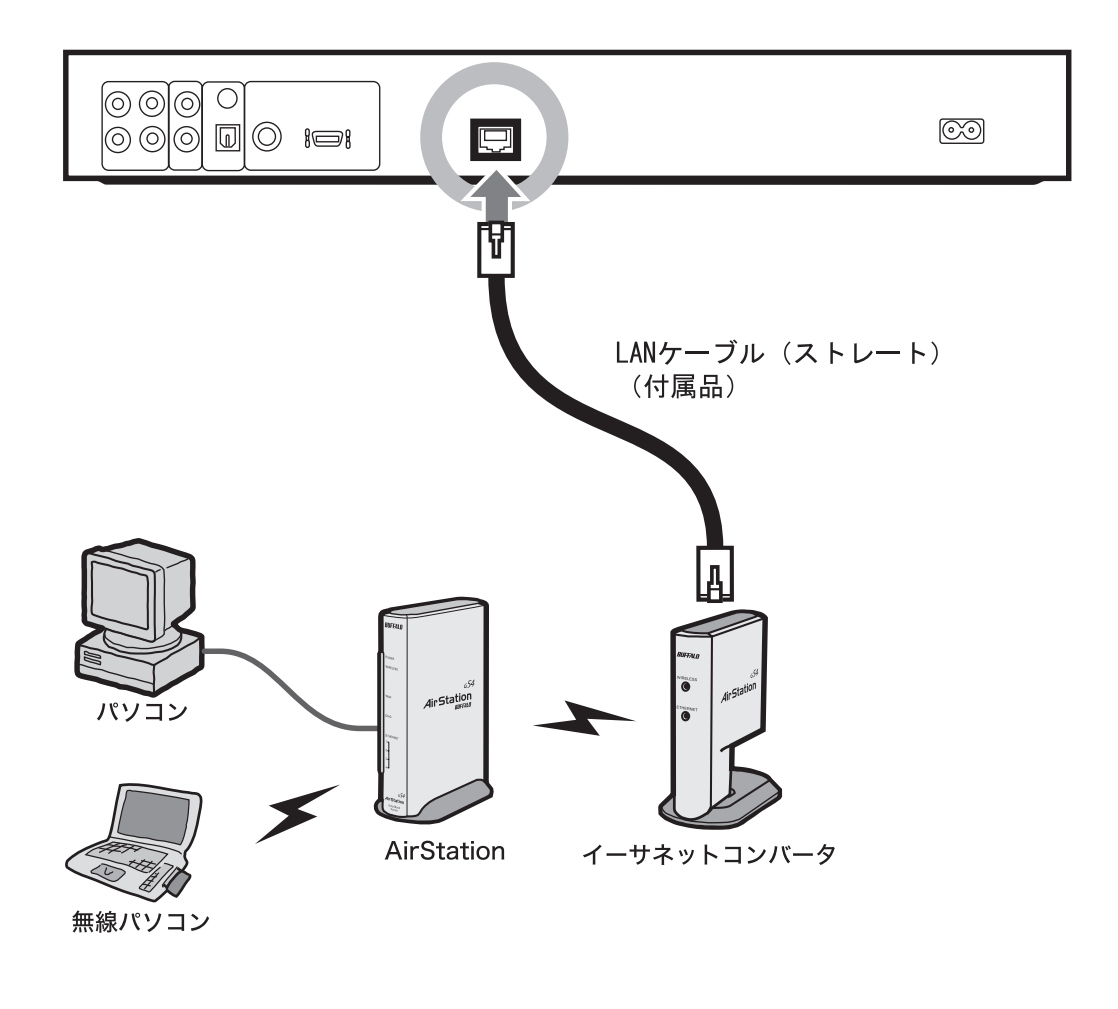

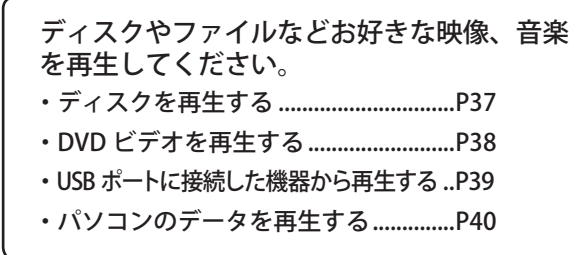

付録

# 有線でインターネットをお使いの場合

- **1** 本 製品とルータを付 属の LAN ケーブル ( ストレート ) で接続します。
- △注意 お使いの環境にルータがない 場合(DHCP サーバを使用し ていないとき)は、本製品の ネットワーク設定を手動で行う 必要があります。本製品の接 続が完了したら、「ルータをお 持ちでない方へ」(P62)を参 照してネットワーク設定を行っ てください。

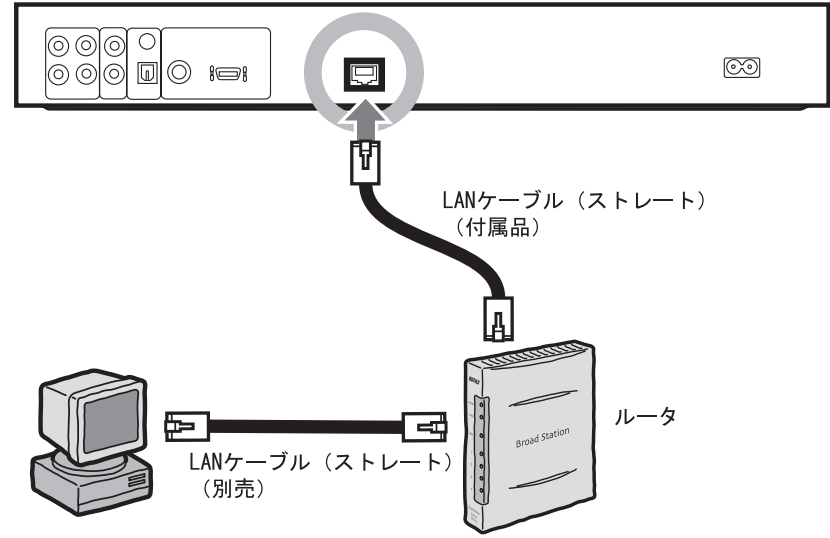

- **2** リモコンに電池を入れます。【P18】
- **3** テレビの電源を入れます。
- **4** 本製品を接続した端子にテレビ の入力をあわせます。
- **5** 本製品の電源を入れます。
- **6** テレビに以下の画面が表示されます。 PCast Media Server をインストール したパソコンの名前が表示されてい ることを確認してください。

名前が表示されるまで1分程度かかるこ とがあります。画面は表示例です。お使 いのパソコンによって名前は異なります。

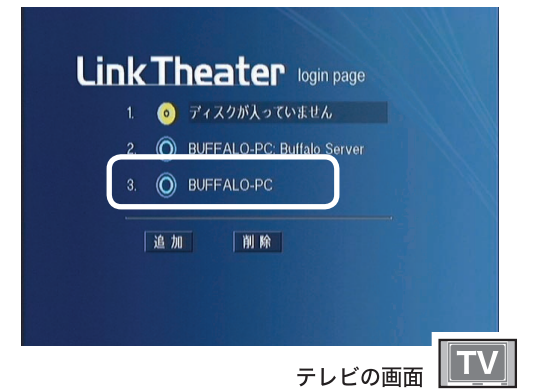

#### PCast Media Server をインストールした パソコンが表示されない場合

「困ったときは」の「本製品でパソコンが認 識できない」(P81)を参照してしてください。

以上で本製品をお使いになることができるよう になりました。

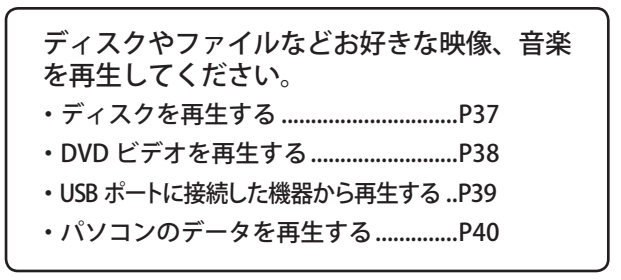
### 有線でパソコンと直接接続する場合

パソコンと本製品を直接接続したい場合は、市販のクロスケーブルが必要です。以下のように接続してください。 A注意 付属の LAN ケーブルはストレートケーブルです。クロスケーブルは別途ご用意ください。

- **1** 本製品とパソコンを市販 0000<br>00000 iei の LAN ケーブル ( クロス )  $\Box$ で接続します。 冊 LANケーブル (クロス) (市販品)
- **2** リモコンに電池を入れます。【P18】
- **3** テレビの電源を入れます。
- **4** 本製品を接続した端子にテレビの 入力をあわせます。
- **5** 本製品の電源を入れます。
- **6** テレビに以下の画面が表示されま す。PCast Media Serverをインストー ルしたパソコンの名前が表示されて いることを確認してください。

名前が表示されるまで1分程度かかるこ とがあります。画面は表示例です。お使 いのパソコンによって名前は異なります。

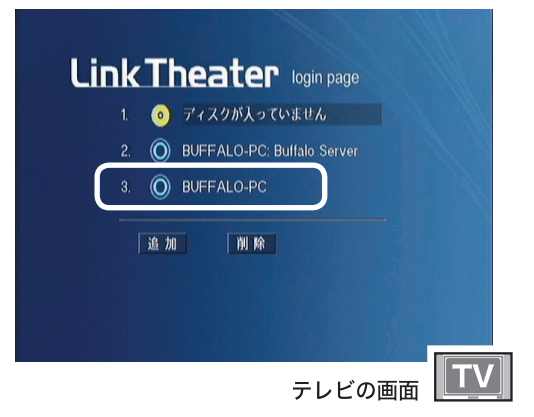

### PCast Media Server をインストールした パソコンが表示されない場合

「困ったときは」の「本製品でパソコンが認 識できない」(P81)を参照してしてください。

以上で本製品をお使いになることができるよう になりました。

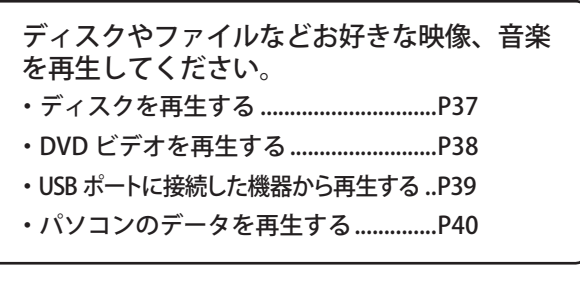

詳細設定

はじゅう こうしゅう こうしゅう こうしゅう こうしゅう こうしゅう こうしゅう こうしゅう こうしゅう こうしゅう こうしゅう こうしゅう こうしゅう こうしゅう こうしゅう こうしゅう こうしゅう こうしゅう こうしゅう

使ってみよう

はじめに

接続

準備

 $\infty$ 

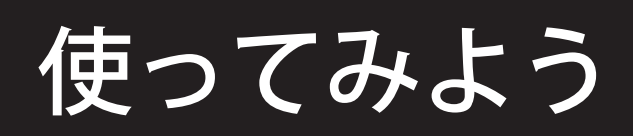

本製品の使いかたや、設定方法について説明しています。

### 再生できるディスクとファイルの種類

本製品で再生できるディスクおよびファイルの種類は、次の通りです。

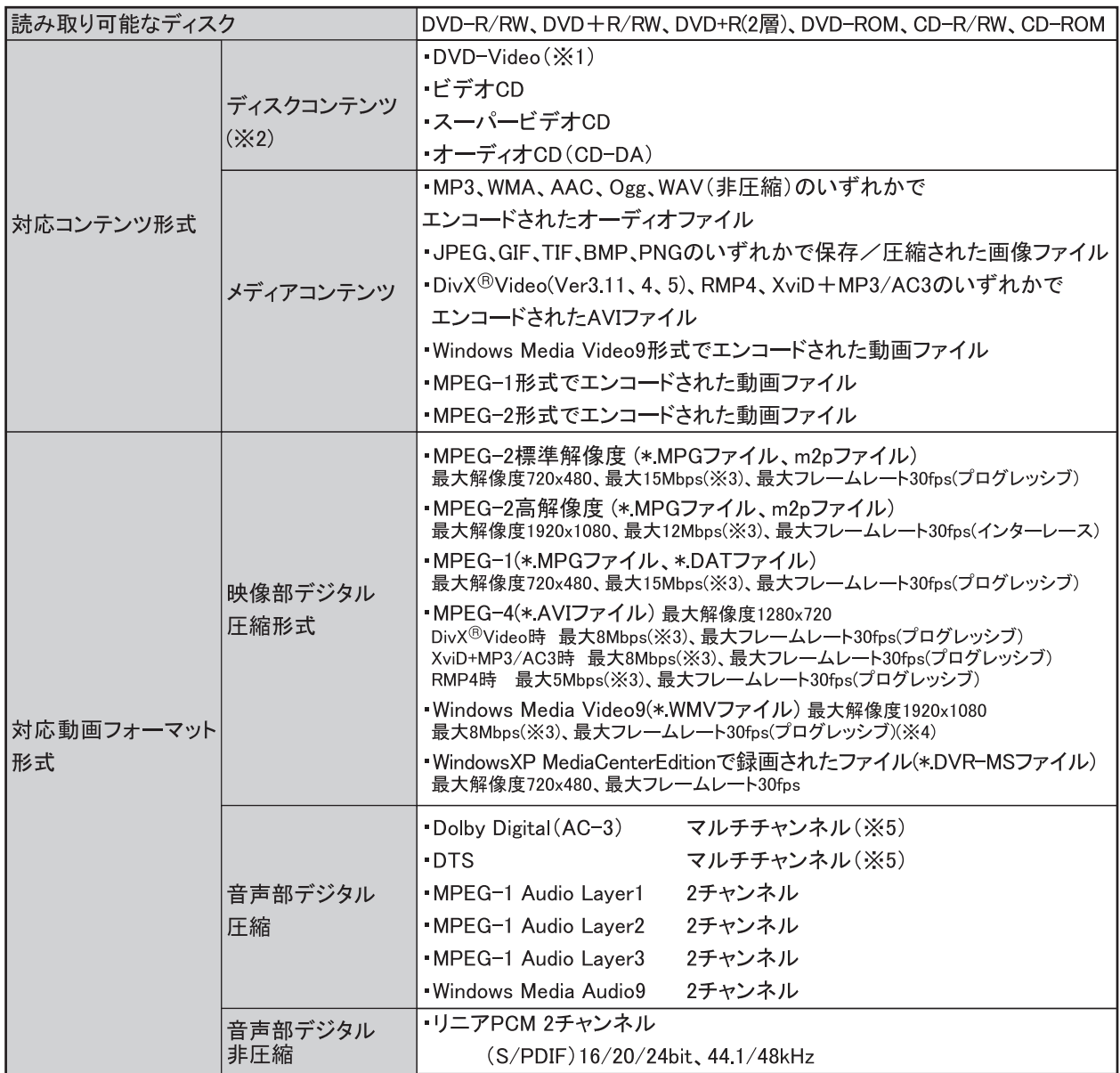

※1:VRフォーマット形式で記録されたディスクは非対応です。

※2:お客様にて作成されたコンテンツの場合、メディアの品質やライティングソフトなどの影響により、本製品で正常に 認識できないことがあります。

※3:54Mbpsの無線LANで接続での最大ビットレートは、MPEG2標準解像度10Mbps、MPEG2高解像度8Mbps、MPEG1 10Mbps、 WMV9 8Mbpsです。11Mbpsの無線LANで接続した場合やUSB1.1の機器から再生した場合、3Mbps以上のファイルでは コマ落ちや音とびが発生することがあります。

※4:インターレース設定で作成されたファイルには非対応です。

※5:デジタル出力のみ対応です。デコード機能はありません。

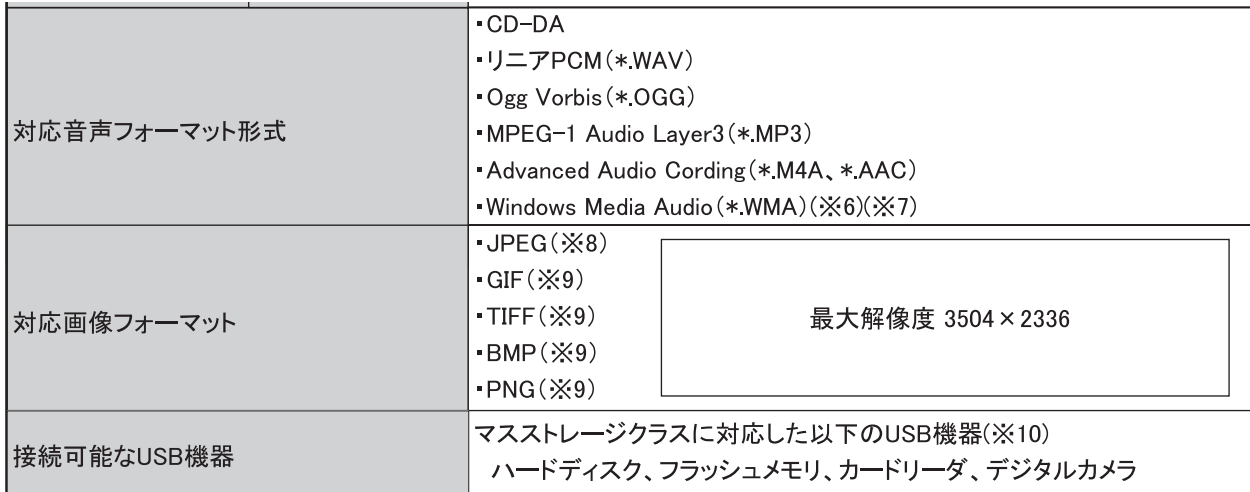

※6: Windows Media Audio Losslessで録音されたWMAファイルには非対応です。

※7:著作権保護されたファイルは再生できません。

※8:ベースラインJPEGのみ使用できます。

※9:パソコン内のファイルのみ表示できます。ディスクに保存されたファイルやLink Station内のファイルは表示できません。 ※10:FATまたはFAT32でフォーマットされた機器のみ(NTFSには対応していません)対応しています。ただし、お使いの USB機器によっては正常に認識できなことがあります。1フォルダ内の最大ファイル数は400個まで再生可能です。

### ディスクを再生する

本製品でディスクを再生する場合は、以下の手順で行ってください。

- **1** 本製品の電源を入れます。
- **2** [ 開 / 閉 ] ボタンを押してトレイを開きます。
- **3** ディスクをトレイにセットして [開 /閉] ボタンを押します。
- 4 © を選択してリモコンの [ 選択・ 再生 ] ボタンを押します。

自動再生を設定している場合は、自動 的に再生されます。

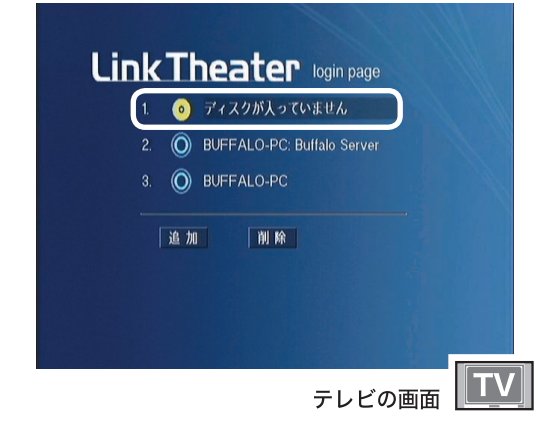

**5** 再生したいジャンルを選択し、リモコ ンの [選択・再生] ボタンを押します。

> DVD ビデオやビデオ CD、音楽 CD の場 合は以下の画面は表示されず、自動的に 再生されます。

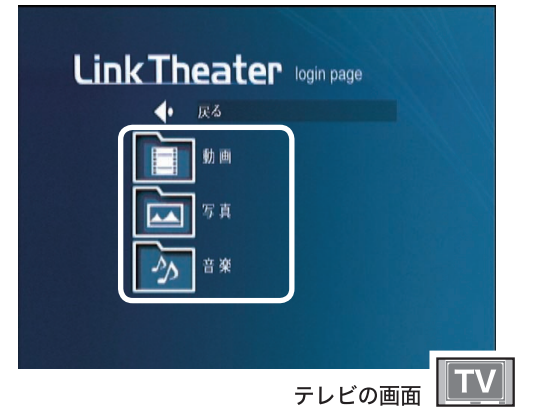

**6** 再生したいファイルやフォルダ を選択し、リモコンの[選択・ 再生]ボタンを押します。

表示された全てのファイルを再生したい場合 [ リピート ] ボタンを押します。

以上でディスクの再生は完了です。

準備

付録

### DVD ビデオを再生する

本製品でディスクを再生する場合は、以下の手順で行ってください。

- **1** 本製品の電源を入れます。
- **2** [ 開 / 閉 ] ボタンを押してトレイを 開きます。
- **3** DVD ビデオをトレイにセットして [ 開 / 閉 ] ボタンを押します。 自動的に DVD ビデオの再生が開 始されます。

自動的に再生されないときは、テレビ画面

で ● を選択してリモコンの[選択・再生] ボタンを押してください。

以上で DVD ビデオの再生は完了です。

### DVD ビデオ再生時の操作

### ここでは DVD ビデオの再生時に操作できる機能を紹介しています。

DVD によっては、操作に制限のある場合があります。DVDディスクの機能や操作については、ディスクに付属のマニュ アルを参照してください。制限されている操作のボタンを押した場合、画面左上に「無効」と表示されます。

■チャプター(トラック)を頭出し再生 したい

再生中に[前]ボタンまたは[次]ボタンを押します。

### ■早送り、巻戻ししたい

再生中に「早送り〕ボタンまたは「巻戻し〕ボタ ンを押します。ボタンを押すたびに早送り、巻戻 しの速度を調節できます。 普通の再生に戻すときは「再生]ボタンを押します。

■消音 ( ミュート) したい [消音] ボタンを押します。

### ■一時停止したい

「一時停止 / コマ送り〕ボタンを押します。 普通の再生に戻すときは、「再生」ボタンを押します。

### ■コマ送りしたい

[一時停止 / コマ送り] ボタンを押します。 ボタンを押すたび静止画をひとコマずつ表示します 普通の再生に戻すときは、「再生」ボタンを押します。

### ■ゆっくり(スロー)再生したい

[スロー]ボタンを押します。 ボタンを押すたびにスローの速度が変わります。 普通の再生に戻すときは「再生]ボタンを押します。

### ■音声を切り替えたい

複数の音声を記録している DVD では音声言語を 切り替えることができます。 再生中に[音声切替]ボタンを押します。

### ■字幕を切り替えたい

字幕が記録されている DVD では、字幕に表示さ れる言語を切り替えたり、表示しないようにす ることができます。 再生中に[字幕]ボタンを押してください。 押すたびに字幕の表示を変更します。

### ■ズームしたい

再生中に[ズーム]ボタンを押します。 ボタンを押すたびにズームの倍率を変更できます。

### ■アングルを切り替える

複数のアングル(角度)の映像が保存された DVD の場合は、アングルを変更できます。 「アングル]ボタンを押してください。

### ■リピートしたい

同じチャプターやタイトルを繰り返し再生する ことができます。 「リピート〕ボタンを押してください。 ボタンを押すたびに、チャプターリピート→タイトルリピー ト→リピート解除の順に切り替わります。

詳細設定

付録

■好きな部分だけをリピートしたい (リピート A-B)

開始位置(A)と終了位置(B)を指定して繰り返し 再生することができます。

①再生中に、繰り返しをはじめたい位置で「A-B] ボタンを押します。

開始位置 (A)を設定しました。

②繰り返しを終わりたい位置でもう一度 [A-B] ボタンを押します。 終了位置(B)を設定しました。

以後は開始位置から終了位置まで繰り返し再生します。 リピートを解除するときは、再度「A-B]ボタンを 押してください。

■再生する時間やチャプターを指定し たい

お好みの時間やチャプターから再生できます。

- ① 「サーチ]ボタンを押します
- ②「タイム」または「チャプタ」にカーソルを合わせ、 数字ボタンでお好みの時間またはチャプターを 指定します。

■トップメニューを表示する

[トップメニュー] ボタンを押します。

### USB ポートに接続した機器から再生する

本製品の USB ポートに接続した機器から再生する場合は、以下の手順で行ってください。

- **1** 本製品の電源を入れます。
- **2** 本製品の USB ポートに USB ハードディ スクまたは USB フラッシュメモリを接 続します。
- **3** 正常に認識されると、ドライブ アイコンが表示されます。

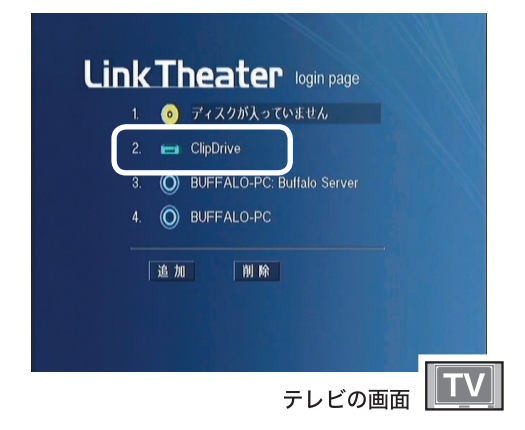

**4** 追加されたドライブアイコンを 選択し、リモコンの [ 選択・再生 ] ボタンを押します。

**5** 再生したいジャンルを選択し、リモコ ンの [選択・再生] ボタンを押します。

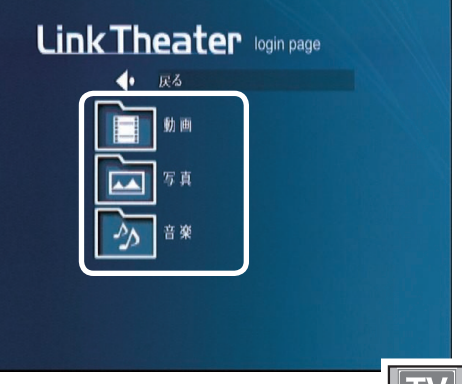

テレビの画面

**6** 再生したいファイルやフォルダ を選択し、リモコンの[選択・ 再生] ボタンを押します。

表示された全てのファイルを再生したい 場合

■ [ リピート ] ボタンを押します。

以上で USB ポートに接続した機器からの再生は 完了です。

### パソコンのデータを再生する

本製品で、PCast Media Server をインストールしたパソコン内のファイルを再生することができます。 映像ファイル、音楽ファイル、写真ファイルによって再生方法が異なります。

### 映像ファイルを再生する

- **コメモ** 初期設定では、マイ ビデオ (My Videos) 内の映像ファイルを再生できるように設定 されています。再生したいファイルがマイ ビデオフォルダにない場合は、再生したい ファイルをマイ ビデオフォルダに移動す るか PCast Media Server の設定を変更し てください (P43)。
- **1** 再生したい映像が保存されている パソコンを選択し、リモコンの[選択・ 再生] ボタンを押します。

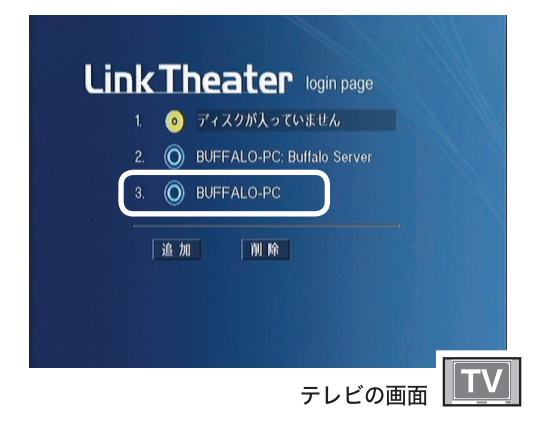

**2**「動画」を選択し、リモコンの[選択・ 再生]ボタンを押します。

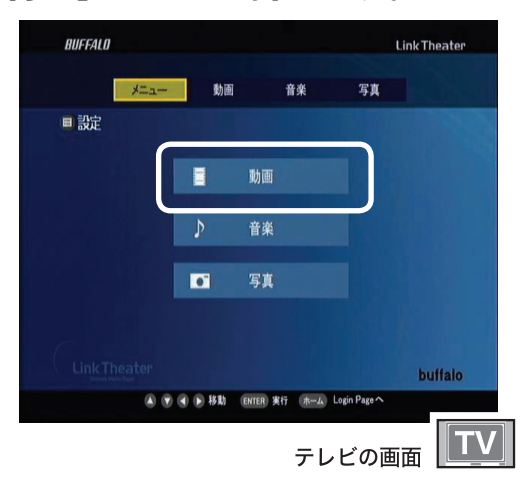

**3** 再生したいファイルやフォルダ を選択し、リモコンの[選択・ 再生]ボタンを押します。

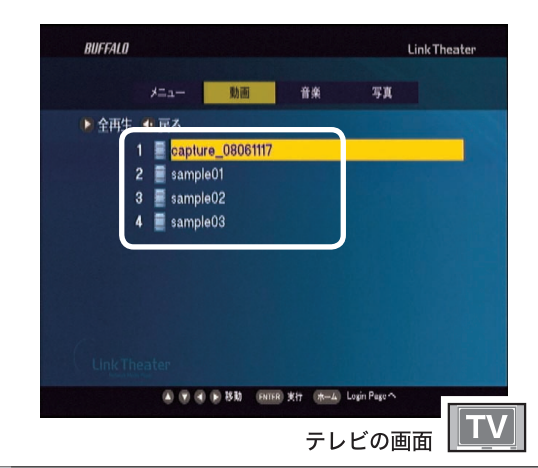

### 表示されている全てのファイルを再生 したい場合

上の画面で [ リピート ] ボタンを押します。

以上で映像ファイルの再生は完了です。選択し た映像ファイルが再生されます。

### 音楽ファイルを再生する

初期設定では、マイミュージック(My Music)内の音楽ファイルを再生できるように設 定されています。再生したいファイルがマ イ ミュージックフォルダにない場合は、再 生したいファイルをマイ ミュージックフォ ルダに移動するか PCast Media Server の設 定を変更してください (P43)。

### **1** 再生したい音楽が保存されている パソコンを選択し、リモコンの[選択・ 再生]ボタンを押します。

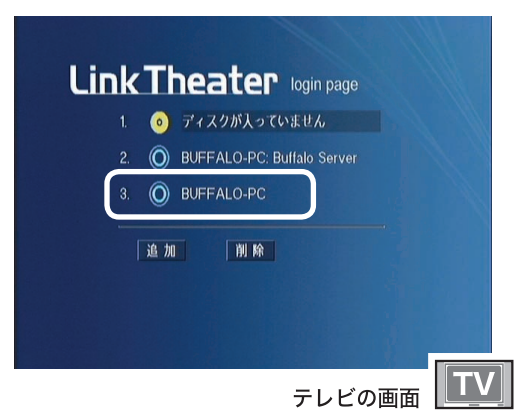

**2**「音楽」を選択し、リモコンの[選択・ 再生]ボタンを押します。

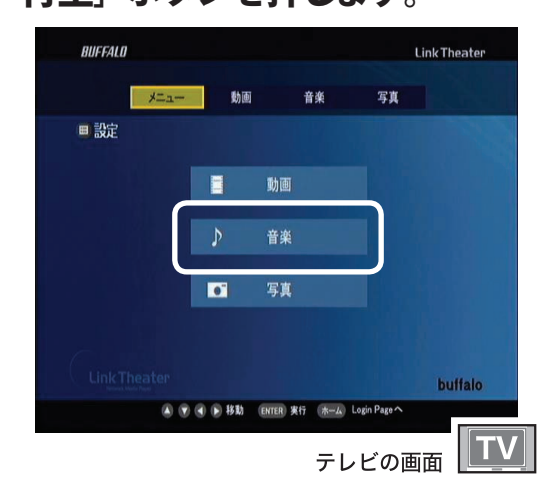

**3** 再生したいファイルやフォルダ を選択し、リモコンの[選択・ 再生]ボタンを押します。

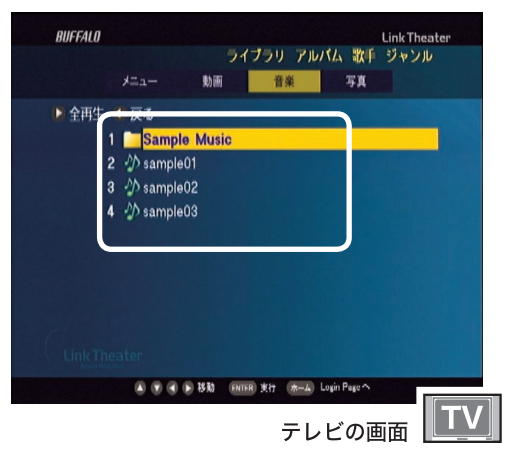

### 表示されている全てのファイルを再生 したい場合

上の画面で [ リピート ] ボタンを押します。

以上で音楽ファイルの再生は完了です。選択し た音楽ファイルが再生されます。

- ■メモ ・音楽再生時にお好みの写真データを表 示させることができます。詳しくは、「音 楽ファイルを確認する」(P49)を参照し てください。
	- ・iTunesをお使いの場合、P58 の設定メニュー で [iTunes をデフォルトライブラリにします ] にチェックを入れることで、iTunes で録音 した音楽ファイルを再生できます。

### 写真ファイルを再生する

- **『メモ 初期設定では、マイピクチャ(My Pictures)** 内の写真ファイルを再生できるように設定 されています。再生したいファイルがマイ ピクチャフォルダにない場合は、再生した いファイルをマイ ピクチャフォルダに移動 するか PCast Media Server の設定を変更し てください (P43)。
- **1** 表示したいファイルが保存されて いるパソコンを選択し、リモコン の「選択・再生] ボタンを押します。

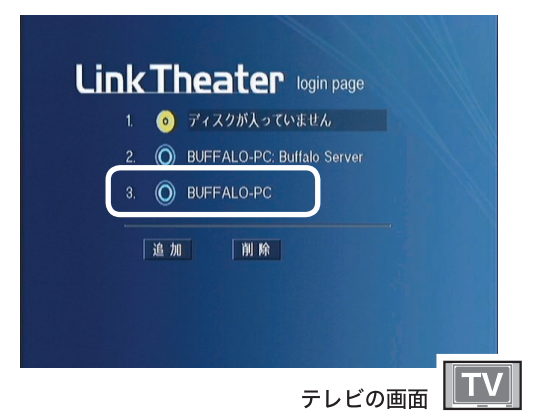

**2**「写真」を選択し、リモコンの[選択・ 再生]ボタンを押します。

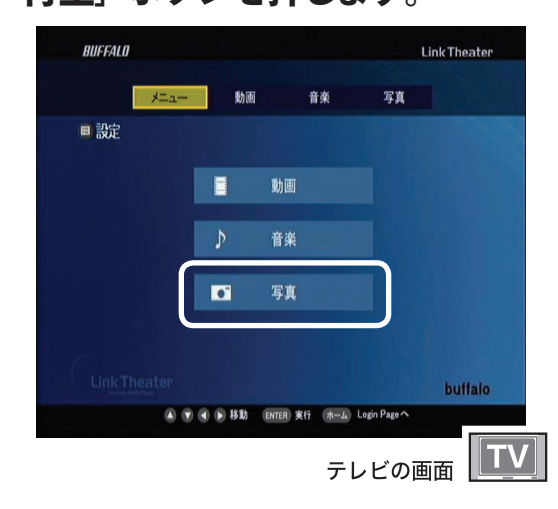

**3** 表示したいファイルやフォルダ を選択し、リモコンの[選択・ 再生]ボタンを押します。

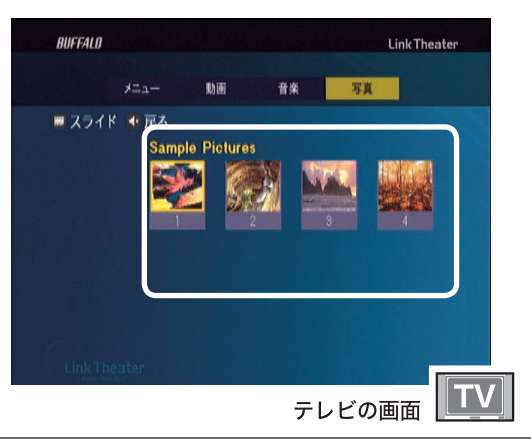

### 表示されている全てのファイルをスライド ショー表示したい場合

上の画面で [ リピート ] ボタンを押します。

以上で写真ファイルの再生は完了です。選択し た写真ファイルが表示されます。

うメモ 写真表示時にお好みの音楽を再生させる ことができます。詳しくは「写真ファイル を確認する」(P49)を参照してください。

### 再生するフォルダを追加、変更する

本製品で再生するファイルを保存するフォルダを指定できます。ここで指定したフォルダのファイルを 本製品で再生できます。

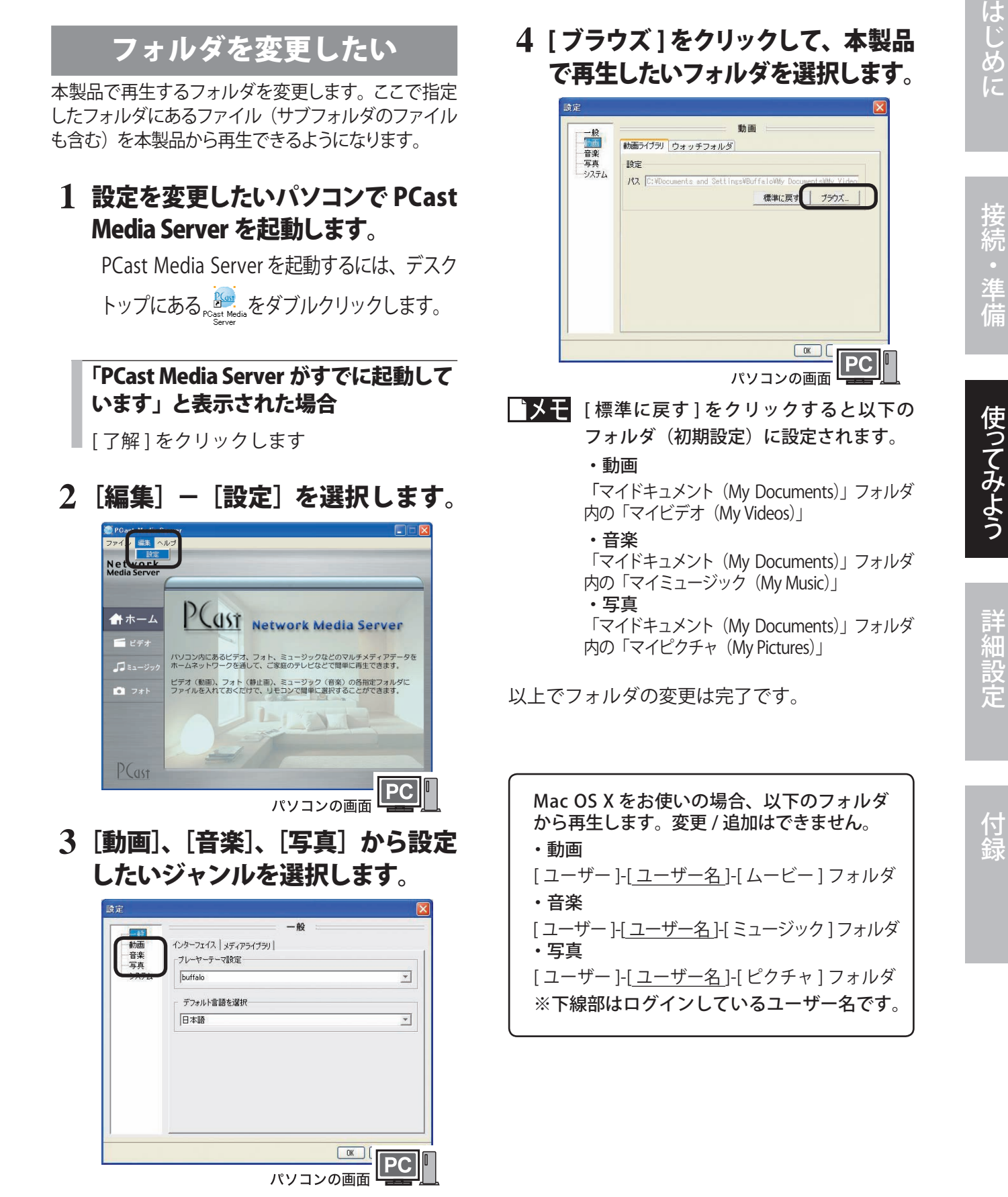

### フォルダを複数追加したい

本製品で再生したいフォルダが 2 つ以上ある場合 は、ウォッチフォルダを設定します。ウォッチフォル ダに設定したフォルダは、本製品で再生できるよう になります。以下の手順で設定してください。

### **1** 設定を変更したいパソコンで PCast Media Server を起動します。

PCast Media Server を起動するには、デスク トップにある Reget Media をダブルクリックします。

### 「PCast Media Server がすでに起動して います」と表示された場合

[ 了解 ] をクリックします。

**2**[編集]-[設定]を選択します。

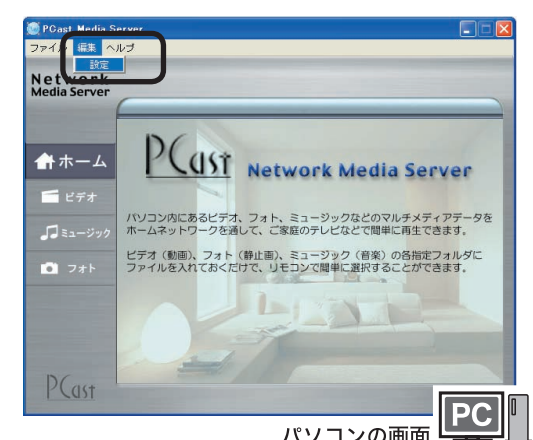

**3**[動画]、[音楽]、[写真 定したいジャンルを選択します。

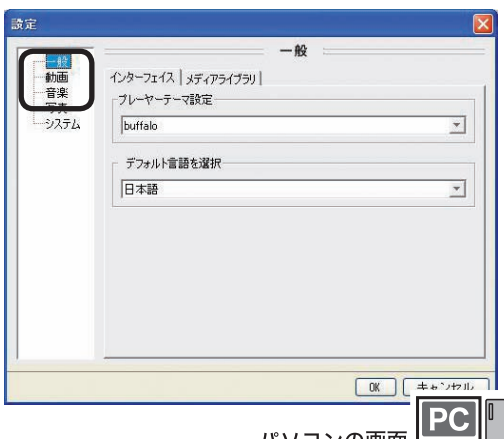

**4** [ ウォッチフォルダ ] タブをクリック します。

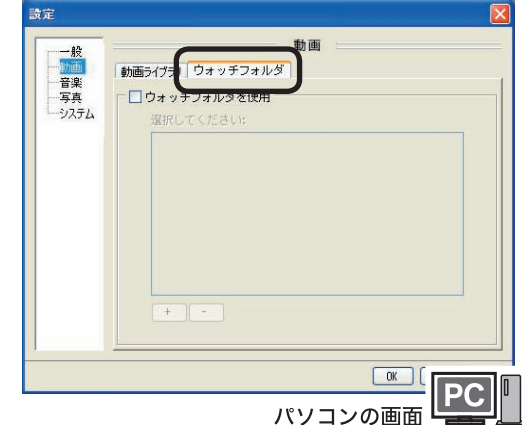

**5** [ ウ ォ ッ チ フ ォ ル ダ を 使 用 ] に

チェックをつけます。

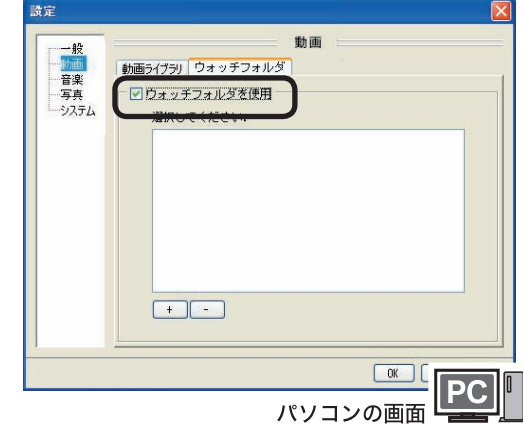

**6** [ + ] をクリックして、追加したい フォルダを選択します。

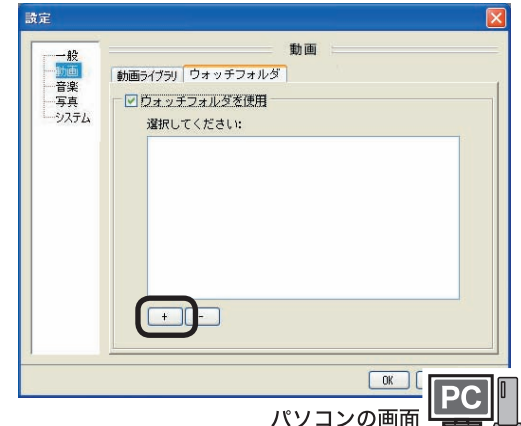

以上でフォルダの追加は完了です。

# はじゅう こうしゅう こうしゅう こうしゅう こうしゅう こうしゅう こうしゅう こうしゅう こうしゅう こうしゅう こうしゅう こうしゅう こうしゅう こうしゅう こうしゅう こうしゅう こうしゅう こうしゅう こうしゅう

使ってみよう

### パソコンにパスワードを設定する

パソコンにパスワードを設定できます。パスワードを設定すると、本製品からパソコンにアクセスする ときにパスワードが必要となります。

▲注意 本製品からパスワードを設定したパソコンにアクセスする場合、パスワードの入力画面が表示され ます。このパスワードを解除すると、本製品の電源が入っている間は何度でもアクセスできるよう になります。再度パスワードをかけたい場合は、本製品の電源を一度お切りください。

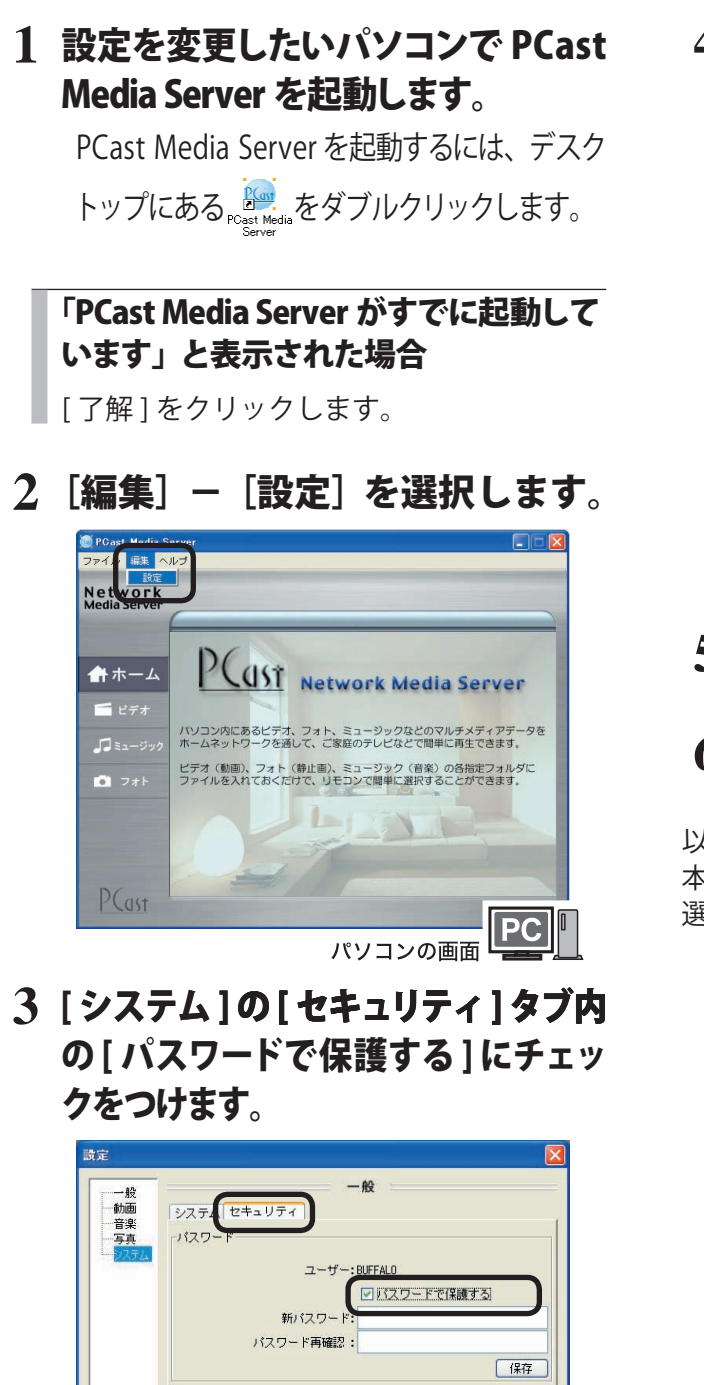

 $\begin{array}{|c|c|} \hline \text{OK} & \end{array}$ パソコンの画面 **4**「新パスワード」と「パスワード 再確認」に設定するパスワードを 入力し、[ 保存 ] をクリックします。

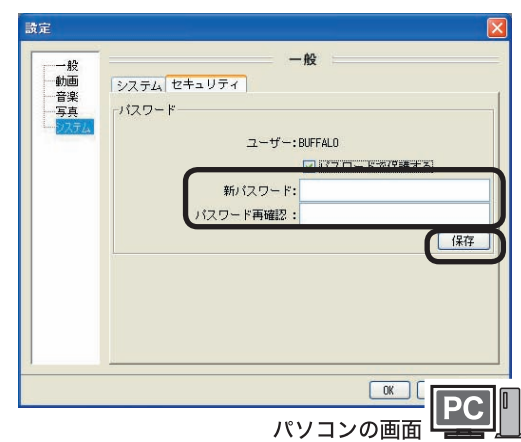

### **5** [ 了解 ] をクリックします。

### **6** [OK] をクリックします。

以上でパスワードの設定は完了です。 本製品の操作画面でパスワードを設定したパソコンを 選択すると、パスワードが要求されるようになります。

詳細設定

### パソコンを追加、削除する

本製品と通信する(再生するファイルを保存した)パソコンを追加、削除することができます。

### パソコンを追加する

以下の手順でパソコンを追加します。

### **1** 追加したいパソコンに PCast Media Server をインストールします。

### **2** 本製品の電源を入れます。

以上で完了です。 PCast Media Server をインストールしたパソコンは、 自動的に本製品で認識します。

### ■上記の手順でパソコンが追加できな い場合

上記の手順でパソコンが追加できない場合は、 以下の手順でパソコンを追加してください。

- **1** 追加したいパソコンに PCast Media Server をインストールします。
- **2** 本製品の電源を入れます。
- **3** [ 追加 ] を選択しリモコンの[選択・ 再生]ボタンを押します。

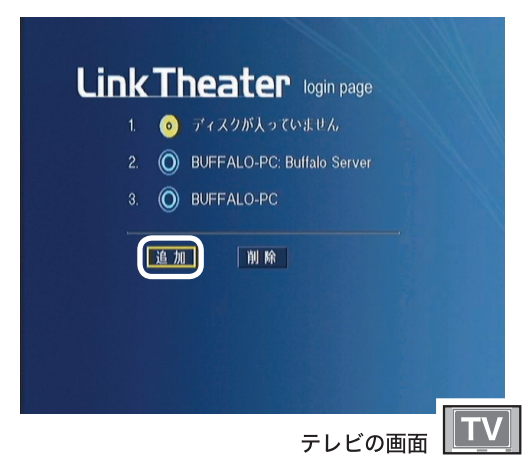

**4**「Media Server 名」に追加したいパ ソコンの名称を、「IP アドレス」に追 加したいパソコンの IP アドレスを入 力します。

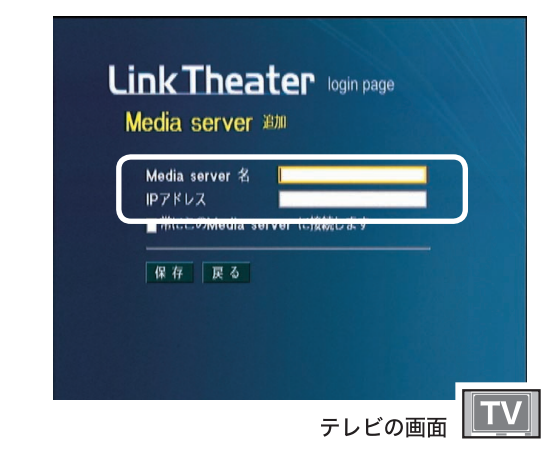

Tメモ IP アドレスの後に、「:」を付けて数字を 記述することで、ポート番号の指定が可能 です ( 通常は指定する必要はありません )。 例:サーバの IP アドレス「192.168.11.3」で ポート番号 8888 番のとき 192.168.11.3:8888

### **5** [ 保存 ] を選択し、リモコンの[選択・ 再生] ボタンを押します。

以上で完了です。 前の画面に戻るときは [ 戻る ] を選択し、 リモコン の「選択・再生]ボタンを押します。

### パソコンを削除する

- **1** 削除するパソコンにインストールさ れている PCast Media Server をア ンインストールします。
- **2** 本製品の電源を入れます。
- **3** [ 削除 ] を選択し、リモコンの[選択・ 再生]ボタンを押します。

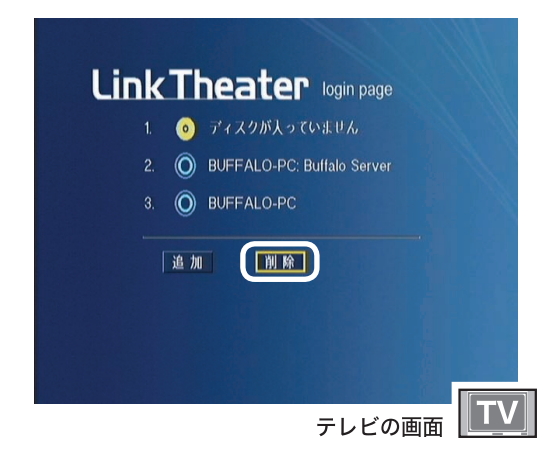

**4** 削除したいパソコンを選択し、 [×]を付けます。

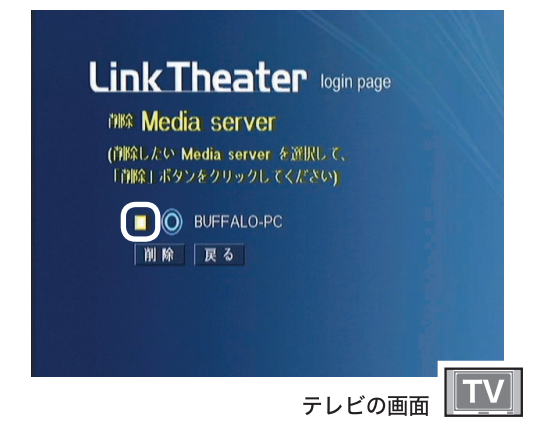

### **5** [ 削除 ] を選択し、を押します。

以上でパソコンの削除は完了です。 前の画面に戻るときは [ 戻る ] を選択し、リモコン の「選択・再生]ボタンを押します。

### 再生できるファイルをパソコンで確認する

ここでは、本製品で再生できるファイルをパソコンで確認する方法を説明します。ファイルの確認には PCast Media Server を使用します。

また、PCast Media Server では、音楽再生時に表示する写真データや、スライドショー時に流れる音楽を設定できます。

PCast Media Server を起動する

- **1** デスクトップにある アイコン をダブルクリックします。
- **2** 以下の画面が表示されます。

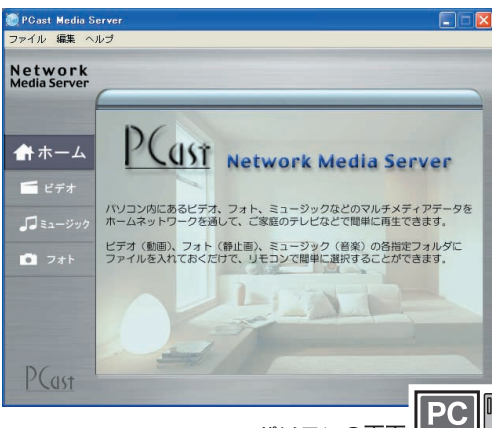

パソコンの画面

■メモ 「PCast Media Server がすでに起動してい ます」と表示された場合は、[了解]をクリッ クしてください。

ビデオ ( 動画)ファイルを確認する

本製品で再生できるビデオファイルを確認できま す。

### **1** [ ビデオ ] をクリックします。

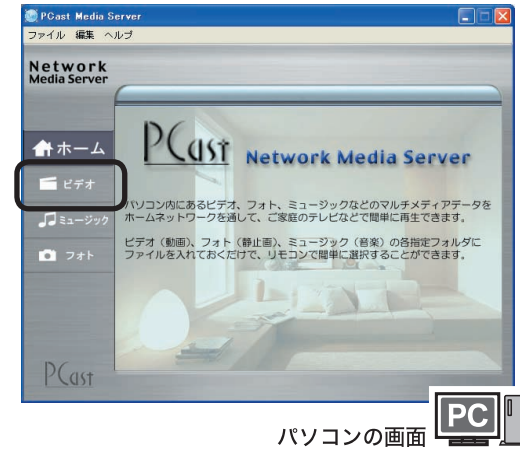

**2** 本製品で再生できるビデオファイ ルが表示されます。

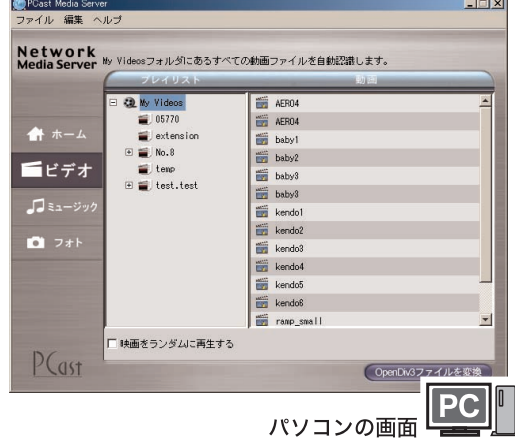

- △注意 赤文字で表示されるファイルについて 赤文字で表示されたファイルは、DivX 3.11にて作成された ファイル、または MS-MPEG4 形式のファイルです。ファイル によっては再生できないことがあります。
- ハメモ • 初期設定では「マイドキュメント (Mv Documents)」 フォルダ内の「マイビデオ(My Videos)」に保存さ れているビデオデータが表示されます。再生できる フォルダを変更したい場合には、「再生するフォルダ を追加、変更する」(P43)を参照してください。
	- •「映画をランダムに再生する1をクリックして チェックマークをいれるとフォルダ内のビデ オファイルをランダムに再生します。
	- ・P44 の [ ウォッチフォルダ ] タブで追加され たファイルは表示されません。

## はじゅう こうしゅう こうしゅう こうしゅう こうしゅう こうしゅう こうしゅう こうしゅう こうしゅう こうしゅう こうしゅう こうしゅう こうしゅう こうしゅう こうしゅう こうしゅう こうしゅう こうしゅう こうしゅう 使ってみよう

### 音楽ファイルを確認する

本製品で再生できる音楽ファイルを確認できます。 また、本製品で音楽ファイルを再生した場合に表 示される写真データの設定ができます。

### **1** [ ミュージック ] をクリックします。

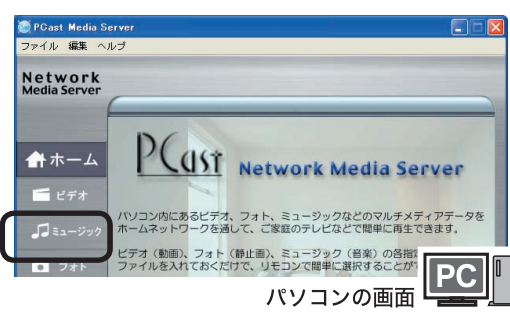

### **2** 本製品で再生できる音楽ファイ ルが表示されます。

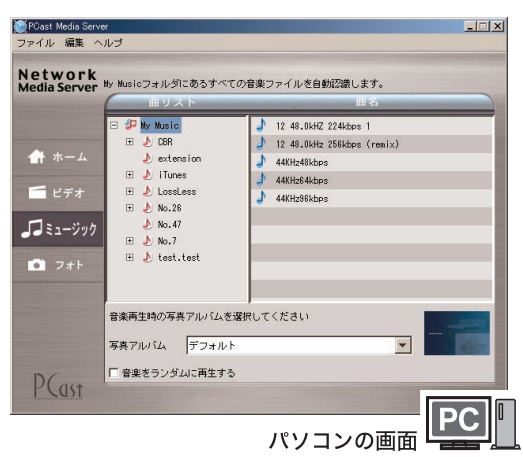

音楽再生中にお好みの写真データを 表示させたい場合は、画面下の [ 写真 アルバム ] にお好みの写真が保存して あるフォルダを選択してください。こ こで選択したフォルダの写真ファイ ルが音楽再生中に表示されます。

- ・初期設定では「マイドキュメント(My Documents)」 ■メモ フォルダ内の「マイミュージック(My Music)」に保存 されているミュージックデータが表示されます。再生 できるフォルダを変更したい場合には、「再生するフォ ルダを追加、変更する」(P43)を参照してください。
	- ・[ 音楽をランダムに再生する ] をクリックして チェックマークをいれるとフォルダ内の音楽 ファイルをランダムに再生します。
	- ・P44 の [ ウォッチフォルダ ] タブで追加された ファイルは表示されません。

### 写真ファイルを確認する

本製品で表示できる写真ファイルを確認できま す。また、本製品でスライドショーを表示した場 合に再生される音楽データの設定ができます。

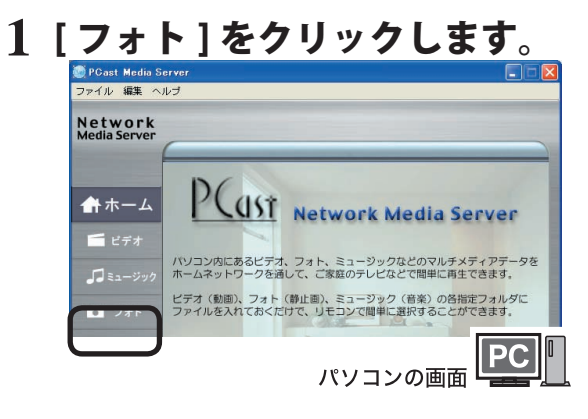

### **2** 本製品で表示できる写真ファイ ルが表示されます。

スライドショーの表示間隔を設定した い場合は、画面右下の「スライドショー を \* 秒表示します」の \* 部分の数字を 変更してください。

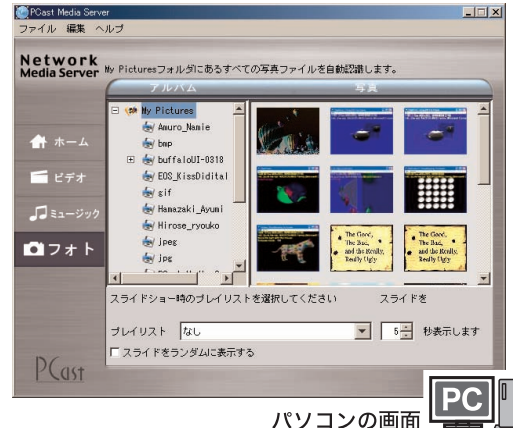

スライドショー中にお好みの音楽を再 生したい場合は、画面下の「プレイリ スト1にお好みの音楽ファイルが保存 してあるフォルダを選択してください。

- ここで選択したフォルダの音楽ファイ ルがスライドショー中に再生されます。
- ■メモ ・初期設定では「マイドキュメント(My Documents)」 フォルダ内の「マイピクチャ(My Picturs)」に保存さ れているフォトデータが表示されます。表示するフォ ルダを変更したい場合には、「再生するフォルダを追 加、変更する」(P43)を参照してください。
	- ・[ スライドをランダムに表示する ] をクリック してチェックマークをいれるとフォルダ内の写 真ファイルをランダムに表示します。
	- ・P44 の [ ウォッチフォルダ ] タブで追加された ファイルは表示されません。
	- LinkTheater ユーザーズマニュアル | 49

### DLNA 対応メディアサーバのデータを再生する

### DLNA(Digital Living Network Alliance) について

DLNA (デジタル・リビング・ネットワーク・アライアンス)は、デジタル機器 ( パソコン・家電・モバイル機器な ど ) の相互接続環境を実現するために業界標準技術の製品設計ガイドライン「ホーム・ネットワーク・デバイス・ インターオペラビリティ・ガイドライン」を定めています。

本製品は、DLNA 対応メディアサーバ ( 弊社製 LinkStation HS-DHGL/DGL シリーズなど ) のデータを再 生することができます。

LinkTheater のトップ画面で、DLNA 対応メディアサーバを選択し、リモコンの [ 選択・再生 ] ボタン を押してください。LinkTheater での操作手順は、P40「パソコンのデータを再生する」と同様です。

DLNA 対応メディアサーバのデータを再生するには、メディアサーバの設定画面でメディアサーバ機能 を有効にしてください。設定方法については、メディアサーバのマニュアルをご参照ください。

### Windows Media Connect サーバのデータを再生する

Windows Media Connect について

Windows XP で Microsoft Windows Media Connect をインストールすると、パソコンに保存している音楽、写真、 ビデオを、UPnP プロトコルを使用して本製品で再生することができるようになります。

Windows Mdedia Connect は、Windows Update(「カスタムインストール I-[ ソフトウェア用の更新プログラムを追 加で選択 ]) よりインストールすることができます。

本製品は、Windows Media Connect がインストールされた Windows XP パソコンのデータを再生する ことができます。

LinkTheater のトップ画面で、Windows Media Connect サーバを選択し、リモコンの [ 選択・再生 ] ボ タンを押してください。LinkTheater での操作手順は、P40「パソコンのデータを再生する」と同様です。

※ Windows Vista を使用されている、または Windows XP で Windows Media Player 11 をインストー ルされている場合は、次ページの「Windows Media Player ネットワーク共有サービスを使ってデー タを再生する」をご参照ください。

### Windows Media Player ネットワーク共有サービスを 使ってデータを再生する

Windows Vista または Windows XP に Windows Media Player 11 をインストールすると、Windows Media Connect と同様にパソコンに保存されているデータを再生することができます。 Windows Media Player 11 は Windows Vista に標準でインストールされています。Windows XP の場合 は、Microsoft のダウンロードページより、Windows Media Player 11 をダウンロードして、インストー ルして下さい。

Windows Media Player ネットワーク共有サービスを使ってデータを再生するための設定方法は、次の とおりです。

1. Windows Media Player 11 を起動し、[ ライブラリ ]-[ メディアの共有 ] をクリックします。

- 2. 「メディアの共有」ダイアログ内の「メディアの共有」にチェックを入れ、「OK」をクリックします。 ※チェックを入れることができない場合は、以下の手順を行ってください。
	- 1.[スタート]-[コントロールパネル]をクリックします。
	- 2.[セキュリティ]の [Windows ファイアウォールによるプログラムの許可]をクリックします。
	- 3. 「ユーザーアカウント制御」ダイアログで [ 続行 ] をクリックします。
	- 4.「Windows ファイアウォールの設定」ダイアログの「例外」タブの中の「プログラムまたはポート」 の中の「Windows Media Player ネットワーク共有サービス」にチェックを入れて「OK」をクリック します。
- 3. 「続行」をクリックします。
- 4.「メディアの共有」ダイアログで、接続を許可するデバイスを選択し、「許可」をクリックします。(デ バイスのアイコンを右クリック -[ プロパティ ] をクリックし、MAC アドレスが、お使いの LinkTheater と一致していることを確認して下さい。)
- 5.「OK」をクリックします。

以上で設定は完了です。

LinkTheater のトップ画面で、Windows Media サーバを選択し、リモコンの [ 選択・再生 ] ボタンを押 してください。LinkTheater での操作手順は、P40「パソコンのデータを再生する」と同様です。

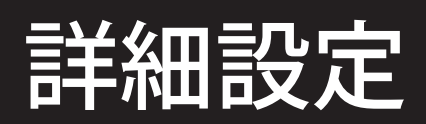

本製品の詳しい設定のしかたについて説明しています。

### 本製品の詳細設定

本製品の詳細設定を説明します。

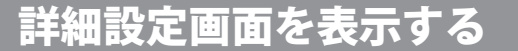

本製品の詳細設定は以下の手順で起動します。

**1** 本製品またはリモコンの [ 電源 ] ボタン を押して本製品を起動します。

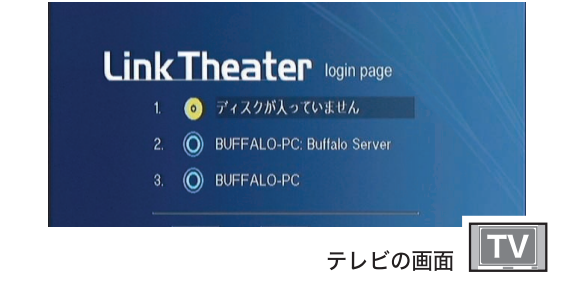

**2** リモコンの [ 設定 ] ボタンを押します。 詳細設定画面が表示されます。

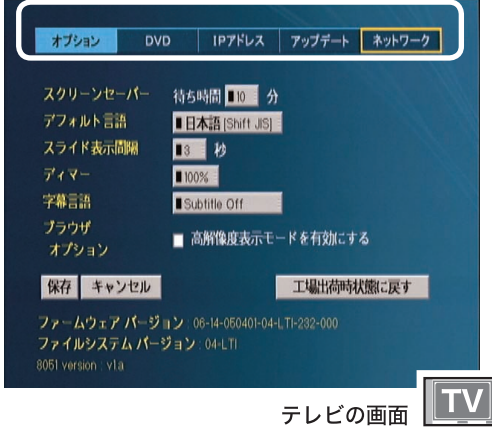

※画面はすべて、PC-P3LWG2/DVD を例に 説明しています

**3** 画 面 上 の メニューを 選 択して リモコンの [ 選択・再生 ] ボタン を押すと、設定項目を変更します。

以降は、リモコンの▲▼ボタンで選択したい項目 を選択します。 各設定項目は次のページから説明します。

52 LinkTheater ユーザーズマニュアル

### 詳細設定画面 (1)

[オプション]を選択した場合に表示されます。本 製品でスクリーンセーバー起動時間や、スライド ショーなどの設定を行えます。

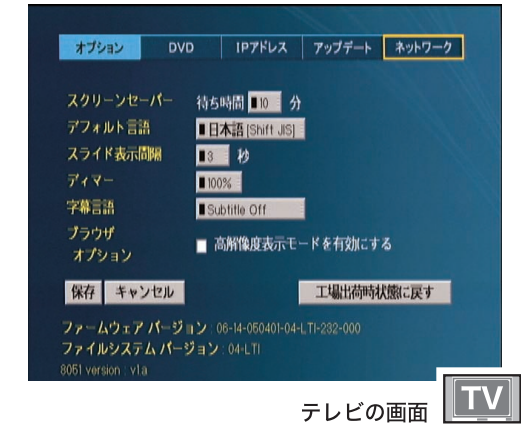

※画面は PC-P3LWG2/DVD の例です。

### ・スクリーンセーバー

スクリーンセーバーが起動するまでの時間を 設定します。ここで設定した時間、本製品を 操作しないとスクリーンセーバーが起動しま す。

### ・デフォルト言語

本製品で表示する言語を設定します。

△注意 英語を選択するとファイル名などに 含まれる全角文字が正しく表示されな くなります。日本語 ( 出荷時設定 ) で 使用することをおすすめします。

### ・スライド表示間隔

DVD や CD ディスクの写真データをスライド ショー再生するときに、1 枚の写真を何秒表 示するか設定します。

### ・ディマー

本体ディスプレイ部の LED 輝度を調整します。 100%、50%、OFF が選択できます。

### ・字幕言語

AVI 形式の映像ファイルと同じ場所に、拡張子 smi、ssa、sub、srt の同名ファイルがある場合、 字幕の表示が可能です。字幕ファイルに複数の 言語が含まれる場合、表示する初期設定の言 語を設定できます (PCast Media Server のイン ストールされたパソコンから再生時のみ対応 )。

### ・高解像度表示モードを有効にする

高解像度が表示可能なテレビをお使いの場合、 1280× 720 の解像度で本製品のブラウザ画面の 表示を行います。テレビへの出力モードが [ コン ポーネント 720p]、または [ コンポーネント1080i] のときに設定することをおすすめします。高解像 度に対応していない環境では、文字などが小さく 表示され見づらくなります。

ファイル再生時の解像度の変更は、[ 出力切替 ] ボタンをして行います。[ 高解像度教示モードを 有効にする ] にチェックマークを表示させてもファ イル再生時の解像度は変更されません。

### ・保存

変更した内容を保存します。

・キャンセル

設定した内容を保存せずに設定画面が入力前に 戻ります。

### ・工場出荷時状態に戻す

本製品の設定をお買い上げ時の設定に戻しま す。

### ・ファームウェアバージョン

本製品のファームウェアのバージョンを表示しま す。

### ・ファイルシステムバージョン

本製品のファイルシステムのバージョンを表示しま す。

### 詳細設定画面 (2)

[DVD] を選択した場合に表示されます。テレビのタイ プや DVD の視聴制限について設定を行えます。

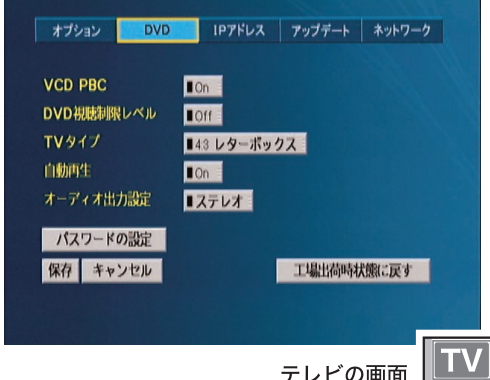

※画面は PC-P3LWG2/DVD の例です。

### ・VCD PBC

ビデオ CD の PBC(Play Back Control) 機能を 使用するか設定します。

### ・DVD 視聴制限レベル

DVD の視聴制限(パレンタルレベル)を設定 します。あらかじめ視聴制限の情報が記録さ れているDVD に限り再生を制限する機能です。 DVD 視聴制限レベルを設定すると、視聴制限 の情報が記録されている DVD を再生する際に パスワードが必要となります。制限の目安は以 下のとおりです。

- 8:成人向け
- 7 ~ 4:中~高校生向け
- 2 ~ 3:小~中学生向け
- 1:子供向け

off:制限しない

### ・TV タイプ

DVDビデオの映像表示方法を「4:3レターボックス」、 「4:3 パンスキャン」、「16:9 ワイド」から選択できます。 ワイドテレビをお使いの方は、「16:9 ワイド」を選択 してください。通常のテレビをお使いの方は、「4:3 レターボックス」または「4:3 パンスキャン」を選 択してください。レターボックスは映像の横幅を基 準に映像を表示しますので、ワイド映像をご覧にな る場合は画面の上下に黒い帯がでます。パンスキャ ンは、映像の縦幅を基準に映像を表示しますので、 ワイド映像をご覧になる場合に左右の画面が欠け て見えることがあります。

DVD ビデオ再生時の設定です。ファイル 再生時には TV タイプの設定は反映されま せん。

何

### ・自動再生

本製品にディスクを入れたときや、ディスク を入れたまま本製品を起動したときに、自動 的に再生するかを設定します。

・オーディオ出力設定

オーディオの出力を設定します。「ステレオ」 と「AC3 5.1」を選択できます。本製品にデジ タルアンプなどを接続し、ドルビーデジタル や DTS などのマルチチャンネル音声を楽しみ たい方は、「AC3 5.1」を選択してください。

A.注意 ドルビーデジタルや DTS 対応の音響機器と接 続していない場合は「ステレオ」を選択して ください。「AC3 5.1」を選択すると音声が正 しく出力されません。

### ・パスワードの設定

DVD 視聴制限レベルを設定した場合のパスワー ドを設定します。

工場出荷時状態は、パスワードは「0000」 に設定されています。

パスワードを忘れてしまったときは、工場出 荷時に戻してからパスワード「0000」で設定 しなおしてください。

### ・保存

変更した内容を保存します。

### ・キャンセル

設定した内容を保存せずに設定画面が入力前に 戻ります。

### ・工場出荷時状態に戻す

本製品の設定をお買い上げ時の設定に戻しま す。

### 詳細設定画面 (3)

[IP アドレス ] を選択した場合に表示されます。本製 品の P アドレスを表示、設定できます。

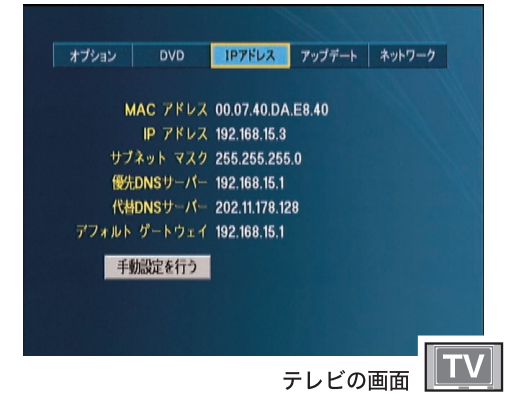

※画面は PC-P3LWG2/DVD の例です。

・MAC アドレス

本製品の MAC アドレスを表示します。

・IP アドレス

本製品の IP アドレスを設定します。

- ・サブネットマスク サブネットマスクを表示します。
- ・優先 DNS サーバ 優先 DNS サーバを表示します。
- ・代替 DNS サーバ 代替 DNS サーバを表示します。
- ・デフォルトゲートウェイ

デフォルトゲートウェイを表示します。

### ・手動設定を行う

手動で設定を行う場合に選択します。この 項目を選択した場合、本製品の IP アドレス、 サブネットマスク、優先 DNS サーバ、代替 DNS サーバ、デフォルトゲートウェイを手動 で設定できます。 本製品を接続したネットワーク上にルータが ない場合(DHCP サーバがない場合)、この 項目を選択して IP アドレスなどを設定してく ださい。

### ・自動的に取得する

IP アドレスなどの設定項目を、ネットワーク トにある DHCP サーバ(ルータなど)から 自動的に取得します。

■ メモ 工場出荷時には、[ 自動的に取得する ] に設定されています。

### 付録

### 詳細設定画面 (4)

[ アップデート ] を選択した場合に表示されます。本 製品のファームウェアを更新するときに使用します。

・最新ファームウェアをチェックする場 不注意 合は、本製品からインターネットに接続 できる環境が必要です。

> ・プロキシ経由でしかインターネットを閲 覧できないような環境 (会社や学校のネッ トワークなど ) では、本製品のファーム ウェアを更新することはできません。

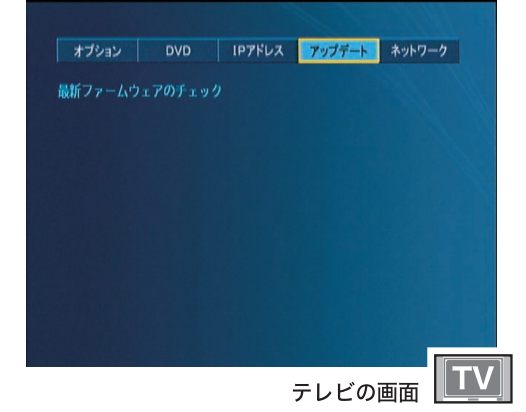

※画面は PC-P3LWG2/DVD の例です。

### ・最新ファームウェアのチェック

本製品がインターネットに接続できる場合に、最新 のファームウェア(本製品の内部ソフトウェア)がな いか確認します。最新のファームウェアが公開され ている場合は、ファームウェアを更新します。 ファームウェア更新時に以下の画面が表示されたと きは、すでに最新のファームウェアで動作しています。

Firmware Update System No update available. Click here to continue.

### 詳細設定画面 (5)

[ ネットワーク ] を選択した場合に表示されます。 本製品のネットワーク設定を表示、設定できます。

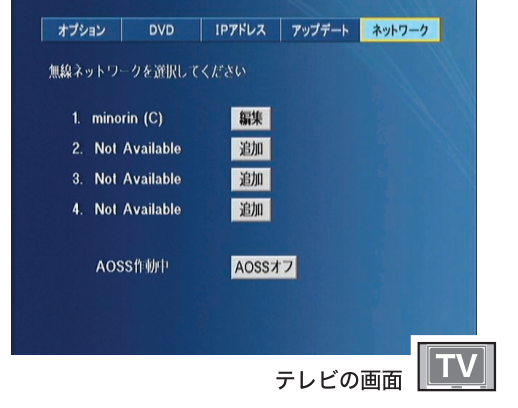

※ 画 面 は PC-P3LWG2/DVD の 例 で す。PC-P3LAN2/DVD では本ページの設定画面は表 示できません。

### $\cdot 1 \sim 4$

本製品に設定されているプロフィールが表示さ れます。

プロフィール名末尾に「(C)」があるプロフィー ルが現在使用中のプロフィールになります。

プロフィール名の上にカーソルを移動させ、[選 択・決定]ボタンを押すことで、そのプロフィー ルでネットワークに接続します。

### ・追加

新しくプロフィールを追加することが出来 ます。

### ・編集

設定されたプロフィールの内容を変更するこ とが出来ます。

### ・AOSS動作中/AOSS動作していない

AOSSが使用可能かどうかを表します。 「AOSS動作していない」のときは本製品 のAOSSボタンは無効となっています。 「メモ] AOSS動作中の状態でも、有線に よりネットワークへ接続している場合はA OSSボタンは使用できません。

### ・AOSSオフ/AOSSオン

AOSSの使用可能、使用不可能を切り替 えます。

### プロフィールの追加手順

- 1 詳細設定画面の [ ネットワーク ] を選択し、リ モコンの [選択・再生] ボタンを押します。
- 2 [ 追加 ] を選択し、リモコンの [ 選択・再生 ] ボ タンを押します。
- 3「有効な無線ネットワーク1から接続する AirStation またはパソコンの ESSID(SSID) を選 択し、「選択1にカーソルを移動させ、リモコ ンの [ 選択・再生 ] ボタンを押します。

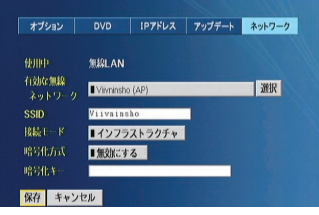

テレビの画面

- ※ SSID 欄に選択した SSID が入力されたこと を確認してください。
- ※ AirStation やパソコン設定によっては、「有 効な無線ネットワーク ] に ESSID(SSID) が 表示されないことがあります。そのような ときは、SSID 欄に直接 AirStation やパソコ ンの SSID を入力してください。
- 4 [ 接続モード ] から [ インフラストラクチャ ]、「ア ドホック」を接続する AirStation やパソコンの 設定に合わせて選択します。
- 5 接続する AirStation やパソコンに設定されて いる暗号化方式を選択し、暗号化キーを入力 します。
	- ※ 16 進数で設定している場合は [HEX]、文字 で設定している場合は [ASCII] を選択して 下してください。
- 6 [ 保存 ] を選択し、リモコンの [ 選択・再生 ] ボ タンを押します。
- 7 保存したプロフィールが追加されていること を確認してください。

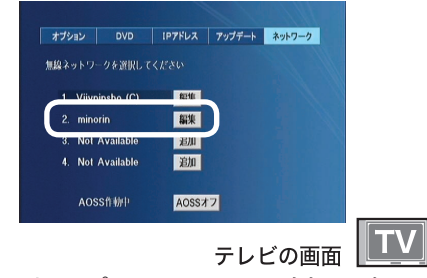

以上でプロフィールの追加は完了です。

### プロフィールの編集手順

- 1 詳細設定画面の [ ネットワーク ] を選択し、リ モコンの [選択・再生] ボタンを押します。
- 2 [ 編集 ] を選択し、リモコンの [ 選択・再生 ] ボ タンを押します。
- 3 変更する項目を入力します。

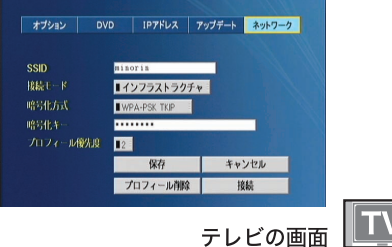

SSID

SSID を入力してください。

- 接続モード
	- [ インフラストラクチャ ]、[ アドホック ] を 選択できます。通常は [ インフラストラク チャ1を選択してください。AirStation (ア クセスポイント)の無い環境で、パソコン と直接無線接続するときにのみ [ アドホッ ク ] を選択します。

暗号化方式

AirStation やパソコンに設定している 暗号化方式と同じ設定にしてください。 [WEP64-bit]、[WEP128-bit]、[WPA-PSK TKIP]、[WPA-PSK AES] から選択します。 AirStation やパソコンに暗号化を設定して いない場合は [None] を選択してください。

### 暗号化キー

AirStation やパソコンと同じ暗号化キーを 入力してください。暗号化方式が設定さ れていないときは入力する必要はありませ ん。WEP の暗号化キーが複数使用できる AirStation をお使いの場合は、1 番上に設 定した WEP の暗号化キーを入力してくだ さい。

- 4 [ プロフィール優先度 ] を選択します。起動時 に使用されるプロフィールの優先順位を設定 します。
- 5 [ 保存 ] を選択し、リモコンの [ 選択・再生 ] ボ タンを押します。

また、プロフィールの編集画面では以下のこ とが出来ます。

- ・[ プロフィールの削除 ] このプロフィールの 削除します。
- ・[ 接続 ] このプロフィールの内容でネット ワークに接続します。
- 以上でプロフィールの編集は完了です。

### PCast Media Server の設定

PCast Media Server の設定を行います。PCast Media Server の設定で本製品で再生できるフォルダを変更、 追加できたり、本製品からパソコンにアクセスするときにパスワードの入力を必要とすることができます。

設定画面を表示する (Windows)

設定画面を表示するには以下の手順で行ってください。

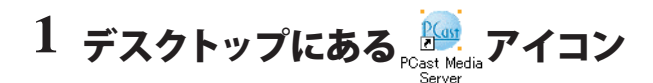

### をダブルクリックします。

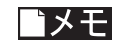

「PCast Media Server がすでに起動 しています」と表示された場合は、 [了解] をクリックしてください。

**2** [ 編集 ]-[ 設定 ] を選択します。

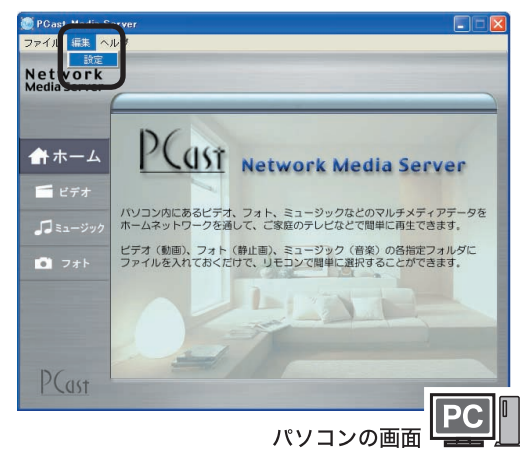

**3** PCast Media Server の設定画面 が表示されます。

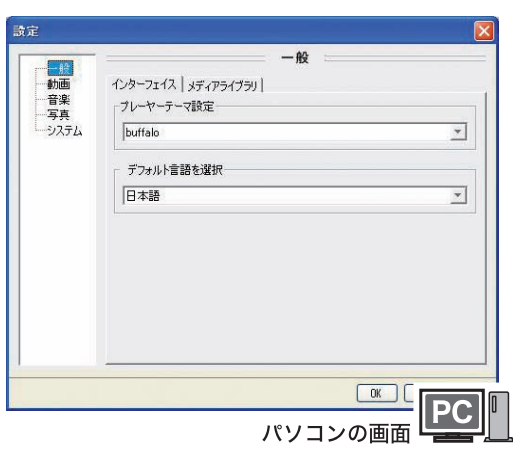

以上で設定画面の表示は完了です。

### 一般設定 (Windows)

この設定には 2 つのタブがあり、タブごとに各種 設定が行えます。[一般設定]では、[インターフェ イス1と [ メディアライブラリ ] を設定できます。

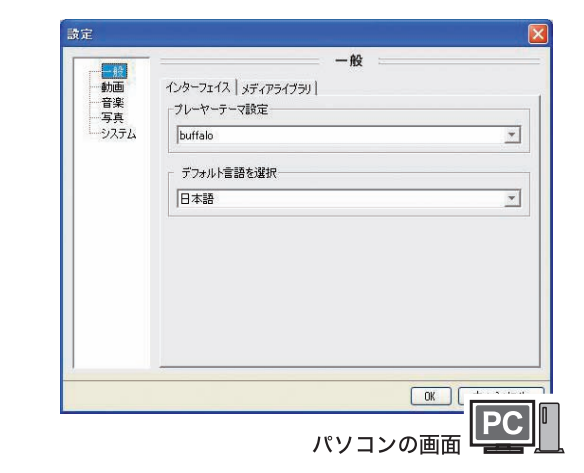

### ■インターフェイス

### ・プレイヤーテーマ設定

本製品の画面デザイン設定です。本製品では 1 種類しかないため設定できません。

### ・デフォルト言語を選択

PCast Media Server で使用する言語を設定できま す。本製品では日本語のみの対応となるため変 更できません。

### ■メディアライブラリ

### ・iTunes をサポートします

PCast Media Server と iTunes の曲情報を同期しま す。iTunes がインストールされている場合に使用 できます。

### ・iTunes Sharing サポート

iTunes の共有ライブラリ機能を使用します。

### 動画設定 (Windows)

本製品で再生する映像ファイルを保存したフォル ダを設定できます。また、この設定には 2 つのタブ があり、タブごとに各種設定が行えます。

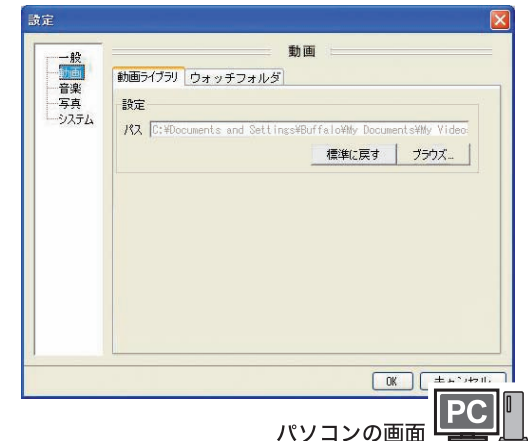

### ■動画ライブラリ

本製品で再生するフォルダを指定できます。

### ・設定

本製品で再生する映像ファイルを保存した フォルダを設定します。

### ・標準に戻す

本製品で再生するフォルダを初期状態に戻します。 初期設定は、「マイドキュメント (My Documents)」 内の「マイビデオ (My Videos)」です。

### ・ブラウズ

本製品で再生するフォルダを別のフォルダ に指定したい場合にクリックします。クリッ クすると、フォルダを選択することができま す。

### **■ウォッチフォルダ**

2つ以上のフォルダを本製品で再生したい場合に 使用します。ウォッチフォルダは、動画ライブラリ で設定したフォルダと同様に本製品で再生できま す。

### ・ウォッチフォルダを使用

動画ライブラリで設定したフォルダ以外にも本 製品で再生したいフォルダがある場合にチェッ クをつけます。

### ・+

本製品で再生するフォルダを追加するとき にクリックします。クリックすると、本製品 で再生するフォルダを指定できます。

・-

設定したフォルダを削除する場合にクリック します。設定したフォルダを削除する場合は、 削除したい設定したフォルダをクリックした 後、このボタンをクリックしてください。

### ▲注意 ウォッチフォルダで設定したフォルダ内 のファイルは、PCast Media Server で確 認することができません。

### はじゅう こうしゅう こうしゅう こうしゅう こうしゅう こうしゅう こうしゅう こうしゅう こうしゅう こうしゅう こうしゅう こうしゅう こうしゅう こうしゅう こうしゅう こうしゅう こうしゅう 接続 準備

付

### 音楽設定 (Windows)

本製品で再生する音楽ファイルを保存したフォル ダを設定できます。また、この設定には 2 つのタブ があり、タブごとに各種設定が行えます。

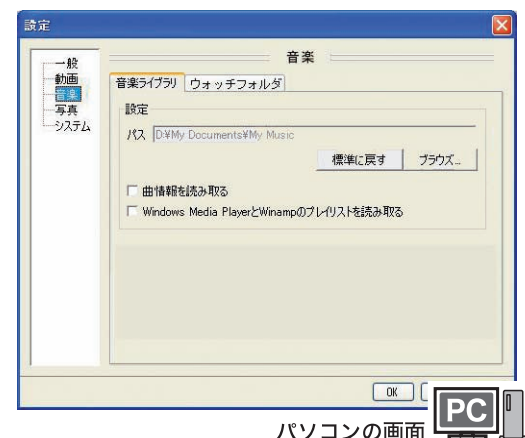

### ■音楽ライブラリ

本製品で再生するフォルダを指定できます。

### ・設定

本製品で再生する音楽ファイルを保存した フォルダを設定します。

### ・標準に戻す

本製品で再生するフォルダを初期状態に戻します。 初期設定は、「マイドキュメント (My Documents)」 内の「マイミュージック (My Music)」です。

### ・ブラウズ

本製品で再生するフォルダを別のフォルダに指 定したい場合にクリックします。クリックすると、 フォルダを選択することができます

### ・曲情報を読み取る

MP3 ファイルから曲情報を読み取ります。 チェックをいれると ID3 タグからアルバム名、 歌手名、ジャンルを読み取って分類表示します。

### ・Windows Media Player と Winamp のプ レイリストを読み取る

Windows Media Player と Winamp のプレイリ ストを表示することができます ( お客様が指定 した順番で再生することができます )。

### **■ウォッチフォルダ**

2つ以上のフォルダを本製品で再生したい場合 に使用します。ウォッチフォルダは、音楽ライ ブラリで設定したフォルダと同様に本製品で再 生できます。

### ・ウォッチフォルダを使用

音楽ライブラリで設定したフォルダ以外にも 本製品で再生したいフォルダがある場合に チェックをつけます。

### ・+

本製品で再生するフォルダを追加するとき にクリックします。クリックすると、本製品 で再生するフォルダを指定できます。

### ・-

設定したフォルダを削除する場合にクリック します。設定したフォルダを削除する場合は、 削除したい設定したフォルダをクリックした 後、このボタンをクリックしてください。

△注意 ウォッチフォルダで設定したフォルダ内 のファイルは、PCast Media Server で確 認することができません。

### 写真設定 (Windows)

本製品で表示する写真ファイルを保存したフォル ダを設定できます。また、この設定には 2 つのタブ があり、タブごとに各種設定が行えます。

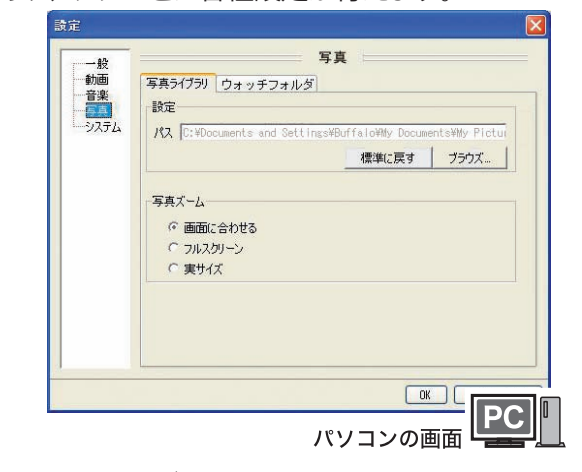

### ■写真ライブラリ

本製品で表示するフォルダを指定できます。

### ・設定

本製品で表示する写真ファイルを保存した フォルダを設定します。

### ・標準に戻す

本製品で表示するフォルダを初期設定に戻します。 初期設定は、「マイドキュメント(My Documents)」 内の「マイ ピクチャ(My Picturs)」です。

LinkTheater ユーザーズマニュアル 39

### ・ブラウズ

本製品で表示するフォルダを別のフォルダに指 定したい場合にクリックします。クリックすると、 フォルダを選択することができます。

・写真ズーム

「画面に合わせる」「フルスクリーン」「実サ イズ」から表示サイズを選択できます。

### **■ウォッチフォルダ**

2 つ以上のフォルダを本製品で表示したい場合に 使用します。ウォッチフォルダは、写真ライブラ リで設定したフォルダと同様に本製品で表示で きます。

・ウォッチフォルダを使用

写真ライブラリで設定したフォルダ以外にも本 製品で表示したいフォルダがある場合にチェッ クをつけます。

・+

本製品で表示するフォルダを追加するときに クリックします。クリックすると、本製品で 表示するフォルダを指定できます。

・-

設定したフォルダを削除する場合にクリック します。設定したフォルダを削除する場合は、 削除したい設定したフォルダをクリックした 後、このボタンをクリックしてください

△注意 ウォッチフォルダで設定したフォルダ内 のファイルは、PCast Media Server で確 認することができません。

### システム設定 (Windows)

この設定には 2 つのタブがあり、タブごとに各種設 定が行えます。[ システム設定 ] では、[ システム ] と [ セキュリティ ] を設定できます。

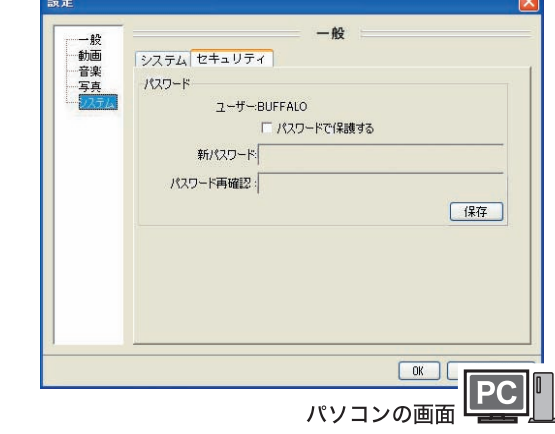

### ■システム

### ・システム情報

コンピュータ名、ネットワークアドレス、 ポート番号が表示されます。ポート番号は 変更することができます ( 通常はそのまま 使用します。8000 番を別のサーバーが使用 しているときに変更して下さい )。ポート番 号は、1000 ~ 49151 の範囲で設定可能です。

### ■セキュリティ

・パスワード

ここでパスワードを設定すると、本製品からパ ソコンにログインするときにパスワードの入力 が必要となります。また、すでにパスワードを 設定されているときは、この設定を行うのにパ スワードの入力が必要です。

・設定したパスワードは忘れないようにして ください。忘れてしまった場合は、PCast Media Server を削除してから、インストー ルしなおしてください。 ・パスワードを設定するときは、パスワー ドを入力した後必ず [ 保存 ] をクリックし てください。[ 保存 ] をクリックしないとパ スワードが保存されません。

### ・パスワードで保護する

パスワードを設定したいときにチェックをつけます。

- •新パスワード 設定したいパスワードを入力します。
- ・パスワード再確認 上の「新パスワード」で入力したパスワードをも う一度入力します。
- •保存 パスワードを保存します。

### はじめに

付録

### 設定画面を表示する (Mac OS X)

Mac OS X をお使いの場合、MediaServer の設定はテ レビ画面で行います。

- あらかじめ Macintosh 上で PCast Media Server を起動させてください。アプリ ケーションフォルダ内の [PCast Media Server] アイコンをダブルクリックすると 起動します。
- **1** パソコン (Macintosh) を選択し、リ モコンの「選択・再生]ボタンを押 します。

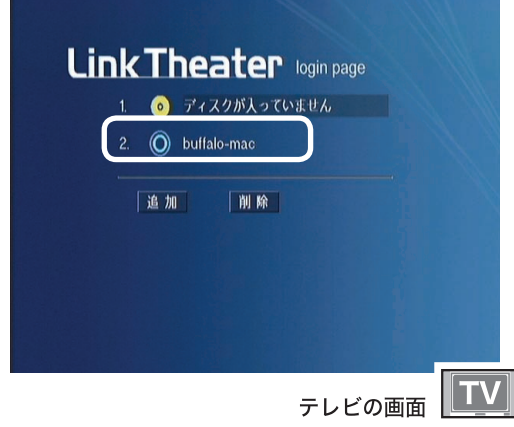

**2**「設定」を選択し、リモコンの[選択・ 再生] ボタンを押します。

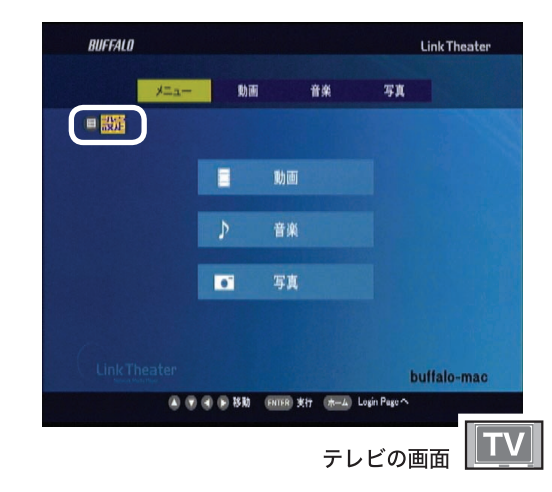

以上で設定画面の表示は完了です。

### 設定 (Mac OS X)

各設定を選択し、[ 保存 ] を選択してリモコンの [ 選 択・実行 ] ボタンを押すと設定できます。

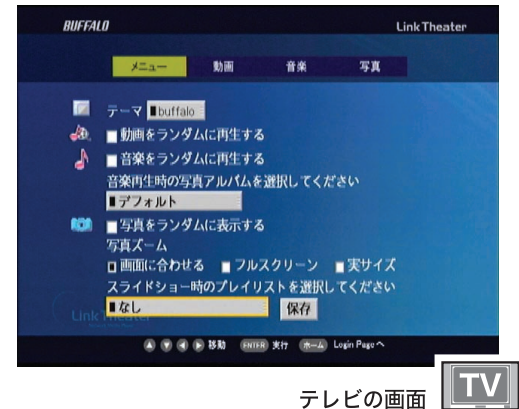

### ■テーマ

本製品の画面デザイン設定です。本製品では 1種 類しかないため設定できません。

### ■動画をランダムに再生する

[ ムービー ]フォルダにある動画ファイルをランダム に再生します。

### ■音楽をランダムに再生する

[ ミュージック ]フォルダにある音楽ファイルをラン ダムに再生します。

■音楽再生時の写真アルバム

音楽再生時に表示するアルバムを選択します。

### ■写真をランダムに表示する

「ピクチャ 1フォルダにある写真ファイルをランダム に表示します。

### ■写真ズーム

「画面にあわせる」「フルスクリーン」「実サイズ」か ら写真の表示サイズを選択します。

### ■スライドショー時のプレイリスト

写真のスライドショー時に再生する音楽のプレイリス トを選択します。

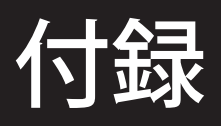

ルータの無い環境での手動設定手順、ファームウェアのアップデート方法、LinkStation のデータを 再生する方法、用語集、困ったときは、仕様について説明しています。

### ルータをお持ちでない方へ (IP アドレスを手動で設定する手順)

ここでは、パソコンの IP アドレスを確認し、本製品の IP アドレスを手動で設定する手順を説明します。 PCast Media Server をインストールしたパソコンを認識しないときや、インターネットをお使いの環境 でルータを使用していない(DHCP サーバ機能がない)場合のみ行ってください。

■ メモ 画面で表示される数字や文字はお使いの環境によって異なります。

### パソコンの IP アドレスを確認する

■Windows Vista/XP/2000 の場合

- **1** 以下のメニューをクリックして、コマンドプロンプトを起動します。 [スタート] - [(すべての) プログラム] - [アクセサリ] - [コマンドプロンプト] を選択します。
- **2** 画面に「C:\>」と表示されます。「IPCONFIG /ALL」と入力し、<ENTER> キー を押します。
- **3**「IP Address」欄と「Subnet Mask」欄に、IP アドレスとサブネットマスクが表 示されます。

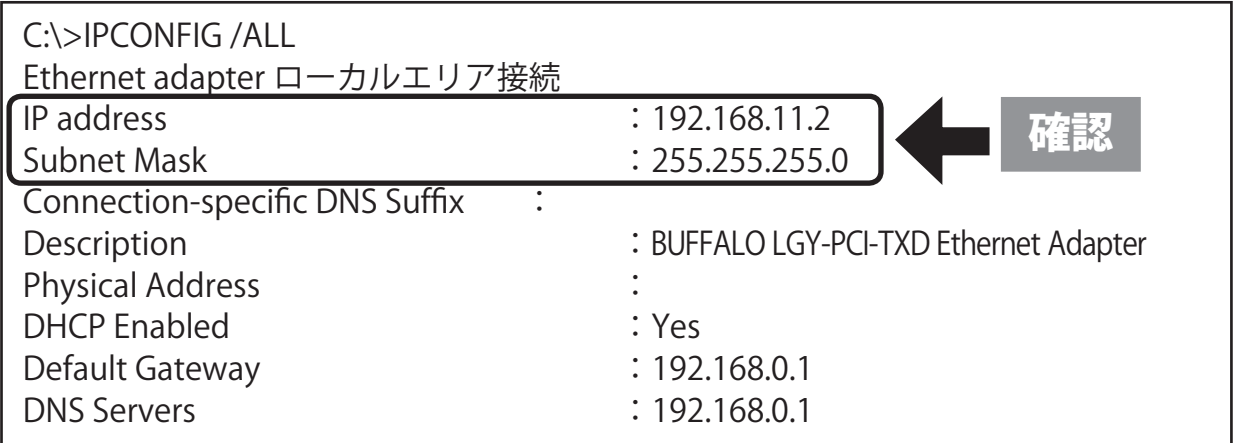

以上でパソコンの IP アドレス確認は完了です。

つづいて P65 の手順で本製品の IP アドレスとサブネットマスクを設定します。 本製品に設定する IP アドレスやサブネットマスクの値は、P64 の「本製品に設定する IP アドレスの値は?」 と「本製品に設定するサブネットマスクの値は?」を参照してください。

■Windows Me/98SE の場合

- **1** [スタート]-[ファイル名を指定 して実行]を選択します。
- **2**「WINIPCFG」と入力し、[OK]をクリッ クします。

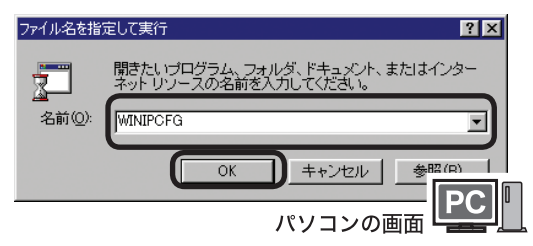

**3** お使いのネットワークアダプタを 選択し、「詳細 ] をクリックします。

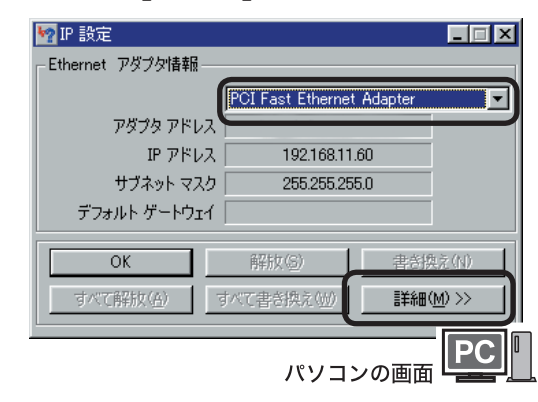

**4**「IP アドレス」と「サブネットマスク」 欄を確認します。

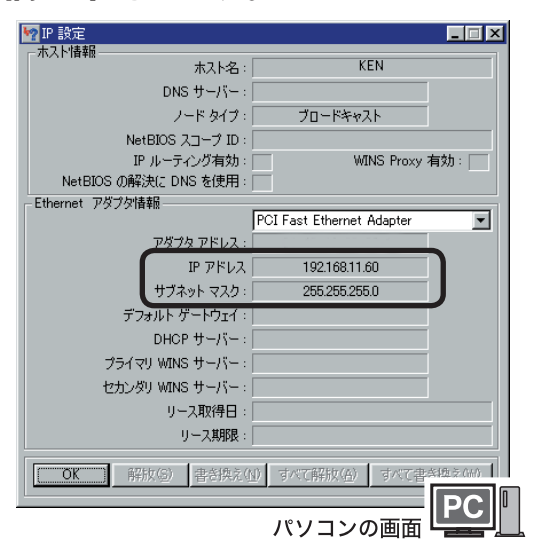

以上で IP アドレスの確認は完了です。 つづいて本製品の IP アドレスとサブネットマスク を設定します。 本製品に設定する IP アドレスやサブネットマスクの

値は、P64 を参照してください。

■Mac OS X の場合

- **1** [ アップルメニュー ]-[ システム 環境 ]-[ ネットワーク ] アイコン をダブルクリックします。
- **2** [TCP/IP] タブをクリックして、 「IP アドレス」と「サブネット マスク」欄を確認します。

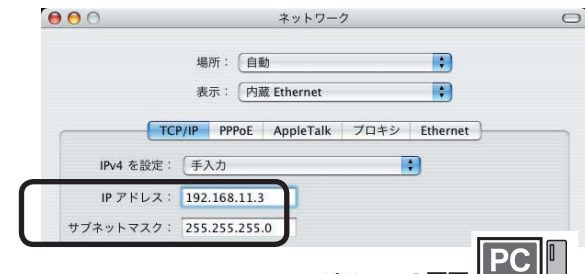

パソコンの画面 L

ハメモ 設定で「手入力」が選択されていないときは、 「手入力」を選択し、IP アドレス、サブネット マスクを入力してください。

以上で IP アドレスの確認は完了です。 つづいて本製品の IP アドレスとサブネットマスク を設定します。

本製品に設定する IP アドレスやサブネットマスクの 値は、P64 を参照してください。

はじめに

接続

準備

使ってみよう

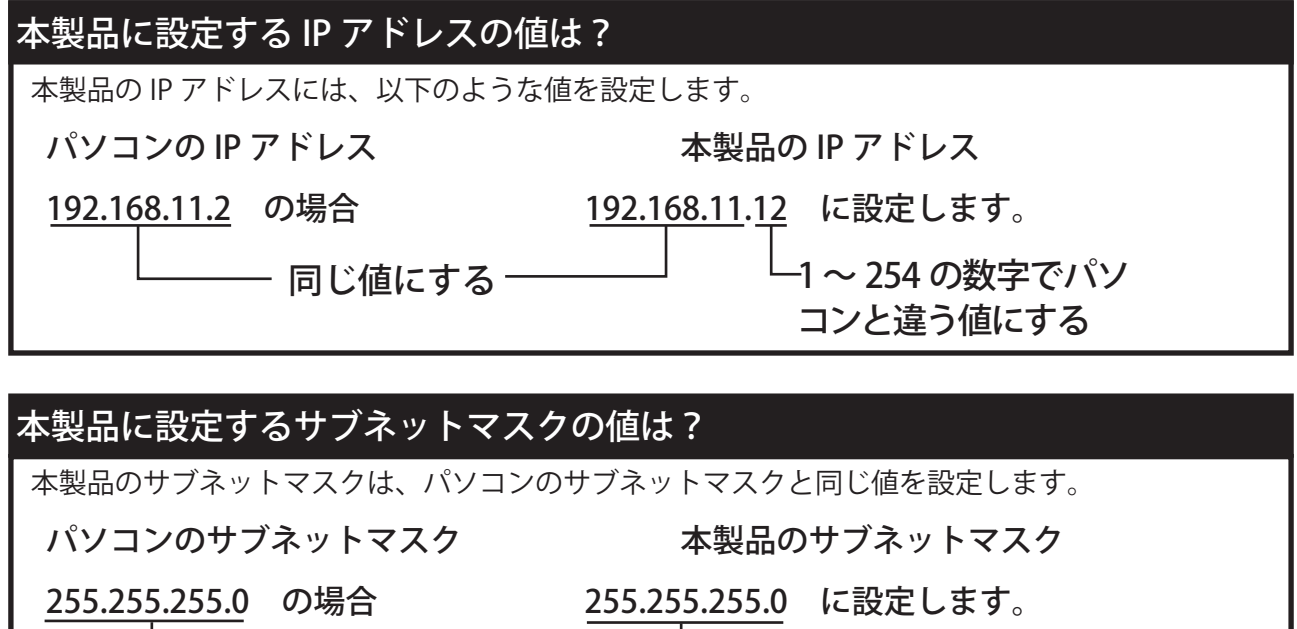

−同じ値にする <mark>──</mark>

詳細設定

付緑

- **1** 本製品の電源を入れます。
- **2** [ 設定 ] ボタンを押して設定画面を 表示します。
- **3** [IP アドレス ] を選択し、リモコン の [ 選択・再生 ] ボタンを押しま す。

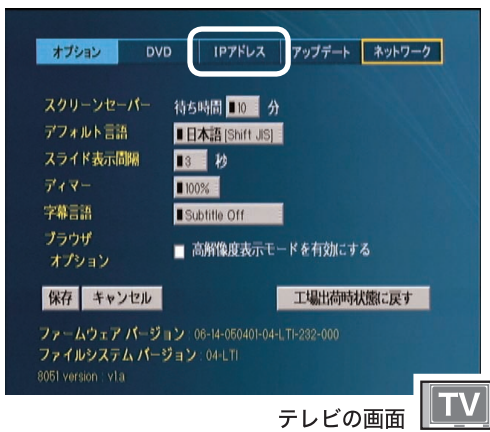

※画面はすべて、PC-P3LWG2/DVD を例に 説明しています。

**4** [ 手動設定を行う] を選択し、リモコ ンの [ 選択・再生 ] ボタンを押します。

> お使いの環境によっては手順 5 の画面 が表示されることがあります。その場合 は手順 5 へ進んでください。

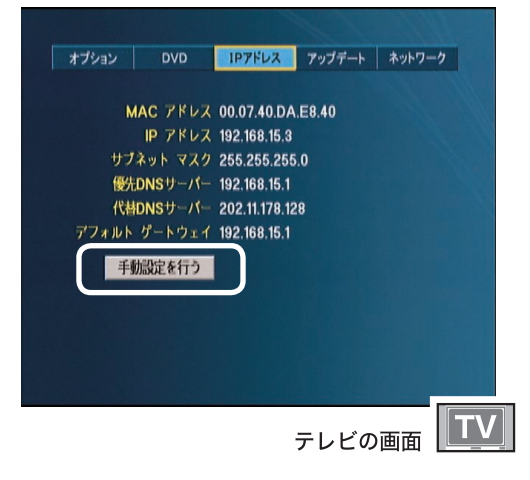

### **5** IP アドレスとサブネットマスクを 入力します。

- **八注 意 IP アドレスがパソコンの値と重複しないように** してください。設定する値が分からないときは、 P64 の「本製品に設定する IP アドレスの値は?」 と「本製品に設定するサブネットマスクの値 は?」を参照してください。
	- 例:パソコンの IP アドレスが「192.168.11.2」 サ ブ ネットマ ス ク が「255.255.255.0」 の場合、本製品のIPアドレスは 「192.168.11.12」 サ ブ ネ ット マ ス ク は 「255.255.255.0」に設定します。

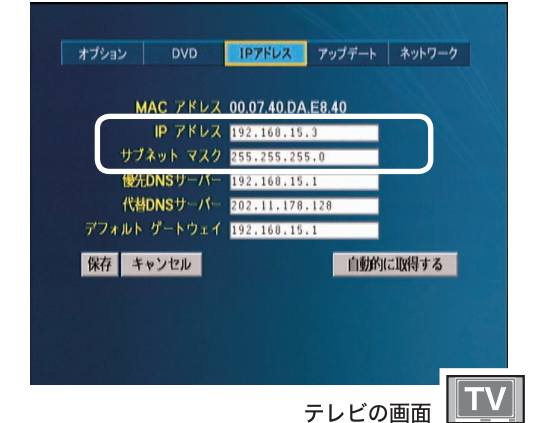

**6** [ 保存 ] を選択し、リモコンの [ 選択・ 再生 ] ボタンを押します。

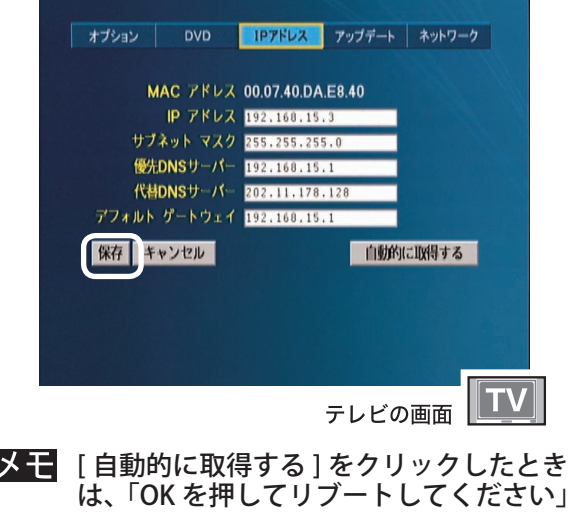

と表示されます。このようなときは [ 選 択・再生 ] ボタンを押してください。

以上で本製品の IP アドレスの設定は完了です。

### LinkStation のデータを再生するには

弊社製 LinkStation(HD-LAN シリーズを除く )、TeraStation(TS-TGL シリーズを除く。本書では TeraStation を 含めて LinkStation と記載しています)をお使いの場合、本製品で LinkStation 内のデータを再生することが できます。ここでは、LinkStation 内のファイルを再生する手順を説明します。

### ご注意

LinkStation 内のファイルを再生、表示するときは 以下のことにご注意ください。

- ●再生(表示)できる画像ファイルは JPEG 方式のファイルのみです。JPEG 形式以外(GIF、TIFF、BMP など)の画 像ファイルは再生(表示)できません。
- 本製品の電源を入れてから LinkStation が認識されるまで 30 秒ほどかかること があります。

本製品の電源を入れて30秒以上過ぎても LinkStation が認識されない場合は、本紙「Link-Station の設定画面で再生するフォルダを設定 する」の手順を再度行ってください。サーバ機 能を再起動して認識されるようになります。

●パソコンなどから LinkStation にアクセス しているときに LinkStation 内のファイル を再生するとコマ落ちや音飛びすることが あります。

LinkStation 内のファイルを再生するときは、 本製品以外から LinkStation にアクセスしない ようにすることをお勧めします。

●LinkStation のファームウェアバージョンに よっては、本製品で LinkStation のデータ を再生できないことがあります。ファーム ウェアバージョンは LinkStation のシステ ム状態画面に表示されています。表示の しかたについては LinkStation のマニュア ルを参照してください。

以下のファームウェア番号より古いバージョン をお使いの場合は、弊社ホームページから最 新のファームウェアをダウンロードし、アップ デートしてください。 HD-HGLAN シリーズVer1.32 より対応 HD-HLWG シリーズ Ver1.10 より対応 HS-DGL シリーズ Ver1.45 より対応 HS-DTGL シリーズ Ver2.02 より対応 HD-HTGL シリーズ Ver1.04 より対応 HD-HLAN シリーズ Ver1.xx シリーズ Ver1.5 より対応 Ver2.xx シリーズ Ver2.20 より対応

LinkStation のデータを再生するには、以下の手 順を行ってください。

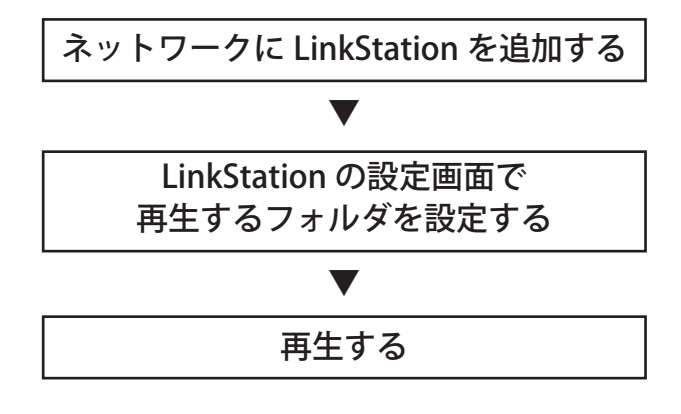

<sup>66</sup> LinkTheater ユーザーズマニュアル

本製品を接続したネットワークに LinkStation を追加します。

**| メモ** 本製品を接続する前から LinkStation をお使いになっていた場合には、以下の作業は必要ありません。

### ■本製品を無線で接続した場合

LinkStation を AirStation に接続します。

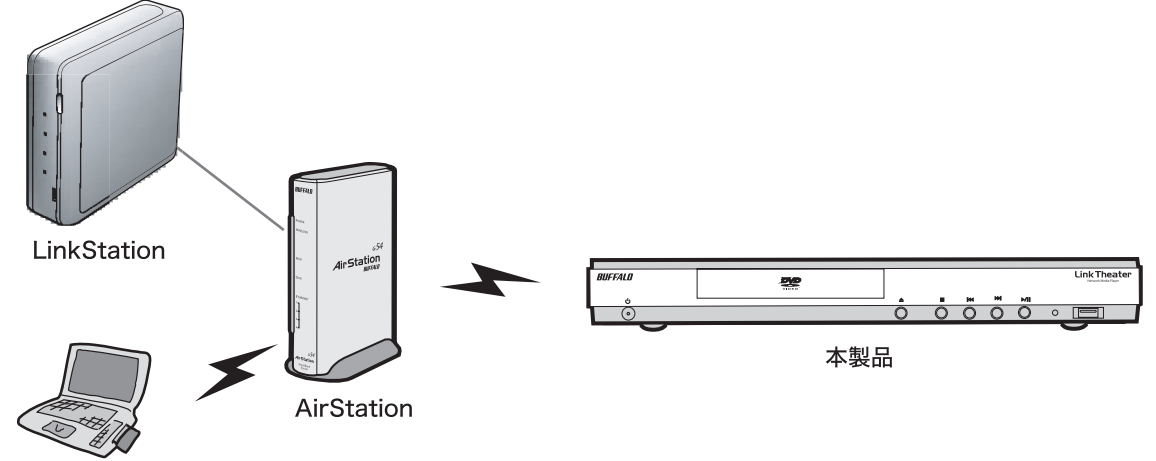

無線パソコン

### ■本製品を有線で接続した場合

LinkStation をルータに接続します。

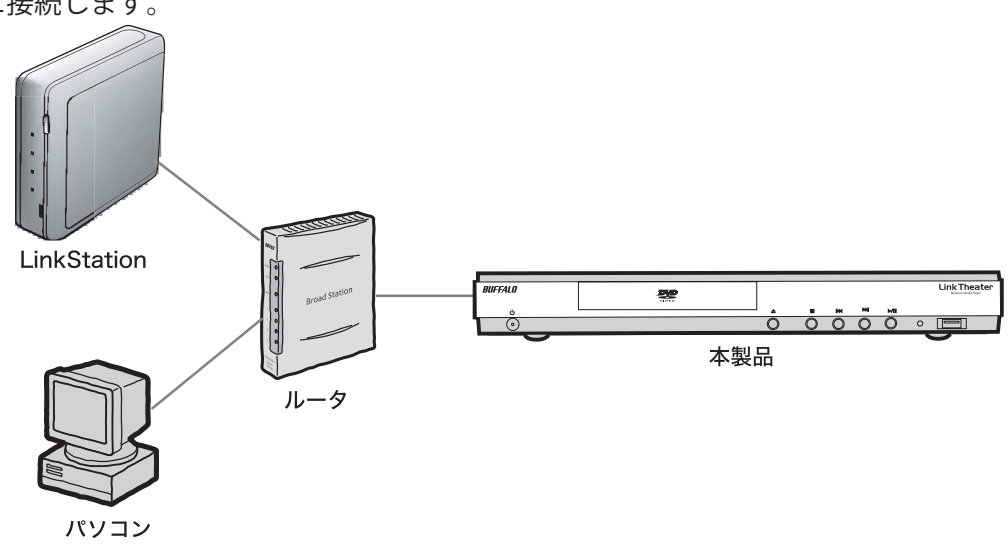

### LinkStation の設定画面で 再生するフォルダを設定する

LinkStation のファームウェアをアップデートすると、 LinkStation に本製品に関する設定項目が追加されま す。この項目で再生するフォルダを設定します。また、 再生を行うためのパスワードを設定することができ ます。以下のように設定してください。

### **1** LinkStation のマニュアルを参照し て設定画面を表示します。

- 2 「PCast」の「初期設定11メディアサー バー設定 ] をクリックします。
- **3** メディアサーバ機能に [ 使用する ] を選択し、メディアフォルダに本 製品で再生したいフォルダを選択 して [ 設定 ] をクリックします。

メディアフォルダで選択できるフォルダ は、第 2 階層までにあるフォルダです (フォルダ名が長いと表示されないこと があります)。また、LinkStation に接続 した USB ハードディスクのフォルダも選 択できます。

選択したフォルダのサブフォルダに あるファイルも再生できます。

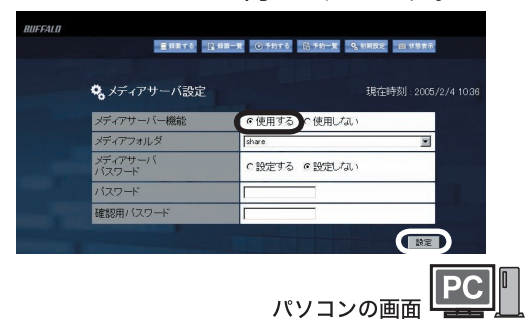

本製品から LinkStation のデータを見ると きのパスワードを設定できます。パスワー ドを設定するときは、「メディアフォルダパ スワード」の「設定する1にチェックを付け、 「パスワード」と「再入力(確認用)」に設 定したいパスワード(半角英数字 4 文字以 内)を入力してください。

### LinkStation のデータを再生する

LinkStation のデータを再生する手順は以下のとおりです。

- LinkStation を初めて接続した場合、本製 品の電源を入れてから LinkStation が認識 されるまでに 30 秒ほどかかることがあり ます。30 秒たっても LinkStation が認識さ れない場合は、「LinkStation の設定画面で 再生するフォルダを設定する」の手順を再 度行ってください。
- **1** 本製品の電源を入れ、LinkStation を選択します。

パスワードを設定した場合は、パスワー ドを入力する画面が表示されます。

**2** ジャンル ( 動画・音楽・写真 ) を 選択し、リモコンの「選択・再生] ボタンを押します。

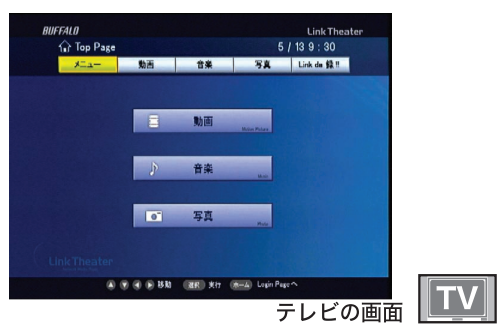

選択したジャンルのファイルのみ リスト表示されます。再生したい ファイルを選択し、リモコンの [ 選択・再生 ] ボタンを押します。

以上で再生手順は完了です。なお、この画面に 表示されるボタンの働きは以下のとおりです。

- **戻る** 1つ前のフォルダに移動します。
- ・ << 前のページに移動します。リモコンの [前]ボタンでも前ページに移動できます。
- >> 次のページに移動します。 リモコンの [次]ボタンでも次ページに移動できます。
- •全再生 / スライド フォルダ内の映像ファイルや音 楽ファイルを連続で再生します。
- •ランダム再生 フォルダ内の映像ファイルや音楽 ファイルをランダムに再生します。
- ※ [Link de 録 !!] の項目は別売の弊社製 Link de 録 !! 対応 USB キャプチャBOX を LinkStation に接続していないと 設定できません。

### 「Link de 録 !!」でお使いになるには

「Link de 録 !!」とは、別売の USB キャプチャ BOX と LinkStation および TeraStation( 以降、本書では合 わせて LinkStation と表記します ) を組み合わせて、パソコンを使わずにテレビ番組を録画するのが「Link de 録 !!」システムです。本製品を使うと DLNA 対応のホームサーバモデル LinkStation(HS-DGL/HS-DTGL シリーズ)を使った「Link de 録!!」で録り貯めたテレビ番組を再生したり、テレビ画面から リモコン操作で録画予約の設定ができます。

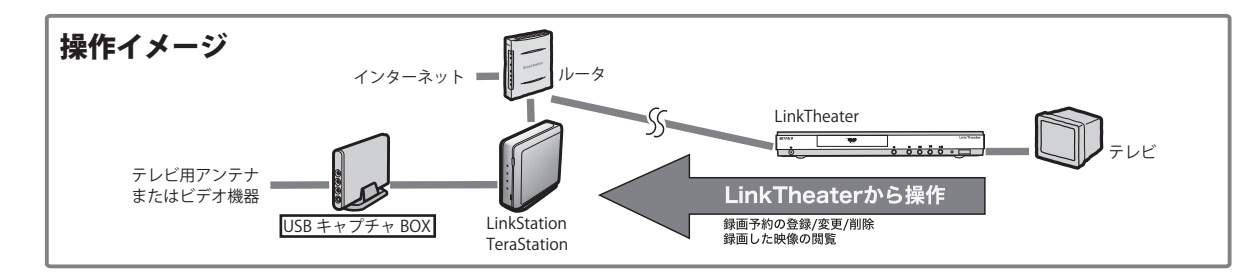

### LinkStation・USB キャプチャ BOX の取り付けと初期設定

LinkStation に USB キャプチャ BOX を取り付けて、LinkStation の設定画面で [ メディアサーバ機能 ] を [ 使 用する ] に設定してください。詳しい手順は USB キャプチャ BOX に付属の「LinkStation に接続して使 用するには」をご参照ください。

### チャンネルを設定しよう

テレビ番組を録画予約する前に、チャンネルの 設定を行います。

- **1** 電源ボタンを押して本製品を起 動します。
- **2** お使いの LinkStation を選択し、 リモコンの [ 選択・再生 ] ボタンを 押します。

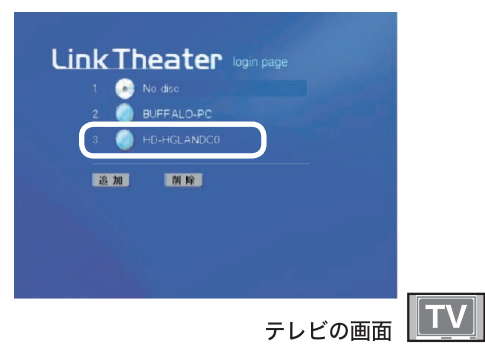

※お使いの LinkStation によって表示される 名称は異なります。

- 3 **Enkda 録! を選択し、リモコンの** [ 選択・再生 ] ボタンを押します。
- **4**[初期設定]を選択し、リモコンの [ 選 択・再生 ] ボタンを押します。

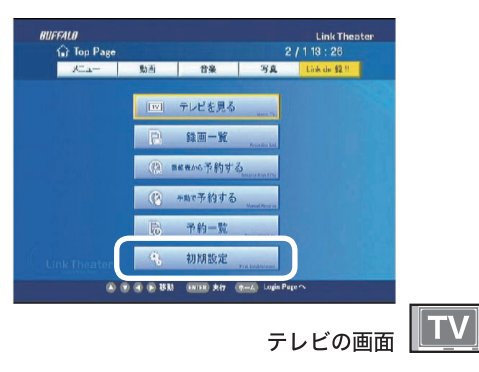

- 5 **Wint-this を選択し、リモコンの** [ 選択・再生 ] ボタンを押します。
- **6** [ 地域設定 ] からお住まいの場所に 近い地域を選択します。

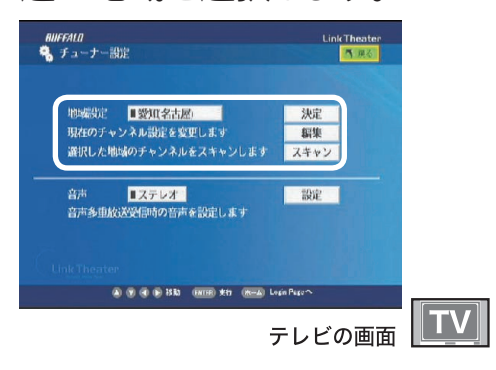

### [決定]を選択し、リモコンの [ 選択・ 再生 ] ボタンを押します。

- ※地域設定をしても選択できないチャンネ ルがあるときは、[ チャンネルスキャン ] を選択し、[ 実行 ] を押してチャンネルを 自動取得してください。
- **7** 現在のチャンネル設定が表示され ます。画面一番下の [ 決定 ] を選 択して、リモコンの [ 選択・再生 ] ボタンを押します。

※表示された放送局名を手入力で変更する と iEPG や iCommand での予約ができな くなります。

以上でチャンネルの設定は完了です。
### はじめに

# はじゅう こうしゅう こうしゅう こうしゅう こうしゅう こうしゅう こうしゅう こうしゅう こうしゅう こうしゅう こうしゅう こうしゅう こうしゅう こうしゅう こうしゅう こうしゅう こうしゅう 使ってみよう

付録

#### 録画予約しよう

日付・時間を指定して録画予約することができま す。決まった時間に録画したいときは、以下の手 順で行ってください。

- ※ LinkStation にスリープ設定をしていると、録画 予約はできません。初期設定画面で [ スリープ 解除 ] を選択して、LinkStation のスリープ設定 を解除してください。
- **1** P70「チャンネルを設定しよう」 の手順 1 ~ 3 を参照して、設定 画面を表示させます。
- **2** [ 手動で予約する ] を選択し、リモ コンの [ 選択・再生 ] ボタンを押し ます。
- **3** 予約項目を入力します。

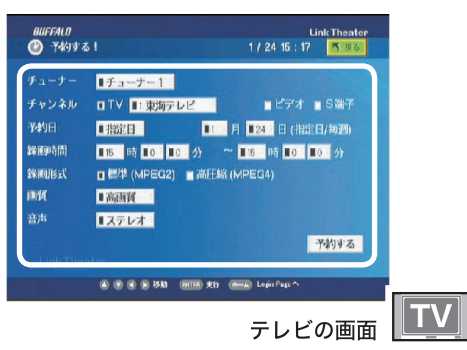

#### [予約する]を選択し、リモコンの [ 選択・ 再生 ] ボタンを押します。

以上で録画予約は完了です。

#### テレビを視聴しよう・録画しよう

テレビの映像を視聴したいときやすぐに録画した いときは、次の手順で行ってください。

- ※ LinkStation にスリープ設定をしていると、録画 予約はできません。初期設定画面で [ スリープ 解除 ] を選択して、LinkStation のスリープ設定 を解除してください。
- **1** P70「チャンネルを設定しよう」 の手順 1 ~ 3 を参照して、設定 画面を表示させます。
- **2** [ テレビを見る ] を選択し、リモ コンの [ 選択・再生 ] ボタンを 押します。
- **3** テレビの映像を視聴したいときは [TV 視聴 ]、録画したいときは [ 録 画開始 1を選択し、リモコンの [ 選 択・再生 ] ボタンを押します。
	- ※チャンネルを変えるときは、視聴中にリモコン の方向キーボタン ( 上・下 ) でチャンネルを 切り換えてください (録画は現在のチャンネ ルが録画されます。あらかじめ視聴中に録画 したいチャンネルに変更してください )。
	- ※視聴を停止したいときは、リモコンの [ 停止 ] ボタンを押します。

※録画を停止したいときは、[ 録画停止 ] を選択 し、リモコンの「選択・再生1ボタンを押します。

※追っかけ再生をしたいときは、録画中に「追っ かけ再生 ] を選択し、リモコンの [ 選択・再生 ] ボタンを押します。

※チャンネルを切り換えたとき、画像が乱れる ことがあります。このようなときは、リモコン の [ 停止 ] ボタンを押し、再度 [TV 視聴 ] を 選択してください。

※テレビ視聴中に早送り・巻戻しはできません。

- ※テレビ視聴中、追っかけ再生中に再生時間を 任意の時間にジャンプさせることはできませ  $h_{\circ}$
- ※録画・視聴の画質を変更したいときは、手順 3 の画面で [ 画質設定 ] を選択し、リモコン の [ 選択・再生 ] ボタンを押してください。

録画したデータを再生しよう

録画したデータを再生したいときは、以下の手順 で行ってください。

- ※ LinkStation にスリープ設定をしていると、録画 予約はできません。初期設定画面で [ スリープ 解除 ] を選択して、LinkStation のスリープ設定 を解除してください。
- **1** P70「チャンネルを設定しよう」 の手順1~3を参照して、設定 画面を表示させます。
- **2** [ 録画一覧 ] を選択し、リモコン の [ 選択・再生 ] ボタンを押し ます。
- **3** 録画したデータの録画時間を選択 して、リモコンの [ 選択・再生 ] ボ タンを押すと再生されます。

※再生を停止したいときは、リモコンの「停止1 ボタンを押します。

#### EPG で録画予約しよう

番組表を使って簡単に録画予約したいときは、次 の手順で行ってください。

- **1** P70「チャンネルを設定しよう」 の手順1~3を参照して、設定 画面を表示させます。
- **2** [ 番組表から予約する ] を選択し、 リモコンの [ 選択・再生 ] ボタ ンを押します。
	- ※プロキシサーバ経由でインターネットに接続し ている環境では、プロキシサーバの IP アドレ スとポート番号設定する必要があります。[ 初 期設定 ]-[ ネットワーク設定 ]-[ プロキシ設定 ] 画面にて設定してください。
- **3** 予約したい番組を選択し、リモコン の [ 選択・再生 ] ボタンを押します。
- **4** 予約内容が表示されます。[ 予約 する ] を選択し、リモコンの [ 選択・ 再生 ] ボタンを押します。
- **5** 予約内容 設定に問題なければ「予約する1 を選択し、リモコンの [ 選択・再生 ] ボタンを押します。

#### iCommand で録画予約しよう

テレビ王国ホームページ のサービス iCommand を 利用して、外出先のパソコンや携帯電話などから リモート予約することができます。

※本ソフトウェアはソニー株式会社の iCommand 技術に準拠しています。尚、iCommand および テレビ王国はソニー株式会社の登録商標または 商標です。

iCommand で の 録 画 予 約 手 順 は、 「iCommand での録画予約手順 (PDF ファイル )」をお読みください。

パソコンに USB キャプチャ BOX の ユーティリティ CD をセットし、簡単 セットアップから [iCommand での録 画予約手順 ] を選択し、[ 開始 ] をク リックすると表示されます。読みにく いときは、印刷してお読みください。

テレビ王国ホームページ http://www.so-net.ne.jp/tv/

#### 各画面の説明

P69「チャンネルを設定しよう」の手順1~3で 設定画面を表示させることができます。設定画面 の概要は次のとおりです。

#### [ テレビを見る ]

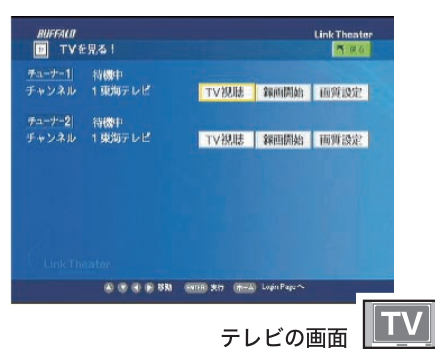

- TV 視聴 テレビの映像を視聴します。
- 録画開始 録画を開始します。
- 画質設定 再生形式を標準 (MPEG2)、高圧縮 (MPEG4) から選択できます。画質を 高画質、標準画質、低画質、ST( ス トリーミング ) 画質から選択できま す。 USB キャプチャ BOX が MPEG4 に対応していない場合、高圧縮での 録画・再生はできません。

録画や視聴を停止したいときは、[ 録画停止 ] を選 択し、リモコンの [選択・再生] ボタンを押します。 追っかけ再生をしたいときは、録画中に「追っか け再生 ] を選択し、リモコンの [ 選択・再生 ] ボタ ンを押します。

※画面は LinkStation に USB キャプチャ BOX を 2 個接続した場合の例です。

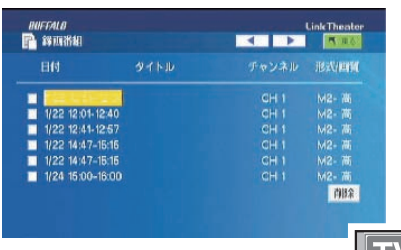

テレビの画面 TV

日付 録画した日付・時間を表示します。 タイトル 録画した番組名を表示します。 チャンネル 録画したチャンネルを表示します。 形式 録画したデータの形式 (MPEG2/4) を 表示します。USB キャプチャ BOX が MPEG4 に対応していない場合、高圧 縮での録画・再生はできません。 高画質、標準画質、低画質、ST 画質 画質

か表示します。

再生したいときは、録画したデータの録画時間を選 択し、リモコンの [ 選択・再生 ] ボタンを押します。 再生中にリモコンの方向キーボタン (上・下) を押す とページ内の次のファイルへ再生を切り換えます。 データを削除したいときは、削除するデータに チェックを入れ、[ 削除 ] を選択し、リモコンの [ 選 択・再生1ボタンを押します。

#### [ 番組表から予約する]

| 02/01(火)                 | 東海テレビ<br>1.5     | 5 |
|--------------------------|------------------|---|
| V<br>現在時刻へ<br>晴刻         | ネットワーク設定<br>番組検索 |   |
| 1900 - 19174.43          | a por            |   |
| 1.843<br>13:30           |                  |   |
| 14:00                    | 124              |   |
| 14:05                    |                  |   |
| 15:30<br>副総サレイル」         |                  |   |
| 15:35<br>4.17<br>トムオジェルー |                  |   |

テレビの画面 <u>エリ</u>

- 日付 「<」「>」を押して番組表の日付を 切り換えます。 放送局名 「<」 「>」を押して番組表の放送局
- を切り換えます。 リモコンの [ 次へ ][ 前へ ] ボタンでも 放送局を切り換えることができます。
- 時刻 「△」 「▽」を押して番組表の時間 を切り換えます。
- 現在時刻へ 現在の時刻に切り換えます。
- 番組検索 ジャンル別、出演者別に番組を検索 します。
- ネットワーク設定 ネットワーク設定画面を表示 します。

予約をするときは、予約したい番組名を選択し、 リモコンの [ 選択・再生 ] ボタンを押します。

付録

#### [手動で予約する]

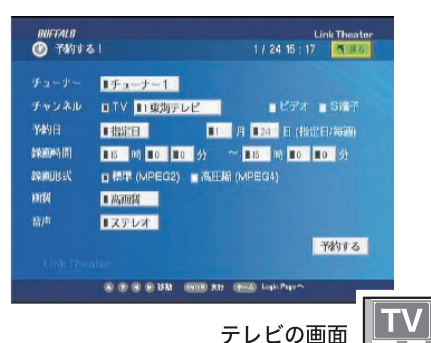

- チューナー LinkStation に USB キャプチャ BOX を複数接続した場合、予約を行う USB キャプチャ BOX を選択します。
- チャンネル 録画するチャンネルを選択します。 ビデオ、S 端子を選択することも できます。
- 予約日 録画する日を設定します。
- 録画時間 録画する時間を設定します。
- 録画形式 MPEG2( 標準 )、MPEG4( 高圧縮 ) どちらで録画するか選択します。 USB キャプチャ BOX が MPEG4 に 対応していない場合、高圧縮での 録画・再生はできません。
- 画質 高画質、標準画質、低画質、ST(ス トリーミング ) 画質から選択しま す。
- 音声 アルテレオ、主音声、副音声、主+ 副 から選択します。

予約を決定するときは、[予約する]を選択し、リ モコンの [ 選択・再生 ] ボタンを押します。

[ 予約一覧 ]

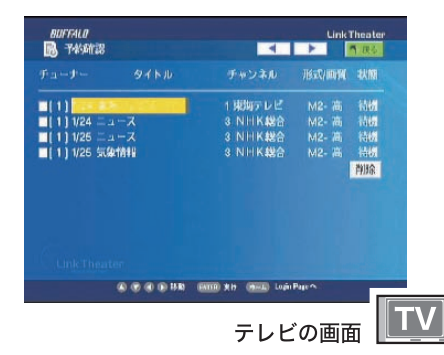

- チューナー LinkStation に USB キャプチャ BOX を 複数接続した場合、どちらで 予約しているか表示します。
- タイトル 予約した時間を表示します。 パソコ ンで番組名を入力して予約をした場 合や番組表から予約した場合、番組 名が表示されます。
- チャンネル 予約したチャンネルを表示します。 形式 予約の形式が MPEG4 か MPEG2 か表 示します。 USB キャプチャ BOX が MPEG4 に対 応していない場合、高圧縮での録画・ 再生はできません。
- 画質 高画質、標準画質、低画質、ST 画質 か表示します。

状態 ア約の状態を表示します。

録画予約内容を変更したいときは、変更する予約 の時間またはタイトルを選択し、リモコンの [ 選択・ 再生 ] ボタンを押します。

予約を削除したいときは、削除する予約にチェッ クを入れ、[ 削除 ] を選択し、リモコンの [ 選択・ 再生 ] ボタンを押します。

#### [ 初期設定 ]

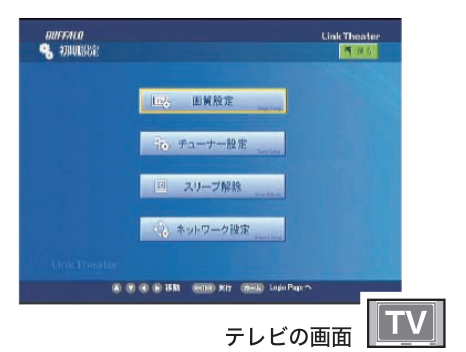

- 画質設定 画質設定画面を表示します。
- チューナー設定 チューナー設定画面を表示します。 スリープ解除 LinkStation のスリープ設定を解除 します。スリープ設定と録画予約 は同時に行うことはできません。
- ネットワーク設定 ネットワーク設定画面を表示しま す。

[初期設定 1-[ チューナー設定 ]

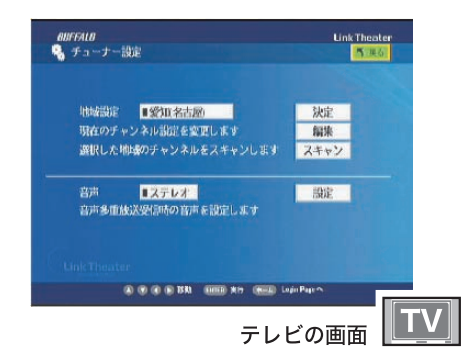

- 地域設定 お住まいの場所に近いチャンネル地 域を選択します。[ 編集 ] から個別に チャンネル設定することや、[ スキャ ン ] でチャンネルを自動取得すること もできます。
- 音声 ステレオ、主音声、副音声、主+副 の切り換えを行います。 テレビ視聴時、録画時の初期設定に なります。

#### [初期設定 H ネットワーク設定 H プロキシ設定]

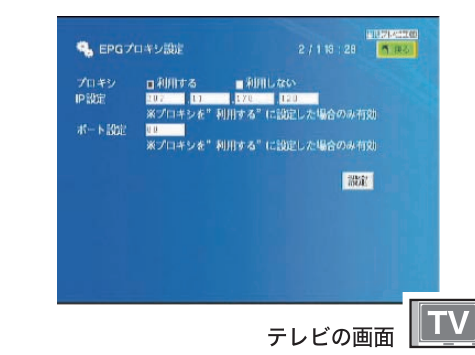

- プロキシ プロキシが無ければインターネットにア クセスできない環境では、 [ 利用する ] を選択してください。
- IP 設定 プロキシサーバの IP アドレスを入力し ます。
- ポート設定 プロキシサーバの1ポート番号を入力 します。

#### [ 初期設定 ]-[ 画質設定 ]

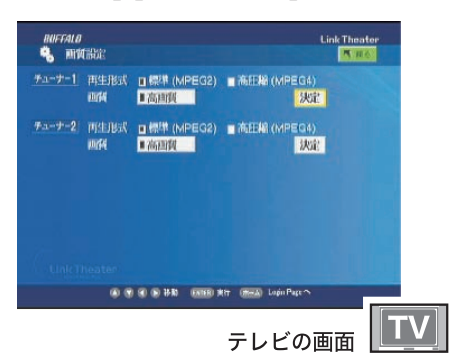

録画形式 MPEG2( 標準 )、MPEG4( 高圧縮 ) どち らで録画するか選択します。テレビ視 聴時、録画時の初期設定になります。 USB キャプチャ BOX が MPEG4 に対応 していない場合、高圧縮での録画・再 生はできません。 画質 高画質、標準画質、低画質、ST( ストリー ミング)画質から選択します。

 テレビ視聴時、録画時の初期設定にな ります。

#### [ 初期設定 ]-[ ネットワーク設定 ]-[iCommand 設定 1

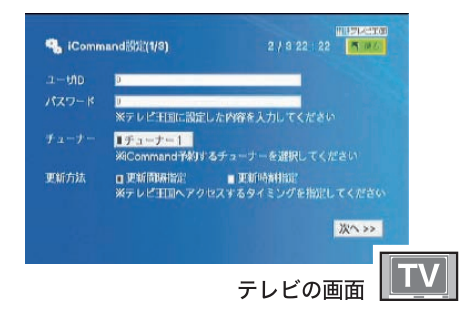

iCommand 設定画面は全部で 3 画面あります。[ 次 へ ] を押して画面を切り換えることができます。

- ユーザ ID テレビ王国で登録しているユーザID を入力します。
- パスワード テレビ王国で登録しているパスワー ドを入力します。
- チューナー LinkStation(または TeraStation)に USB キャプチャ BOX を複数接続した 場合、どちらを使用するか選択しま す。
- 更新方法 更新方法を、[ 更新間隔指定 ]、[ 更新 時刻指定 1から選択します。
- 更新間隔指定 ( または更新時刻指定 )

 テレビ王国のサーバにアクセスする 時間を選択します。

- 地域設定 お住まいの場所に近いチャンネル地 域を選択します。
- 形式設定 MPEG2( 標準 )、MPEG4( 高圧縮 ) ど ちらで録画するか選択します。 USB キャプチャ BOX が MPEG4 に対 応していない場合、高圧縮での録画・ 再生はできません。
- 画質設定 高画質、標準画質、低画質、ST( スト リーミング ) 画質から選択します。
- 放送局設定 iCommand で予約したい放送局を選 択します。

#### [初期設定]<br />
12 トワーク設定 ]<br />
HEPG データ取得]

1週間分のEPG(番組表)データをダウンロードします。

#### **「初期設定 H ネットワーク設定 HiCommand 状態** 表示 ]

テレビ王国のサービス iCommand を利用して、外出 先のパソコンや携帯電話などからリモート予約できる 状態にあるかどうかを表示します。

#### LinkTheater のファームウェアのアップデート方法

本製品のファームウェア(内部ソフトウェア)をアップデートする手順を説明します。

- ・ファームウェアのアップデートするには、本製品からインターネットに接続できる環境が必要です。本 製品と接続したルータや AirStation がインターネットに接続されていることを確認してください。
	- ・本製品にディスクを入れている場合は、アップデートをする前に取り出してください。 ・アップデート中は、本製品の電源を切らないでください。また、ディスクの出し入れやボタン操 作も行わないでください。アップデートは通常 5 ~ 10 分で完了しますが、お使いのネットワーク 環境(ネットワーク回線が込み合っている場合やアナログモデムをお使いの場合など)によっては 40 分程度かかることがあります。
- **1** 本製品の電源を入れます。

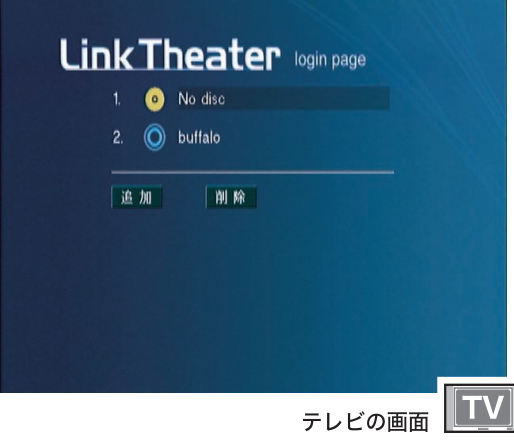

※画面はすべて、PC-P3LWG2/DVD を例に 説明しています。

#### **2** リモコンの [ 設定 ] ボタンを押します。

詳細設定画面が表示されます。

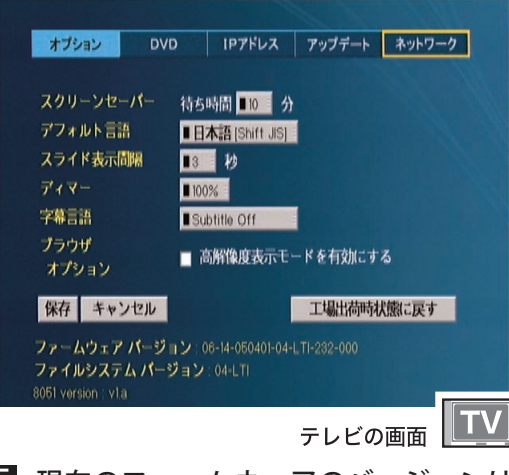

■ メモ 現在のファームウェアのバージョンは、 画面下に表示される「ファームウェア バージョン」に表示されます。

**3** [ アップデート ] を選択し、リモコンの [選択・再生] ボタンを押します。

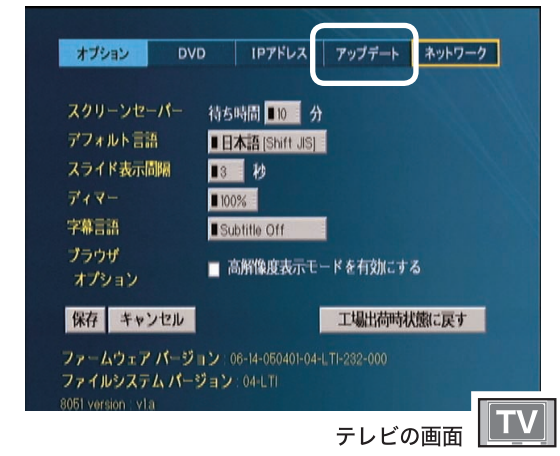

**4** [ 最新ファームウェアのチェック ] を選択し、リモコンの[選択・再生] ボタンを押します。

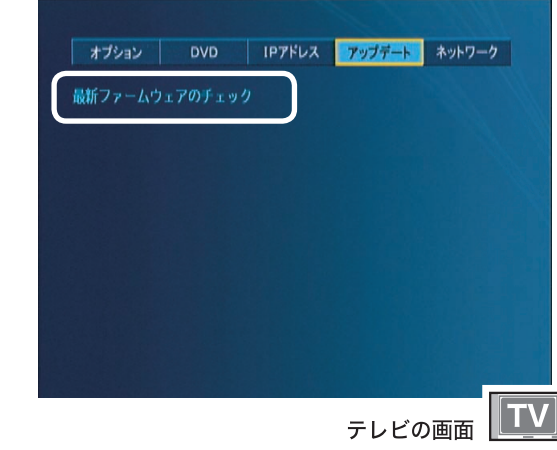

■メモ ファームウェアによっては、この画面に [ ファームウェアのロールバック ] という文字 が表示されます。このようなときは、この文 字を選択し、リモコンの「選択・再生]ボタ ンを押すと、アップデートする前のファーム ウェアに戻すことができます。

**5** 以下の画面が表示されたら [ ▼ ] ボタンを押して画面の一番下まで スクロールします。

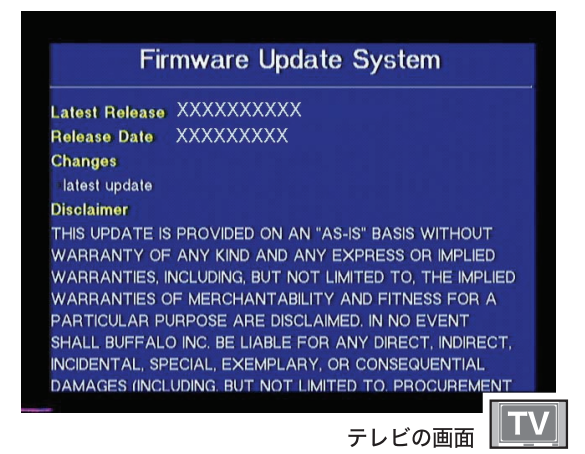

#### 「指定されたサーバーに接続できません」 と表示された場合

本製品からインターネットに接続できるように配線 されているか確認してください。また、LAN ケー ブルが正しく接続されているか確認してください。

#### 「No update available.」と表示された場合

本製品はすでに最新のファームウェアで動作 しています。アップデートする必要ありませ ん。リモコンの [ ホーム ] ボタンを押して、ロ グイン画面に戻って本製品をお使いくださ い。

#### **6** [I Agree] の文字を選択し、リモコン の [選択・再生] ボタンを押します。

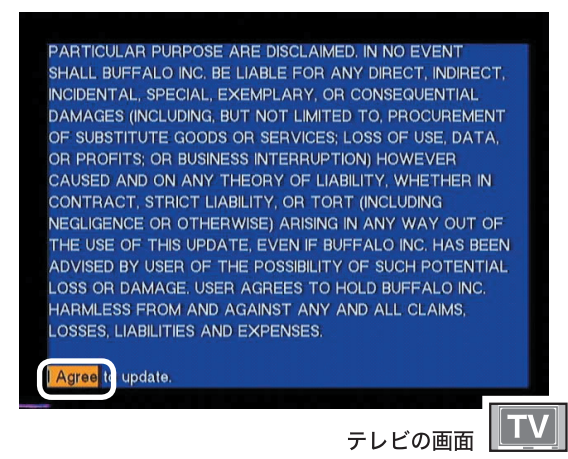

**7** 以 下 の 画 面 が 表 示 さ れ ア ッ プ デートが始まります。

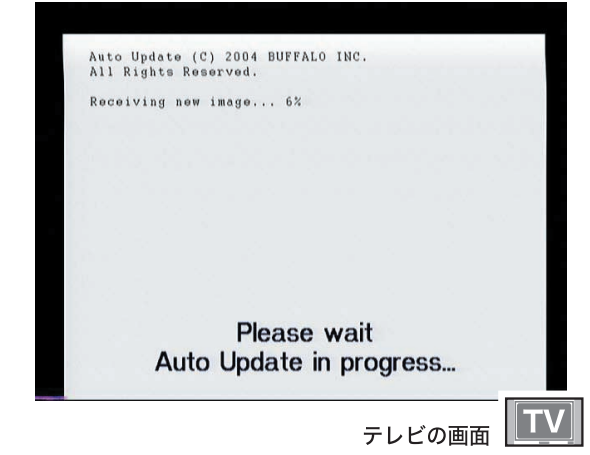

#### **8** アップデートが完了すると自動的に 本製品の電源が切れます。

以上でファームウェアのアップデートは完了です。 電源を入れ、本製品をお使いください。

- ■メモ ファームウェアによっては、アップデー トする前のファームウェアに戻す(ロー ルバックする) こともできます。元の ファームウェアに戻す場合は、以下の手 順で行ってください。
	- ① P77 の手順 1 ~ 3 を行います。
	- ② P77 の手順 4 の画面で [ ファームウェア のロールバック ] を選択し、リモコンの 「選択・再生] ボタンを押します。 以降は画面に従って作業を行ってくださ
	- い。

#### 用語集

#### ・アスペクト比

映像の縦と横の比率です。一般のテレビは 4:3、 ワイドテレビは 16:9 になっています。

#### ・AOSS(AirStation One-Touch Secure System)

弊社製 AirStation をご使用の際にワンタッチ作 業で無線 LAN のセキュリティを設定する技術。

#### ・タイトル

DVD ビデオディスクに記録された一番大きな 単位です。映画などでは 1 つの作品が1つの タイトルとなっていることが多く、ディスク によっては 1 枚に複数のタイトルが記録され ていることもあります。

#### ・チャプター

1 つのタイトルをいくつかに区切った単位で す。チャプターごとに頭だしできるように なっています。

#### ・トラック

音楽 CD や MP3 の曲のことです。

#### ・コンポーネントビデオ

映像信号の方式です。映像を 3 つの信号に 分けて伝送する方式で、Y/CB(PB)・CR(PR) などの信号形式があります。一般の AV ケー ブルで接続するよりも高品質の映像をお楽 しみいただけます。

#### ・DivX

映像圧縮のフォーマット技術です。低ビット レートでも高画質を保って保存できます。

#### ・MPEG

Moving Picture Expert Group(通称MPEGフォーマッ トフォーラム)が定めた動画圧縮の国際規格です。 MPEG フォーマットは、映像と音声を別々に圧縮す る方法が採用されており、DVD-Video や Video-CD にも使われているフォーマットです。MPEG フォー マットには、「MPEG-1」「MPEG-2」などいくつか 形式があります。

#### ・MPEG-1

MPEG-1フォーマットとは、1990 年に規格化された動 画圧縮技術で、Video-CD のフォーマット形式に用い られています。映像圧縮規格の MPEG-1と、音声圧 縮規格である「MPEG-1 AudioLayer-1」「MPEG-1 AudioLayer-2」「MPEG-1 AudioLayer-3(MP3)」のうちどれ かを組み合わせることにより、1つの動画ファイルと なる形式です。CD-R1 枚 (650MB) に 352 × 240 の 解像度で約 74 分の映像を保存できます。

#### ・MPEG-2

MPEG-1 フォーマットで蓄積されたノウハウを 活かし、より画質を向上させたフォーマットで す。DVD-Video の形式に用いられています。

#### ・MP3

元の音質をあまり損なわずに圧縮できる音 声圧縮形式です。PCM などに比べ小さな容 量に圧縮できます。

#### ・ビットレート

画質を決定する値です。ビットレートが高く なると画質が向上しますが、録画ファイルの 容量が大きくなります。通常は、1 秒間に流 れるデータ量を表します。

#### ・PBC

ビデオ CD を再生する方式です。表示される メニューを見ながら、見たい画面や情報を選 ぶことができます。

#### ・コンポーネント映像出力端子、D4 出力端子 通常の AV ケーブルや S 映像端子よりも鮮 明な映像を表示することができます。また、 プログレッシブ映像出力にも対応しており、 高密度な映像を楽しむことができます。

#### ・プログレッシブ出力

映像の出力形式です。付属の AV ケーブルや S 端 子ケーブルで接続した場合に出力される信号(イ ンターレース出力)の倍の走査線を持つ高密度な 映像信号です。本製品の場合は、コンポーネント ケーブルでプログレッシブ対応のテレビと接続し た場合や D2 以上の D 端子入力を持つテレビと接 続した場合に切り替えることができます。

#### ・S 映像出力

映像の出力方式です。映像の信号をカラー と輝度の信号に分けて伝送するため、付属 の AV ケーブルで接続するよりも鮮明な映 像を見ることができます。

#### ・ドルビーデジタル

デジタル音声の圧縮方式です。マルチチャンネ ル音声に対応しており、高水準のデジタル音声を マルチチャンネルで楽しむことができます。

#### ・DTS

デジタル音声の圧縮方式です。映画館など で採用されており、マルチチャンネル音声に 対応しています。高水準のデジタル音声を マルチチャンネルで楽しむことができます。

LinkTheater ユーザーズマニュアル 79

付録

#### 困ったときは

#### 電源が入らない

原因①:

電源コードがコンセントまたは本製品から外れている 対策①:

電源コードはコンセントおよび本製品に接続してください。

#### 映像や音声が出ない

#### 原因①:

テレビの接続が間違っている

対策①: 正しく接続してください

原因②:

入力を正しく選択していない

#### 対策②:

テレビの入力を「ビデオ」にするなど、本製品 を接続した入力を選択してください。

#### 原因③:

DVD ビデオの音声トラックが DTS になっている

対策③:

DTS は DTS 対応の音響機器で再生しないと正 常に音声が出力されません。お使いの機器が DTS に対応していない場合は、DTS 以外の音 声に切り替えてお使いください。

#### 原因④:

テレビモードがプログレッシブになっている 対策④:

プログレッシブ対応のテレビでない場合は、プログ レッシブ再生した映像を表示できません。そのまま 15 秒待つか、キャンセルを選択してください。「選択· 再生 ] ボタンを押すと現在のモードに決定されます。

#### リモコンで操作できない

#### 原因①:

電池が入っていない

対策①: 電池をリモコンにセットしてください

#### 原因②:

電池が消耗している

#### 対策②:

新しい電池と交換してください

#### 原因③:

電池の入れ方が間違っている

#### 対策③:

雷池の極性(+、一)を確認して、正しく入れてください

#### 80 LinkTheater ユーザーズマニュアル

#### 原因④:

リモコンをテレビに向けている

対策④:

リモコンは本製品に向けて操作してください。

#### 原因⑤:

リモコンと本製品の間に障害物がある

#### 対策⑤:

障害物をなくすか、避けてお使いください。

#### 原因⑥:

リモコンと本製品の間隔が遠い

対策⑥:

リモコンを本製品に近づけて操作してください。

#### 登録フォルダに入れたファイルを認識できない

#### 原因①:

ファイル名に半角カタカナを使用している 対策①:

ファイル名に半角カタカナが使用されていると認 識できません。ファイル名を変更してください。

#### 原因②:

ファイル名に2バイトコード文字(全角文字)を 使用している

対策②:

ファイル名に 2 バイトコード文字が使用されている と正しく表示されない場合があります。正しく表示 されない場合は、ファイル名を変更してください。

#### DVD ビデオを再生できない

#### 原因①:

DVD-VR または DVD+VR の形式で書き込んだ DVD を再生している

#### 対策①:

DVD-VR や DVD+VR の 形 式 で 記 録 さ れ た DVD は再生できません。DVD-VIDEO 形式で 記録してください。

#### 原因②:

海外 (リージョンコードが「2」以外)の DVD ビデオを再生している

#### 対策②:

本製品は海外の DVD ビデオを再生することが できません。日本国内(リージョンコードが 「2」)の DVD ビデオを再生してください。 リージョンコードを変更することはできません。

# はじゅう こうしゅう こうしゅう こうしゅう こうしゅう こうしゅう こうしゅう こうしゅう こうしゅう こうしゅう こうしゅう こうしゅう こうしゅう こうしゅう こうしゅう こうしゅう こうしゅう 接続 準備

詳細設定

#### ディスクの時間情報が表示されない

#### 原因①:

ファイナライズされていない CD-R/RW を再 生している

#### 対策①:

ファイナライズされていない場合、ディスクの 時間情報(再生時間など)が表示されない場合 があります。ファイナライズされたディスクを お使いください。

#### 本製品でパソコンが認識できない

#### 原因①:

LAN ケーブルが接続されていない

#### 対策①:

本製品およびパソコンに LAN ケーブルが接 続されているか確認してください (カチッと 音がするまで差し込んでください)。接続し た後は、本製品の電源を切った後、再度電源 を入れてください。

#### 原因②:

ケーブルが間違っている(パソコンと直接接 続する場合)

#### 対策②:

パソコンと本製品を直接する場合は、クロス ケーブルが必要です。クロスケーブルで接続 してください。接続した後は、本製品の電源 を切った後、再度電源を入れてください。

#### 原因③:

パソコンに PCast Media Server をインストールし ていない

#### 対策③:

パソコンに PCast Media Server をインストールし てください。

#### 原因④:

PPPoE 接続ツール(フレッツ接続ツールなど) がインストールされている

#### 対策④:

PPPoE 接続ツールをアンインストールしてく ださい。

#### 原因⑤:

PCast Media Server が起動していない 対策⑤:

タスクトレイに PCast Media Server のアイコン が表示されていることを確認してください。表 示されていない場合は、ディスクトップの PCast Media Server アイコンをダブルクリックしてくだ さい。

#### 原因⑥:

ルータやアクセスポイントが故障している

#### 対策⑥:

どうしてもルータやアクセスポイントに接続した環 境で認識できないときは、P35 を参照して、パソコ ンと直接本製品を接続してお使いください。

#### 原因(7):

IP アドレスが間違っている

#### 対策⑦:

「ルータをお持ちでない方へ」(P62)を参照 して、本製品と IP アドレスとパソコンの IP ア ドレス「\*\*\*.\*\*\*.\*\*\*.;;;; (「\*」や「;」は数字) の \*\* 部分が同じであることを確認してくださ い。

例えば、本製品の IP アドレスが「192.168.11.51」 の場合、パソコンの IP アドレスが「192.168.11.61」 などになっていることを確認してください。

#### 原因⑧:

パソコンの IP アドレスが変更された

#### 対策⑧:

次の手順で PCast MediaServer を再起動してください。 タスクトレイに常駐しているPCast MediaServer のア イコンを右クリックし、「終了1を選択します。 デスクトップにあるPCast MediaServer のショート カットアイコンをダブルクリックします。

#### 原因⑨:

ファイヤーウォール機能を持つソフトがインス トールされている

#### 対策⑨:

ファイアウォールの機能が有効となっている場合、 本製品からパソコンを認識できないことがあります。 この場合は、ファイアウォール機能を無効にするか、 UDP ポート「1900」と TCP ポート [8000」の使用を 許可するか、ファイアウォールを設定しているソフト をアンインストールしてください。設定に関する手順 については、ソフトメーカにお問い合わせください。 以下では、ファイヤーウォール機能を無効にする手 順を例として記載します。

#### 【トレンドマイクロ社ウイルスバスター 2006 ファイアウォール無効手順】

以下の手順で「パーソナルファイアウォール 機能」を無効にしてください。

本製品の使用が完了したら、再度「パーソナ ルファイアウォール」を有効にしてください。

- 1. 画面右下のタスクトレイ内に表示される 「ウイルスバスター 2006 」アイコンを右ク リックし、表示されるメニューから[メイ ン画面を起動]をクリックします。
- 2. メイン画面内の[不正侵入対策 / ネットワー ク管理]をクリックし、カテゴリ画面から [パーソナルファイアウォール]をクリッ クします。
- 3.「パーソナルファイアウォール」画面よ り[パーソナルファイアウォールを有効に する]のチェックボックスをクリックし、 チェックの表示を消します。
- 4.[適用]をクリックし、メイン画面を終了 します。

以上で設定は完了です。

#### 【Norton Internet Security 2006 ファイア ウォール無効手順】

以下の手順で Norton Internet Security を無効にし てください。

本製品の使用が完了したら、再度「Norton Internet Security」を有効にしてください。

- 1. 画面右下のタスクトレイ内に表示される 「Norton Internet Security 2006」アイコン を右クリックし、表示されるメニューから [Norton Internet Security を無効にする] をクリックします。
- 2. ファイアウォール機能をオフにする期間を 選択し、「OK<sup>」</sup>をクリックします。

以上で操作は完了です。

#### 【Windows Vista ファイアウォール無効手順】

※ P85 のファイアウォールのブロックの解除 を推奨します。

以下の手順で Windows ファイアウォールを無効 にしてください。

本製品の使用が完了したら、再度「Windows ファ イアウォール」を有効にしてください。

- 1. [スタート] [コントロールパネル] を クリックし開きます。
- 2.[セキュリティ]をクリックします。
- ※コントロールパネルをクラシック表示にし ている場合、「セキュリティ]項目はあり ません。手順3へ進みます。
- 3. [Windows ファイアウォール]の [Windows ファイアウォールの有効化または無効化] をクリックします。
- 4.[ ユーザーアカウント制御 ] 画面で [ 続行 ] をクリックします。
- 5.[Windows ファイアウォールの設定 ]画面 の [ 全般 ] タブの [ 無効 (推奨されません) ] にチェックを入れ、[OK]をクリックしま す。

以上で操作は完了です。

#### 【Windows XP SP2( サービスパック 2) ファイ アウォール無効手順】

※ P85 のファイアウォールのブロックの解除 を推奨します。

以下の手順で Windows ファイアウォールを無効 にしてください。

本製品の使用が完了したら、再度「Windows ファ イアウォール」を有効にしてください。

- 1. [スタート] [コントロールパネル] を クリックし開きます。
- 2.[セキュリティセンター]をクリックします。
- ※コントロールパネルをクラシック表示にし ている場合、「セキュリティセンター]項 目はありません。手順3へ進みます。
- 3. [Windows ファイアウォール]をクリック します。
- 4.「無効(推奨されません)」にチェックを入 れ、[OK]をクリックします。

以上で操作は完了です。

## はじめに

# はじゅう こうしゅう こうしゅう こうしゅう こうしゅう こうしゅう こうしゅう こうしゅう こうしゅう こうしゅう こうしゅう こうしゅう こうしゅう こうしゅう こうしゅう こうしゅう こうしゅう 使ってみよう

付録

#### 映像、音楽、写真を再生できない

#### 原因①

再生しているファイルの種類、画質、エンコー ド条件が本製品にあっていない

#### 対策①

ファイルの種類や画質、エンコード条件によっ て本製品で再生できない場合があります。本製 品で再生できる形式のファイルを再生してくだ さい (P36)。

#### 原因②:

ファイルが壊れている

#### 対策②:

ファイルが壊れている場合は再生できません。

#### 原因③:

ベースライン JPEG 以外の JPEG ファイルを 表示している

#### 対策③:

本製品で表示できる JPEG ファイルは、ベースライン JPEG のみです。ベースライン JPEG ファイルを表示 してください。

#### 原因④

保存しているフォルダ階層が深い

#### 対策④

画像ファイルの場合、2 階層以降にあるファイルを 再生できません。2 階層より上のフォルダにファイ ルを移動してください。

#### 原因⑤

映像と音声がインターリーブされていない 対策⑤

インターリーブされていない AVI ファイルは再 生できません。AVI ファイル作成時は、インター リーブする設定で作成してください。設定方 法は、各ソフトウェアのマニュアルを参照して ください。

#### 原因⑥

FileSystem Revision が付加されていない

#### 対策⑥

DVD や CD にファイルを記録するときは、 FileSystem Revision を 付 け て く だ さ い。 WinCDR では、 [ 設定 ] ー [ データ設定 ] ー [ISO9660/UDF] タブから [ バージョン情報 ] にチェックを入れると付けられます。

#### 原因⑦

[Use Quarter Pixel] または [USE GMC] オプション を有効にしてエンコードした DivX 5 形式のファ イルを再生している

#### 対策⑦

[Use Quarter Pixel] または [USE GMC] オプショ ンを有効にしてエンコードした DivX 5 形式の ファイルは再生できません。エンコードする ときはこれらのオプションを無効にしてくだ さい。

#### 原因 8

著作権保護されたファイルを再生している

対策⑧

本製品は著作権保護されたファイルを再生で きません。著作権保護されていないファイル を再生してください。

#### 映像が正しく表示されない

#### 原因①:

NTSC 方式以外のテレビ方式で記録された映像 を再生している

#### 対策①:

NTSC 方式以外の方式で記録された映像は正常 に表示されないことがあります。

#### 原因②:

ビデオ機器を経由させて本製品をテレビに接 続している

#### 対策②:

本製品にはコピープロテクション機能が搭載 されており、ビデオ機器を経由させると再生 映像が乱れる場合があります。再生映像が乱 れる場合は、テレビに直接接続してください。

#### 原因③:

ビデオ機能を搭載したテレビに本製品を接続 している

#### 対策③:

本製品にはコピープロテクション機能が搭載 されており、ビデオ機能を搭載したテレビに 接続すると再生映像が乱れる場合があります。 再生映像が乱れる場合は、ビデオ機能が搭載 されていないテレビと接続してください。

#### 再生するとコマ落ち、音飛びする

#### 原因①:

本製品を接続したネットワークで他の機器が 通信している

#### 対策①:

本製品の再生中に他の機器で通信を行ってい ると、ネットワークが混雑しコマ落ちや音飛び することがあります。コマ落ちや音飛びする場 合は、他の機器の通信を終了してから再生して ください。

#### 原因②:

11Mbps の無線で接続している

#### 対策②:

11Mbps の無線で接続している場合、3Mbps 以上のファイルを再生するとコマ落ちや音飛 びすることがあります。

#### 原因③:

再生したファイルの種類や画質、エンコード 条件が本製品とあっていない

#### 対策③:

ファイルの種類や画質、エンコード条件によって コマ落ちや音飛びすることがあります。本製品の 条件にあったファイルを再生してください (P36)。

#### テレビタイプの変更ができない

原因①:

- ファイル再生中にテレビタイプを変更している 対策①:
	- ファイル再生中はテレビタイプを変更できませ ん。再生を停止してから変更してください。

#### DVD ビデオのタイトルサーチ機能やズーム 表示機能が使用できない

#### 原因①:

DVD ビデオディスクで機能が制限されている 対策①:

DVD ビデオディスクによっては、機能を制限し ている場合があります。詳しくは、DVD ビデオ ディスクのマニュアルを参照してください。

#### リモコンで前の表示画面に戻りたい

リモコンの [ 戻る ] ボタンを押してください。

#### プログレッシブスキャン出力機能を使用できない

#### 原因①:

テレビがプログレッシブスキャンに対応していない 対策①:

プログレッシブスキャン出力機能を使用すると きはテレビのコンポーネント映像入力端子に接 続するか、D2 以上の映像入力端子に接続して ください。また、テレビがプログレッシブスキャ ン機能に対応しているか確認してください。

#### 原因②:

付属の AV ケーブルまたは S 映像ケーブルで テレビと接続している

#### 対策②:

プログレッシブスキャン出力機能を使用するとき はテレビのコンポーネント映像入力端子に接続す るか、D2 以上の映像入力端子に接続してください。

#### テレビに何も映らない

#### 原因①:

プログレッシブ出力設定になっている

#### 対策①:

プログレッシブ映像を表示できるのは、プロ グレッシブ機能対応テレビのみです。プログ レッシブ機能に対応していないテレビをお使 いの場合は [ テレビモード ] ボタンで出力モー ドを切り替えてください。

#### 原因②:

映像出力端子を複数接続している

#### 対策②:

D4 出力端子、色差コンポーネント出力端子、S 映像出力端子、ビデオ出力端子を同時に 2 系 統以上接続すると正常に出力されないことがあ ります。

本製品とテレビの接続は、1 系統の接続のみ としてください。

#### 「古いバージョンの Java ランタイムを検出し ました」と表示され PCast Media Server をイ ンストールできない

#### 原因①:

古いバージョンの Java ランタイムを使用している 対策①:

[ コントロールパネル ]-[ アプリケーションの 追加と削除 ] から現在使用している Java ラン タイムを削除してください。 PCast Media Server をインストールすると新 しいバージョンの Java ランタイムも同時に

インストールされます。

### 接続 準備

付録

#### メディア再生時に回転音が大きい

#### 原因①:

重心の偏ったメディアを使用している

#### 対策①:

データ CD やデータ DVD では回転が高速な ため、重心の偏よったメディアを使用すると、 回転時に振動が発生し、異音が聞こえること があります。重心の偏ったメディアを使用し たり、メディアにシールなどを貼ったりしな いでください。

#### テレビで見たとき端 ( 外周部 ) の映像が カットされている、映像がずれて見える

一般的にテレビは映像信号の外周部を少し カットして表示するオーバースキャン表示方 式を使用しています。テレビによってカット する量に差があり、お使いのテレビによって は、映像の端 ( 外周部 ) がカットされて見え たり、映像が左右または上下にずれて見える ことがあります。

#### PCast Media Server がブロックされて本製品でパ ソコンを認識できない (Windows Vista/XP)

PCastMediaServer のインストール後、パソコンを 再起動したとき、「このプログラムをブロックし 続けますか?」と表示されることがあります。 このようなときは、[ ブロックの解除 ] をクリック してください。

[ 後で確認する ] をクリックしてしまった場合 PCastMediaServer を再起動してください。再 び「このプログラムをブロックし続けますか ?」 と表示されます。[ ブロックの解除 ] をクリック してください。

[ブロックする]をクリックしてしまった場合 次の手順でファイアウォールの設定を変更して ください。

#### Windows Vista

- 1. [ スタート ]-[ コントロールパネル ] をクリック します。
- 2. [ セキュリティ ] の [Windows ファイアウォール によるプログラムの許可 ] をクリックします。
- 3. [ ユーザーアカウント制御 ] 画面で [ 続行 ] をクリックします。
- 4. [Windows ファイアウォールの設定]画面 の [ 例外 ] タブの中の [ プログラムまたは ポート 1の中の [PCastMediaServer-server] にチェックを入れて [OK] をクリックしま す。

Windows XP

- 1. [ スタート ]-[ コントロールパネル ] をクリック します。
- 2. [ ネットワークとインターネット接続 ]-[Windows ファイアウォールの設定を変更する1をクリック します ( または [Windows ファイアウォール ] を ダブルクリックします )。
- 3. [ 例外 ] タブをクリックします。
- 4. [PCastMediaServer-server] のチェックボッ クスをクリックし、チェックマークを表示 させます。[OK] をクリックします。

#### AOSS 設定時にエラーメッセージが表示 さ れ た と き は (PC-P3LWG2/DVD、PC-P3LWGK/DVD)

AOSS が 正 常 に 設 定 で き な い と き、 以 下 の メッセージがテレビ画面に表示されます。その ようなときは次の対処を行ってください。

AOSS モードのアクセスポイントが見つかりませんでした アクセスポイントが AOSS モードになっている か確認してください。またはアクセスポイント と製品を近づけてから再度設定を行ってくださ い。

#### 二つ以上の AOSS 状態のアクセスポイントが発見さ れました。時間を置いてやり直してください

AOSS はアクセスポイントと製品は 1 対1で 行われます。AOSS 状態のアクセスポイント が 1 台になるまでお待ちください。

#### セキュリティキー交換でエラーが発生しました

セキュリティキー交換時に、電波を一時的に弱 くします。何度やり直しても同じエラーが表示さ れるときは、アクセスポイントと製品を 50cm ほ どに近づけて再度設定を行ってください。

他のクライアントが接続中の為、少し待ってからやり 直してください

複数の無線パソコンが AOSS 機能を使って アクセスポイントに接続しようとしています。 1分程度時間をおいてから、再度設定を行っ てください。

#### アクセスポイントの最大接続数を超えました

管理できるアクセスポイントのステーション数 は 24 台までです。

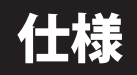

最新の製品情報や対応機種については、カタロクまたはインターネットホームページ(buffalo.jp)を 参照してください。

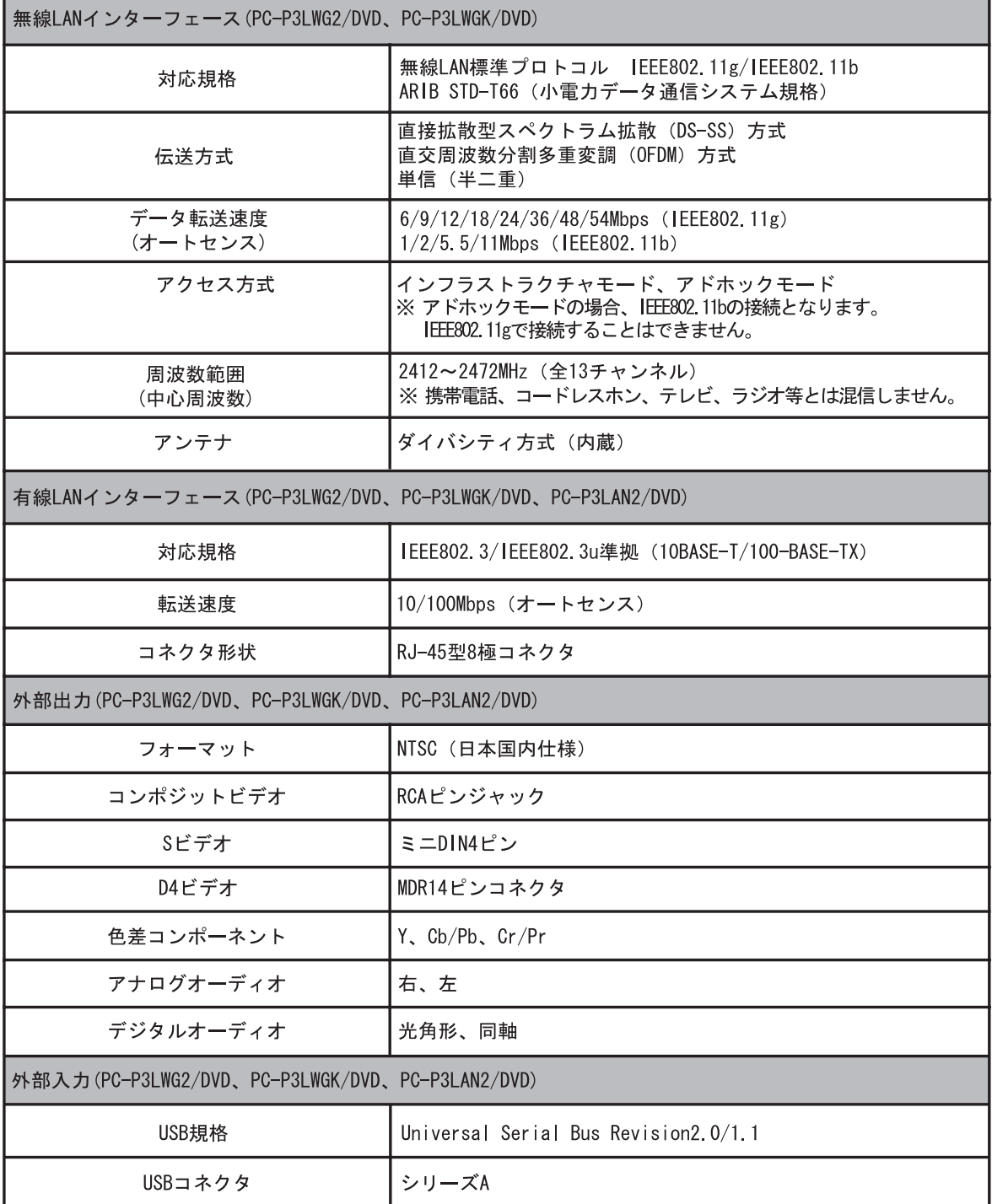

※ PC-P3LWGK/DVD では、ミュート基板、制振部材を追加し、ポップノイズを軽減するよう設定 されています。

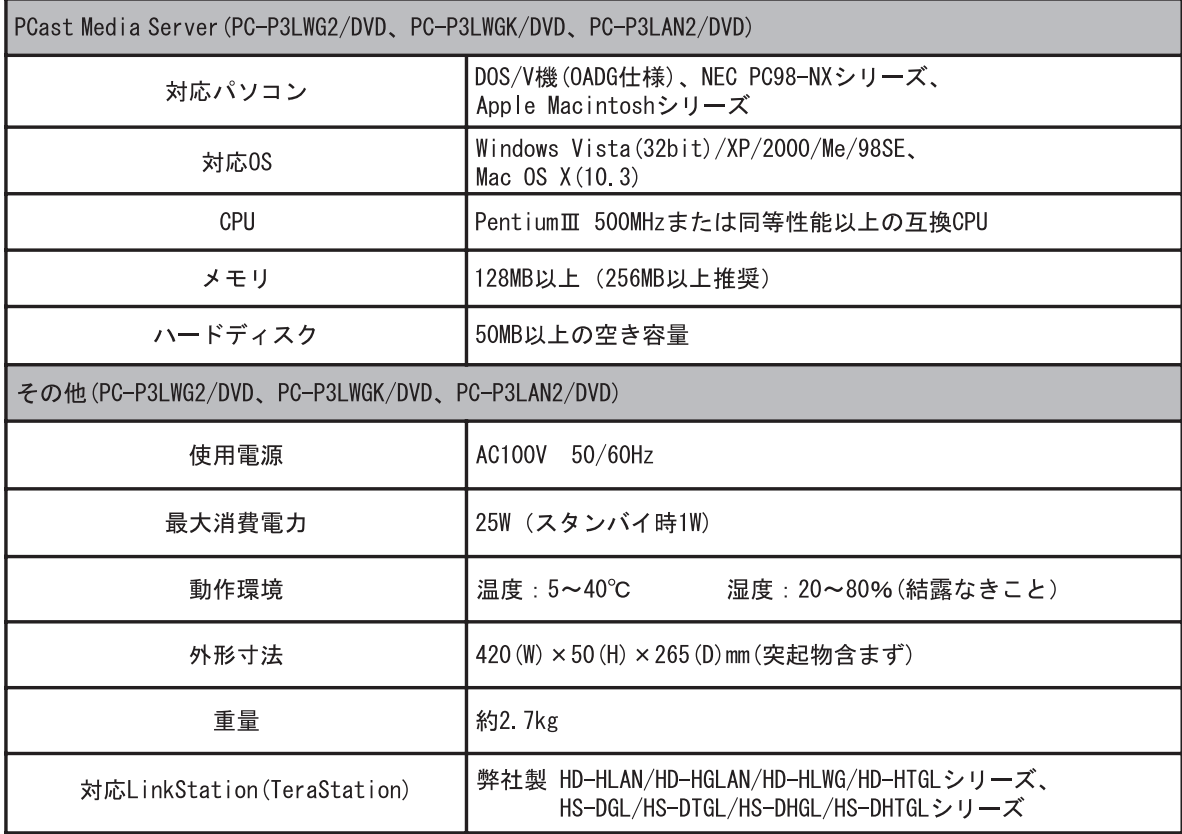

#### 保 証 書 この製品は厳密な検査に合格してお届けしたものです。 お客様の正常なご使用状態で万一故障した場合は、この保証書に記載された 期間、条件の下に置いて修理を致します。 ・ 修理は必ずこの保証書を添えてご依頼ください。 ・ この保証書は再発行致しませんので大切に保管してください。 株式会社バッファロー 本社 〒 457-8520 名古屋市南区柴田本通四丁目 15 番 フリガナ お名前  $\overline{\tau}$ ご住所  $\begin{array}{ccc} \text{TEL:} & ( & \text{ } ) & \text{ } & \text{ } - \end{array}$ 製品名 PC-P3LWG2/DVD、PC-P3LWGK/DVD、PC-P3LAN2/DVD 製品本体に記載 シリアルNo. 保証期間 ご購入日より1年間 年 月  $\blacksquare$ ご購入日 ご購入日が確認できる書類(レシートなど)を添付の上、修理を<br>ご依頼ください。 ※販売店様記入欄 ※以下は弊社内での業務連絡として使用しますのでお客様はご記入なさらないでください。**サービス内容** 年 月 日 担当

I 切り取り

I

I I I

I

 $\mathsf I$ 

I

#### 保証契約約款

 $t\pi\cup\mathfrak{w}\cup\cdots$ 

この約款は、お客様が購入された弊社製品について、修理に関する保証の条件等を規定するものです。お客様が、この約款に<br>規定された条項に同意頂けない場合は保証契約を取り消すことができますが、その場合は、ご購入の製品を使用することなく<br>販売店または弊社にご返却下さい。なお、この約款により、お客様の法律上の権利が制限されるものではありません。 第1条 (定義)

- この約款において、「保証書」とは、保証期間に製品が故障した場合に弊社が修理を行うことを約した重要な証明書をいい こ…<br>ます。
- - - -<br>2 この約款において、「故障」とは、お客様が正しい使用方法に基づいて製品を作動させた場合であっても、製品が正常に機
- 能しない状態をいいます。 。<br>3 この約款において、「無償修理」とは、製品が故障した場合、弊社が無償で行う当該故障個所の修理をいいます。<br>4 この約款において、「無償保証」とは、この約款に規定された条件により、弊社がお客様に対し無償修理をお約束すること
- をいいます。
- 
- 5 ごの約款において、「有原修理」とは、製品が改厚した場合であって、無償保証が週用されないとき、お客様から費用を頂<br>6 戴して弊社が行う当該故障個所の修理をいいます。<br>6 この約款において、「製品」とは、弊社が販売に際して梱包されたもののうち、本体部分をいい、付属品および添付品など は含まれません。

#### 第2条 (無償保証)

- -----<br>- 製品が故障した場合、お客様は、保証書に記載された保証期間内に弊社に対し修理を依頼することにより、無償保証の適用を
- スパッセニットでいった。ニャーマルコッコットは、「Williams」、「Williams」、「Williams」、「Williams」、「マース」、「マース」、「マース」、「マース」、「William<br>2 修理をご依頼される際に、保証書をご提示頂けない場合。<br>た疑いのある場合、または製品に表示されるシリアルNo等の重要事項が未記入または修正されていること等により、偽造され<br>た疑いのある場合、または製品に表示されるシリアルNo等の重要事項
- 4 販売店様が保証書にご購入日の証明をされていない場合、またはお客様のご購入日を確認できる書類 (レシートなど) が添
- んじここん Kaller<br>付されていない場合。 开提会。
- ^--»; …。<br>6 お客様における使用上の誤り、不当な改造もしくは修理、または、弊社が指定するもの以外の機器との接続により故障また

 $\overline{1}$ 

切<br>り

取り

H

- は破損した場合。<br>7 火災、地震、落雷、風水害、その他天変地変、または、異常電圧などの外部的要因により、故障または破損した場合。
- 
- ・・ハベ、〜……、『無い……』、『シルン、『消滅記念』、『いん、『『いん』、『いい』、『いい』、『<br>8 消耗部品が自然摩耗または自然劣化し、消耗部品を取り換える場合。<br>9 前各号に掲げる場合のほか、故障の原因が、お客様の使用方法にあると認められる場合。

#### 第3条 (修理)

- この約款の規定による修理は、次の各号に規定する条件の下で実施します。
- このW3WOVRにによるWB由、スハ台ちに来るリタスに入り、実用しまり。<br>1 修理のご依頼時には製品を弊社修理センターにご送付ください。修理センターについては各製品添付のマニュアルを含みます)またはバッケージをご確認ください。尚、送料は送付元負担とさせていただきます。また、ご送付時<br>には宅配便など送付控えが残る方法でご送付ください。郵送は固くお断り致します。<br>2 修理は、製品の分解または部品の交換もしくは補修により行います。但し、万一、
- 。<br>- 価格を上回る場合には、保証対象の製品と同等またはそれ以上の性能を有する他の製品と交換する事により対応させて頂く 事があります。
- ィート・1ヘン寺のソーフョル家知事へにヘノィノッル※出したいよい、ゆまツバおいより、ノイヘノロいい楽団に交<br>する場合またはディスクもしくはメディアをフォーマットする場合などがでざいますが、修理の際、弊社は記憶されたデー<br>についてバックアップを作成いたしません。また、弊社は当該データの破損、消失などにつき、一切の責任を負いません。
- にしついいハッファッフでFRASいにしました。また、弁社はヨッパーツの収束、再大なとにしら、一切の真正を見いません。<br>4 無償修理により、交換された旧部品または旧製品等は、弊社にて適宜廃棄処分させて頂きます。<br>5 有償修理により、交換された旧部品または旧製品等についても、弊社にて適宜廃棄処分させて頂きますが、 修理をご依頼さ<br>れた際にお客様からお知らせ頂ければ、旧部品等を返品いたします。但し、部品の性質上ご意向に添えない場合もございま  $\frac{1}{\sqrt{2}}$

#### 第4条 (免青事項)

- **第4条(先責事見**)<br>1、名客様がご購入された製品について、弊社に故意または重大な過失があった場合を除き、債務不履行または不法行為に基づ<br>く 損害賠償責任は、当該製品の購入代金を限度と致します。<br>2 お客様がご購入された製品まこいて、隠れた現症があった場合は、この約款の規定にかかわらず、無償にて当該現症を修補<br>3 弊社には瑕疵のない製品または同等品に交換致しますが、当該現症に基づく損害賠償の責に任じません。<br>3 弊社には財る保証は、お
- 
- て、記憶されたデータの消失または破損について保証するものではありません。

#### 第5冬 (有効節用)

この約款は、日本国内においてのみ有効です。また海外でのご使用につきましては、弊社はいかなる保証もいたしません。<br>この約款は、日本国内においてのみ有効です。また海外でのご使用につきましては、弊社はいかなる保証もいたしません。

マクロビジョン社の著作権保護技術について 本商品には、米国の特許及びその他の知的財産権によって保護されている著作権保護技術が組み込まれています。 この著作権保護技術を使用する場合には、マクロビジョン社の許可が必要です。またマクロビジョン社の特別な許 可がない限り家庭用及びその他の限られた視聴用の使用に制限されています。本商品を分解したり改造することも 禁止されています。

この装置は、情報処理装置等電波障害自主規制協議会(VCCI)の基準に基づくクラス B 情報技術装置です。この装置は、 家庭環境で使用することを目的としていますが、この装置がラジオやテレビジョン受信機に近接して使用されると、 受信障害を引き起こすことがあります。取扱説明書に従って正しい取り扱いをしてください。

ラジオやテレビジョン受信機(以下、テレビ)などの画面に発生するチラツキ、ゆがみがこの商品による影響と思 われましたら、この商品の電源スイッチをいったん切ってください。電源スイッチを切ることにより、ラジオやテレ ビなどが正常に回復するようでしたら、以後は次の方法を組み合わせて受信障害を防止してください。

・本機と、ラジオやテレビ双方の向きを変えてみる

- ・本機と、ラジオやテレビ双方の距離を離してみる
- ・この商品とラジオやテレビ双方の電源を別系統のものに変えてみる。

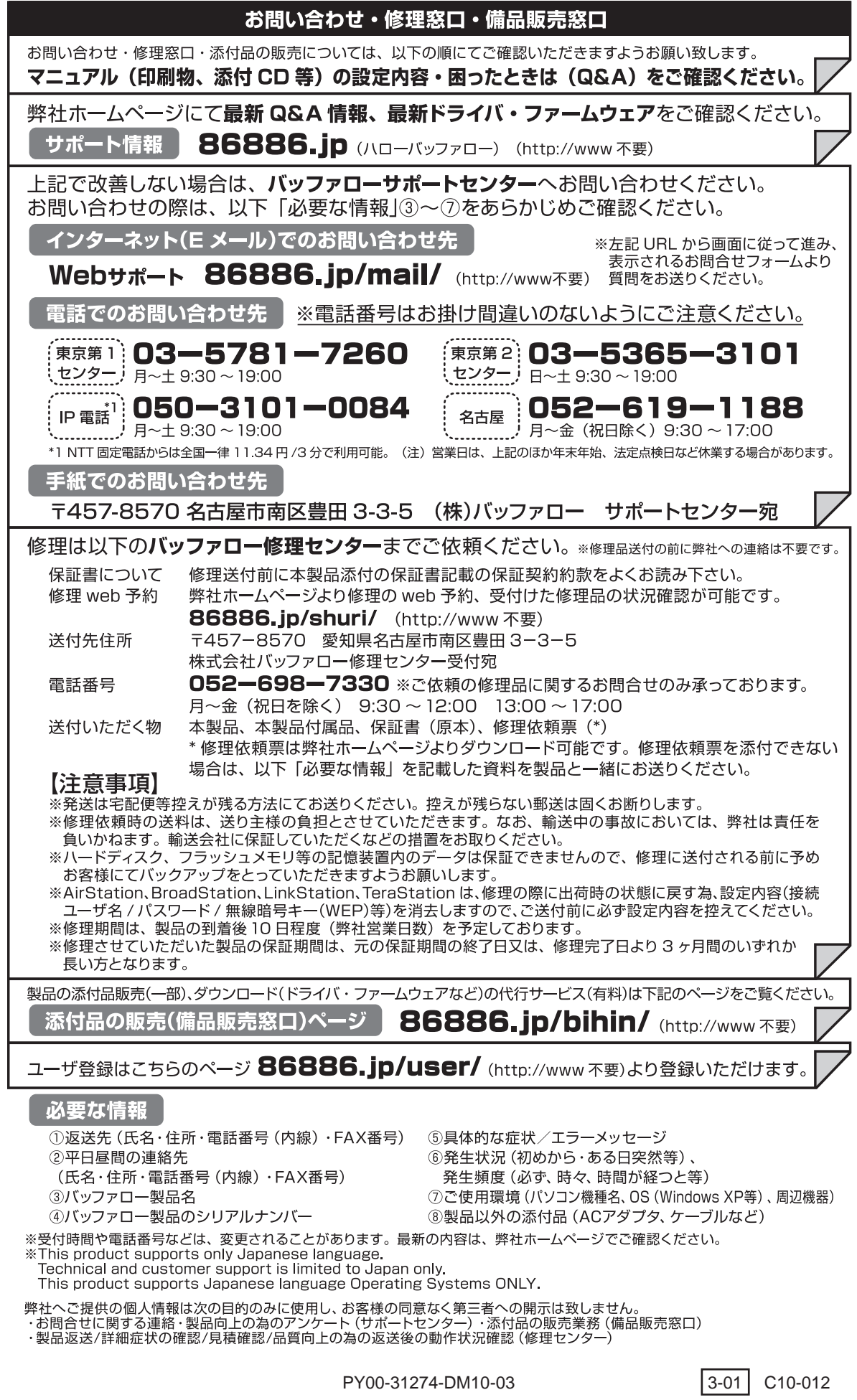